# Océ User manual

# Océ TCS500

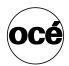

User manual

# Océ-Technologies B.V.

### Copyright

© 2006, Océ-Technologies B.V. Venlo, The Netherlands. All rights reserved. No part of this work may be reproduced, copied, adapted, or transmitted in any form or by any means without written permission from Océ.

Océ-Technologies B.V. makes no representation or warranties with respect to the contents hereof and specifically disclaims any implied warranties of merchantability or fitness for any particular purpose.

Further, Océ-Technologies B.V. reserves the right to revise this publication and to make changes from time to time in the content hereof without obligation to notify any person of such revision or changes.

### Trademarks

Océ, Océ TCS500, Océ TCS500 printer, Océ Doc Exec<sup>®</sup>, Océ Image Logic<sup>®</sup>, Océ Scan Logic<sup>®</sup>, Océ Power Logic<sup>®</sup>, Océ Print Exec<sup>®</sup> and Océ Remote Logic<sup>®</sup> are registered trademarks of Océ-Technologies B.V.
Adobe<sup>®</sup> and PostScript<sup>®</sup> 3<sup>™</sup> are registered trademarks of Adobe<sup>®</sup> Systems Incorporated.
Macintosh<sup>®</sup> is a registered trademark of Apple<sup>®</sup> Computer, Inc.
Microsoft<sup>®</sup>, Windows<sup>®</sup>, Windows NT<sup>®</sup>, Windows 95/98<sup>®</sup>, Windows 2000<sup>®</sup>,
Windows XP<sup>®</sup> and Internet Explorer<sup>®</sup> are either registered trademarks or trademarks of Microsoft<sup>®</sup> Corporation in the United States and/or other countries.
AutoCAD<sup>®</sup> is a registered trademark of Novell, Inc.
Netscape Navigator<sup>®</sup> is a registered trademark of Netscape Corp.
Pentium<sup>®</sup> is a registered trademark of Intel Corporation.
Energy STAR<sup>®</sup> is a registered trademark of the U.S. Environmental Protection Agency (EPA).

Products in this publication are referred to by their general trade names. In most, if not all cases, these designations are claimed as trademarks or registered trademarks of their respective companies.

# **Table of Contents**

| Chapter  | 1                                                                  |           |
|----------|--------------------------------------------------------------------|-----------|
| Introduc | tion                                                               | 1         |
|          | Notes for the reader 1                                             | 2         |
|          | How to use this manual 1                                           | 3         |
|          | Available documentation 1                                          | 5         |
|          | The product concept and complete workflow 1                        | 7         |
|          | The Océ TCS500 users 1                                             |           |
| Chapter  | 2                                                                  |           |
|          | now the Océ TCS500 color printing system hardware                  | 21        |
|          | The Océ TCS500 color printing system                               |           |
|          | The Océ TCS500 scanner                                             |           |
|          | The Océ TCS500 scanner 2                                           |           |
|          | The scanner operator panel 2                                       |           |
|          | The Océ Power Logic® controller                                    |           |
|          |                                                                    | 31        |
|          | The Océ TCS500 printer                                             | 31        |
|          | The printer operator panel                                         | 33        |
|          | The on-line mode and the off-line mode                             |           |
|          | The finishing options                                              | łO        |
|          | The finishing options                                              | 10        |
|          | The optional copy receiving rack.                                  | 12        |
| Chapter  | 3                                                                  |           |
| Prepare  | the Océ TCS500 for use 4                                           | <b>ŀ7</b> |
|          | Introduction                                                       |           |
|          | Turn on and off the Océ TCS500                                     | 19        |
|          | Turn on and off the Océ TCS500 printer and the Océ Power Logic® Co | n-        |
|          | troller                                                            | 19        |
|          | Turn on and off the Océ TCS500 scanner 5                           | 52        |
|          | Set the Océ TCS500 scanner timers 5                                |           |
|          | Overview of the Océ TCS500 scanner timers                          | 53        |
|          | The set timer                                                      |           |
|          | The panel timer                                                    | 56        |
|          | The sleep mode timer 5                                             | 57        |
|          | Set the Océ TCS500 printer timers 5                                | 58        |
|          | The energy save mode timer 5                                       | 58        |
|          | The sleep mode timer                                               |           |
|          | Define the display language of the Océ TCS500                      |           |
|          | Configure the network settings of the Océ TCS500                   | 6         |

| Chapter 4                                                                                |
|------------------------------------------------------------------------------------------|
| Use the PLC applications to control your workflow                                        |
| Introduction                                                                             |
| Start the Océ Power Logic® controller applications                                       |
| Use the Océ Settings Editor to control your workflow                                     |
| Introduction to the Océ Settings Editor                                                  |
| The user interface of the Océ Settings Editor                                            |
| Define the settings in the Océ Settings Editor                                           |
| Define the job templates for your scanner operator panel                                 |
| Define the automatic original feed setting                                               |
| Define the original release mode                                                         |
| Define the media sizes                                                                   |
| Save, load and print the settings                                                        |
| Use the Océ System Control Panel to control your workflow                                |
| Introduction to the Océ System Control Panel                                             |
| The user interface of the Océ System Control Panel                                       |
| lcons                                                                                    |
| Use the Océ Queue Manager to control your workflow                                       |
| Introduction to the Océ Queue Manager                                                    |
| The user interface of the Océ Queue Manager                                              |
| User operations in the Océ Queue Manager                                                 |
| lcons                                                                                    |
| Use the Océ Scan Manager to control your workflow                                        |
| Create destinations                                                                      |
| Manage destinations                                                                      |
| Define a file name                                                                       |
| Manage the scanned files       108         Introduction to Océ View Station LT       110 |
| Overview of Océ View Station LT                                                          |
|                                                                                          |
| Use Océ Remote Logic® to control your workflow from a remote workstation<br>114          |
| Introduction to Océ Remote Logic®                                                        |
| Install Océ Remote Logic® on your system                                                 |
| Start the applications with Océ Remote Logic®                                            |
| Connect to the controller                                                                |
| Log on to the controller applications                                                    |
| Automatic logon                                                                          |
| Change the password                                                                      |
|                                                                                          |
| Chapter 5                                                                                |
| Use the Océ TCS500 for scan-to-file jobs 125                                             |
| Introduction to scan-to-file jobs                                                        |
| Use the scanner operator panel                                                           |
| Do a basic scan-to-file job 132                                                          |
| Do an extended scan-to-file job 133                                                      |

| Stop a scan-to-file job                                   |     |
|-----------------------------------------------------------|-----|
| Settings for extended scan-to-file jobs                   |     |
| Available settings for scan-to-file jobs                  | 136 |
| 'File type'                                               |     |
| 'Resolution'                                              |     |
| 'Original type' and background compensation               | 140 |
| 'Original width'                                          | 141 |
| 'Remove strip'                                            | 142 |
| Chapter 6                                                 |     |
| Use the Océ TCS500 for print jobs                         | 143 |
| Send print jobs to the Océ TCS500                         |     |
| What you need to know before you send your print jobs .   |     |
| Send print jobs to the Océ TCS500                         |     |
| Use the printer drivers to send jobs to the Océ TCS500 p  |     |
| Use Océ Print Exec® Workgroup LT to send print jobs to th |     |
| printer                                                   |     |
| Use FTP to send jobs to the Océ TCS500                    |     |
| Stop, delete or hold an active job.                       |     |
| Change job attributes.                                    |     |
| Define the correct media for your jobs                    |     |
| Change the default drying time                            |     |
| Cut the output and clean cut a roll of media              |     |
| Set up unattended / overnight printing optimization       |     |
| Chapter 7                                                 |     |
| Use the Océ TCS500 for copy jobs                          |     |
| Introduction to copy jobs                                 |     |
| Use the scanner operator panel.                           |     |
| Do a basic copy job                                       |     |
| Do an extended copy job                                   |     |
| Stop a copy job                                           |     |
| Extended copy jobs                                        |     |
| Available settings for copy jobs.                         |     |
| Improve the copy quality according to the original        |     |
| Make multiple sets of copies                              |     |
| Scale to another media size                               |     |
| Make a copy and add a strip                               |     |
| Make a copy and remove a strip                            |     |
| Make a copy of a specific area of an original             |     |
| Make a copy and delete a specific area of an original     |     |
|                                                           |     |

| Chapter  | 8                                                                                                    |                                                                                                    |
|----------|----------------------------------------------------------------------------------------------------|----------------------------------------------------------------------------------------------------|
| Ensure t | he best output quality                                                                                                    | . 185                                                                                                    |
|          | Introduction to how to ensure the best output quality                                                                                                    | . 186                                                                                                    |
|          | Define the output quality                                                                                                    | . 187                                                                                                    |
|          | The quality modes                                                                                                    |                                                                                                    |
|          | Output type, output quality and print speed                                                                                                    |                                                                                                    |
|          | Recommended media types and quality modes                                                                                                    | . 189                                                                                                    |
|          | Color Management                                                                                                    |                                                                                                    |
|          | 'Color Management'                                                                                                    |                                                                                                    |
|          | 'Color feel'                                                                                                    |                                                                                                    |
|          | 'Enhanced colors: RGB input data'                                                                                                    |                                                                                                    |
|          | 'Enhanced colors: CMYK input data'                                                                                                    |                                                                                                    |
|          | 'Enhanced colors: Rendering intent'                                                                                                    |                                                                                                    |
|          | Check the output quality                                                                                                    |                                                                                                    |
|          | Output quality problems                                                                                                    |                                                                                                    |
|          | 'Quality check' print                                                                                                    |                                                                                                    |
|          | 'Tone scale area check' print.                                                                                                    |                                                                                                    |
|          | 'Demo print'                                                                                                    |                                                                                                    |
|          | Optimize the output quality                                                                                                    |                                                                                                    |
|          | Optimize the output quality on the printer                                                                                                    |                                                                                                    |
|          | Use the Optimize print quality wizard                                                                                                    | . 212                                                                                                    |
| Chapter  | 0                                                                                                    |                                                                                                    |
| -        |                                                                                                    |                                                                                                    |
| Ontional | Document Management applications for your Océ TCS500                                                                                                    | 215                                                                                                    |
| Optional | Document Management applications for your Océ TCS500                                                                                                    |                                                                                                    |
| Optional | Océ Account Center                                                                                                    | . 216                                                                                                    |
| Optional | Océ Account Center                                                                                                    | 216<br>216                                                                                                    |
| Optional | Océ Account Center<br>Introduction<br>An overview of Océ Account Center                                                                                                    | 216<br>216<br>216                                                                                                    |
| Optional | Océ Account Center       Introduction         An overview of Océ Account Center       Océ Account Logic                                                                                                    | 216<br>216<br>216<br>216<br>218                                                                                                    |
| Optional | Océ Account Center       Introduction         An overview of Océ Account Center       Océ Account Logic         Introduction to Océ Account logic       Introduction to Océ Account logic                                                                                                    | 216<br>216<br>216<br>216<br>218<br>218                                                                                                    |
| Optional | Océ Account Center       Introduction         An overview of Océ Account Center       Océ Account Logic         Océ Account Logic       Introduction to Océ Account logic.         Summary of Océ Account Logic       Summary of Océ Account Logic.                                                                                                    | 216<br>216<br>216<br>218<br>218<br>218<br>219                                                                                                    |
| Optional | Océ Account Center<br>Introduction<br>An overview of Océ Account Center<br>Océ Account Logic<br>Introduction to Océ Account logic<br>Summary of Océ Account Logic<br>Océ Account Console                                                                                                    | 216<br>216<br>216<br>218<br>218<br>218<br>219<br>219                                                                                                   |
| Optional | Océ Account Center       Introduction         An overview of Océ Account Center.       Océ Account Logic         Océ Account Logic       Introduction to Océ Account logic.         Summary of Océ Account Logic.       Océ Account Console         Introduction to Océ Account Console       Introduction to Océ Account Logic.                                                                                                    | 216<br>216<br>216<br>218<br>218<br>218<br>219<br>219<br>219                                                                                            |
| Optional | Océ Account Center       Introduction         An overview of Océ Account Center.       Océ Account Logic         Océ Account Logic       Introduction to Océ Account logic.         Summary of Océ Account Logic.       Océ Account Console         Introduction to Océ Account Console.       Introduction to Océ Account Console.         Océ Repro Desk.       Océ Repro Desk.                                                                                                    | 216<br>216<br>216<br>218<br>218<br>219<br>219<br>219<br>219<br>220                                                                                     |
| Optional | Océ Account Center       Introduction         An overview of Océ Account Center.       Océ Account Logic         Océ Account Logic       Introduction to Océ Account logic.         Summary of Océ Account Logic.       Océ Account Console         Introduction to Océ Account Console       Introduction to Océ Account Logic.                                                                                                    | 216<br>216<br>216<br>218<br>218<br>219<br>219<br>219<br>219<br>220                                                                                     |
| Chapter  | Océ Account Center<br>Introduction<br>An overview of Océ Account Center.<br>Océ Account Logic<br>Introduction to Océ Account logic.<br>Summary of Océ Account Logic<br>Océ Account Console<br>Introduction to Océ Account Console<br>Océ Repro Desk.<br>Océ Engineering Exec®.                                                                                                    | 216<br>216<br>216<br>218<br>218<br>219<br>219<br>219<br>219<br>220                                                                                     |
| Chapter  | Océ Account Center<br>Introduction<br>An overview of Océ Account Center.<br>Océ Account Logic<br>Introduction to Océ Account logic.<br>Summary of Océ Account Logic<br>Océ Account Console<br>Introduction to Océ Account Console<br>Océ Repro Desk.<br>Océ Engineering Exec®.                                                                                                    | 216<br>216<br>218<br>218<br>218<br>219<br>219<br>219<br>219<br>220<br>221                                                                              |
| Chapter  | Océ Account Center       Introduction         An overview of Océ Account Center.       Océ Account Logic         Océ Account Logic       Introduction to Océ Account logic.         Summary of Océ Account Logic       Océ Account Console         Océ Repro Desk.       Océ Engineering Exec®.                                                                                                    | 216<br>216<br>218<br>218<br>219<br>219<br>219<br>219<br>220<br>221                                                                                     |
| Chapter  | Océ Account Center       Introduction         An overview of Océ Account Center.       Océ Account Logic         Océ Account Logic       Introduction to Océ Account logic.         Summary of Océ Account Logic.       Océ Account Console         Océ Account Console       Introduction to Océ Account Console.         Océ Repro Desk.       Océ Engineering Exec®.         10       management with Océ License Logic.                                                                                                    | 216<br>216<br>218<br>218<br>219<br>219<br>219<br>219<br>220<br>221<br>221<br>221                                                                       |
| Chapter  | Océ Account Center       Introduction         An overview of Océ Account Center.       Océ Account Logic         Océ Account Logic       Introduction to Océ Account logic.         Summary of Océ Account Logic       Océ Account Console         Introduction to Océ Account Console       Introduction to Océ Account Console         Océ Repro Desk.       Océ Engineering Exec®.         10       management with Océ License Logic         Introduction to Océ License Logic       Introduction to Océ License Logic                                                                                                    | 216<br>216<br>218<br>218<br>218<br>219<br>219<br>219<br>220<br>221<br>221<br>221<br>221                                                                |
| Chapter  | Océ Account Center       Introduction         An overview of Océ Account Center.       Océ Account Logic         Océ Account Logic       Introduction to Océ Account logic.         Summary of Océ Account Logic.       Océ Account Console         Introduction to Océ Account Console.       Introduction to Océ Account Console.         Océ Repro Desk.       Océ Engineering Exec®.         10       management with Océ License Logic.         Introduction to Océ License Logic.       The possibilities of Océ License Logic.                                                                                                    | 216<br>216<br>218<br>218<br>219<br>219<br>219<br>219<br>220<br>221<br>221<br><b>223</b><br>224<br>224<br>224<br>225                                    |
| Chapter  | Océ Account Center       Introduction         An overview of Océ Account Center.       Océ Account Logic         Introduction to Océ Account logic.       Introduction to Océ Account Logic.         Summary of Océ Account Logic.       Océ Account Console         Océ Account Console       Introduction to Océ Account Console         Océ Repro Desk.       Océ Engineering Exec®         10       management with Océ License Logic         Introduction to Océ License Logic       The possibilities of Océ License Logic.         The basic workflow of license activation       The basic workflow of license activation                                                                                                    | 216<br>216<br>218<br>218<br>219<br>219<br>219<br>219<br>220<br>221<br>221<br>221<br>222<br>224<br>224<br>224<br>225<br>226                             |
| Chapter  | Océ Account Center       Introduction         An overview of Océ Account Center.       Océ Account Logic         Introduction to Océ Account logic.       Introduction to Océ Account Logic.         Summary of Océ Account Logic.       Océ Account Console         Océ Account Console       Introduction to Océ Account Console.         Océ Repro Desk.       Océ Engineering Exec®.         10       management with Océ License Logic         Introduction to Océ License Logic.       The possibilities of Océ License Logic.         The basic workflow of license activation       The structure of license files and licenses                                                                                                    | 216<br>216<br>218<br>218<br>219<br>219<br>219<br>220<br>221<br>221<br>221<br>222<br>224<br>224<br>225<br>226<br>228                                    |
| Chapter  | Océ Account Center       Introduction         An overview of Océ Account Center.       Océ Account Logic         Introduction to Océ Account logic.       Introduction to Océ Account Logic.         Summary of Océ Account Logic.       Océ Account Console         Introduction to Océ Account Console.       Introduction to Océ Account Console.         Océ Repro Desk.       Océ Engineering Exec®.         10       management with Océ License Logic         The possibilities of Océ License Logic.       The basic workflow of license activation         The structure of license files and licenses       Log on to Océ License Logic.                                                                                                    | 216<br>216<br>218<br>218<br>219<br>219<br>219<br>220<br>221<br>221<br>221<br>223<br>224<br>224<br>225<br>226<br>228<br>230                             |
| Chapter  | Océ Account Center       Introduction         An overview of Océ Account Center.       Océ Account Logic         Introduction to Océ Account logic.       Introduction to Océ Account Logic.         Summary of Océ Account Logic.       Océ Account Console         Introduction to Océ Account Console.       Introduction to Océ Account Console.         Océ Repro Desk.       Océ Engineering Exec®.         Océ Engineering Exec®.       Introduction to Océ License Logic.         The possibilities of Océ License Logic.       The basic workflow of license activation         The structure of license files and licenses       Log on to Océ License Logic.         View the current active licenses.       View the current active licenses.                                                   | 216<br>216<br>218<br>218<br>219<br>219<br>219<br>220<br>221<br>221<br>222<br>224<br>224<br>224<br>225<br>226<br>228<br>230<br>232                      |
| Chapter  | Océ Account Center       Introduction         An overview of Océ Account Center.       Océ Account Logic         Introduction to Océ Account logic.       Introduction to Océ Account Logic.         Summary of Océ Account Logic.       Océ Account Console         Océ Account Console       Introduction to Océ Account Console.         Océ Repro Desk.       Océ Engineering Exec®.         10       management with Océ License Logic         The possibilities of Océ License Logic.       The possibilities of Océ License Logic.         The basic workflow of license activation       The structure of license files and licenses         Log on to Océ License Logic.       View the current active licenses.         Get the host id of the Océ system       Get the host id of the Océ system | 216<br>216<br>218<br>218<br>219<br>219<br>219<br>220<br>221<br>220<br>221<br>221<br>224<br>224<br>224<br>225<br>226<br>228<br>228<br>230<br>232<br>233 |

| Chapter 11                                         |
|----------------------------------------------------|
| Maintain the Océ TCS500 237                        |
| Maintain the Océ TCS500 scanner 238                |
| Calibrate the scanner 238                          |
| Clean the scan area 239                            |
| Maintain the Océ TCS500 printer 24                 |
| Replace the media 24                               |
| Replace the ink tanks 248                          |
| Replace a defective printhead                      |
| Replace the maintenance cassette                   |
| Chapter 12                                         |
| System messages and solutions                      |
| The Océ TCS500 scanner                             |
| Clear an original jam                              |
| Scanner error-messages and solutions               |
| The Océ TCS500 printer                             |
| Overview                                           |
| Required media not available                       |
| End of roll                                        |
| Cover or door opened                               |
| Remove jammed media 268                            |
| Temperature or humidity out of range               |
| Carriage away from home position too long          |
| Clear the set memory 27                            |
| Correct system errors 27                           |
| Deal with permanent errors                         |
| Appendix A                                         |
| Specifications of the Océ TCS500 273               |
| . The Océ TCS500 scanner                           |
| Specifications Océ TCS500 scanner                  |
| Original types for the Océ TCS500 scanner          |
| The Océ TCS500 printer                             |
| Specifications Océ Power Logic® controller         |
| Specifications Océ TCS500 printer                  |
| Preferred media types and sizes                    |
| Typical drying times 286                           |
| Standard scale factor 288                          |
| Specifications Océ Scan Logic®                     |
| Specifications drivers and job submission software |
|                                                    |

| Appendix B                                          |     |
|-----------------------------------------------------|-----|
| Reader's comment sheet                              | 293 |
| Reader's comment sheet                              | 294 |
| Appendix C<br>Addresses of local Océ organizations. |     |
| Addresses of local Océ organisations                | 298 |

# Chapter 1 Introduction

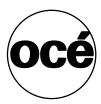

### Notes for the reader

#### Introduction

This manual helps you to use the Océ TCS500. The manual contains a description of the Océ TCS500 and guidelines to use and operate the Océ TCS500. There are also tips to increase your knowledge of the Océ TCS500 and to help you manage the workflow even better.

### Definition

#### **Attention Getters**

Parts of this manual require your special attention. These parts provide important, additional information or are about the prevention of damage to your properties.

### Note, Attention and Caution

The words Note, Attention and Caution indicate these important parts.

- The word **Note** comes before additional information about the correct operation of the Océ TCS500 or a tip.
- A part marked with **Attention** contains information to prevent damage to items, for example the Océ TCS500, an original or a file.
- A part marked with **Caution** contains information to prevent personal injury. **Caution** is found only in manuals that describe physical products.

### Safety information

The safety information for this product is included in a separate manual with the title **Safety manual**. This manual is part of the documentation set that you received with your product.

## How to use this manual

### Introduction

You can access a topic quickly through the following methods.

- Refer to the alphabetical index at the end of the manual.
- Refer to the table of contents at the beginning of this manual.
   Before you turn to the complete table of contents, you can also use the following table to find a topic quickly.

### The sections of this manual

The following table gives an overview of how the chapters are arranged logically.

| Chapters | Section                                           | Topics                                                                                                    |
|----------|---------------------------------------------------|----------------------------------------------------------------------------------------------------|
| 1        | Introduction                                      | <ul> <li>Explanation of the product concept</li> <li>The main components of the Océ<br/>TCS500</li> <li>Overview of available<br/>documentation</li> </ul> |
| 2        | Get to know the system                            | <ul> <li>Scanner</li> <li>Controller</li> <li>Printer</li> <li>Finishing options</li> </ul>                                                                |
| 3        | Prepare the system for<br>use                     | <ul> <li>Turn the system on and off</li> <li>Define the time-outs</li> <li>Set the system language</li> <li>Configure the network settings</li> </ul>      |
| 4        | Use the PLC applications to control your workflow | <ul> <li>Océ Settings Editor</li> <li>Océ System Control Panel</li> <li>Océ Queue Manager</li> <li>Océ Scan Manager</li> <li>Océ Remote Logic®</li> </ul>  |
| 5-6-7    | Use the system                                    | <ul><li>Scan-to-file jobs</li><li>Print jobs</li><li>Copy jobs</li></ul>                                                                                   |
| 8        | Ensure the best quality output                    | <ul><li>Define the output quality</li><li>Check the output quality</li><li>Optimize the output quality</li></ul>                                           |

| Chapters   | Section                         | Topics                                                                                       |
|------------|---------------------------------|----------------------------------------------------------------------------------------------|
| 9          | Optional Document<br>Management | <ul> <li>Océ Account Center</li> <li>Océ Repro Desk</li> <li>Océ Engineering Exec</li> </ul> |
| 10         | Optional License<br>Management  | <ul> <li>Océ License Logic</li> </ul>                                                        |
| 11         | Maintain the system             | <ul><li>Maintain the scanner</li><li>Maintain the printer</li></ul>                          |
| 12         | System messages and solutions   | <ul><li>System messages</li><li>Scanner messages</li><li>Printer messages</li></ul>          |
| Appendix A | Specifications                  | <ul><li>System specifications</li><li>Supported media types and sizes</li></ul>              |
| Appendix B | General information             | Reader's comment sheet                                                                       |
| Appendix C | General information             | Addresses of local Océ organizations                                                         |

## Available documentation

### Introduction

This manual is part of a complete documentation set. The following table shows a complete overview of the available documentation.

### Available documentation

[2] Available documentation

(1 - 2)

| Product                                    | Documentation                                                | Medium                                                                               |
|--------------------------------------------|--------------------------------------------------------------|--------------------------------------------------------------------------------------|
| Océ TCS500                                 | Océ TCS500 User manual                                       | CD-ROM, as a PDF file in multiple languages.                                         |
|                                            | Océ TCS500 Safety Manual                                     | Hardcopy manual (multilingual).                                                      |
| Océ Power Logic <sup>®</sup> controller    | Océ TDS-TCS connectivity manual                              | CD-ROM, as a PDF file in English only.                                               |
|                                            | Océ Power<br>Logic <sup>®</sup> applications On-line<br>Help | Embedded in the applications,<br>as an on-line help file in<br>multiple languages.   |
| Océ Windows <sup>®</sup> Printer<br>Driver | Océ Windows <sup>®</sup> Printer<br>Driver User Manual       | CD-ROM, as a PDF file in<br>multiple languages on Océ<br>Driver Pack CD-ROM.         |
|                                            | Océ Windows <sup>®</sup> Printer<br>Driver On-line Help      | Embedded in the driver<br>application as on-line help file<br>in multiple languages. |
| Océ PostScript <sup>®</sup> 3 driver       | Océ PostScript <sup>®</sup> 3 driver<br>Getting Started      | CD-ROM, as a PDF file in<br>multiple languages on Océ<br>Driver Pack CD-ROM.         |
|                                            | Océ PostScript <sup>®</sup> 3 driver<br>Getting Started      | Embedded in the driver<br>application as on-line help file<br>in multiple languages. |

[2] Available documentation

(2 – 2)

|                                       | (/                                                    |                                                                                      |
|---------------------------------------|-------------------------------------------------------|--------------------------------------------------------------------------------------|
| Product                               | Documentation                                         | Medium                                                                               |
| Océ Account Center                    | Océ Account Center User<br>Manual                     | CD-ROM, as a PDF file in multiple languages.                                         |
|                                       | Océ Account Logic on-line<br>help                     | Embedded in the application,<br>as an on-line help file in<br>multiple languages.    |
|                                       | Océ Account Console on-line<br>help                   | Embedded in the application,<br>as an on-line help file in<br>multiple languages.    |
| Océ License Logic                     | Océ License Logic on-line<br>help                     | Embedded in the application,<br>as an on-line help file in<br>multiple languages.    |
| Océ Print Exec <sup>®</sup> Workgroup | Océ Print Exec <sup>®</sup> Workgroup<br>User Manual  | CD-ROM, as a PDF file in multiple languages.                                         |
|                                       | Océ Print Exec <sup>®</sup> Workgroup<br>on-line help | Embedded in the driver<br>application as on-line help file<br>in multiple languages. |

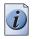

Note: Visit Océ on the Internet at www.oce.com for the latest information.

### The product concept and complete workflow

### Definition

A complete Océ solution includes several different hardware and software products to manage your complete document workflow. The complete document workflow includes several different jobs and documents. The following illustration gives an overview of a complete Océ solution and the document workflow.

### Illustration

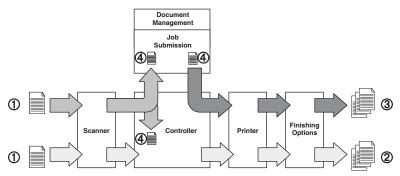

[1] Overview of a complete Océ solution. The system set-up and control.

### **Different documents**

The complete workflow includes the following different documents.

| Nr. | Document |
|-----|----------|
| 1   | Original |
| 2   | Сору     |
| 3   | Print    |
| 4   | File     |

### **Different products**

The complete Océ solution is a combination of the following elements.

- Scanner
- Controller
- Printer
- Finishing options
- Job submission software
- Document management software.

### Different jobs

The arrows in the illustration show the different possible jobs (see figure 1 on page 17). The complete document workflow of the Océ solution includes the following different jobs.

Print job.

A print job starts with a file (4) and ends with a print (3).

- Copy job.
   A copy job starts with an original (1) and ends with a copy (2).
- Scan-to-file job.
   A scan-to-file job starts with an original (1) and ends with a file (4).
- Set-up and control the complete workflow.

### Do which job where

Use the following products to do the following jobs.

- Print jobs on the job submission software or printer drivers.
- Copy jobs on the scanner operator panel
- Scan-to-file jobs on the scanner operator panel
- Set up and control the complete workflow on the controller.

|   | 4      |
|---|--------|
| 1 |        |
| ( | 1)     |
|   | V      |
|   | $\sim$ |

**Note:** A setting in the job submission software or driver always overrules a system setting.

### The Océ TCS500 users

### Introduction

The Océ TCS500 has the following types of users.

- Common user
- Repro operator
- Key operator
- System administrator.

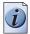

**Note:** (*see 'User modes' on page 121*) for or more information about the user modes and how to log on as a specific type of user.

### Common user

The common user is a person who uses the system for print jobs. The common user has no permission to change the system settings. Therefore, the common user is referred to as an anonymous user. In order to be consistent with the Océ Power Logic<sup>®</sup> controller software, in this manual the common user is referred to as an anonymous user.

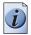

Note: You do not need a password if you are a common user or an anonymous user

#### **Repro operator**

The repro operator is responsible for the daily use of the Océ TCS500 in a central repro department. The repro operator has no permission to change the settings in the Océ Settings Editor.

The repro operator has full permission in the Océ Queue Manager.

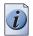

Note: The default password for the repro operator is **ReproOp**.

#### Key operator

The key operator is responsible for the user maintenance and the system settings of the Océ TCS500.

The key operator has the permission to define the key operator settings in the Océ Settings Editor.

| Key operator settings |                                                                                                    |  |
|-----------------------|----------------------------------------------------------------------------------------------------|--|
| Mode                  | Settings to change                                                                                 |  |
| Key operator          | <ul> <li>System settings</li> <li>Printer settings</li> <li>Job settings for print jobs</li> </ul> |  |

The key operator has full permission in the Océ Queue Manager.

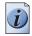

Note: The default password for the key operator is KeyOp.

### System administrator

The system administrator is responsible for the installation and the configuration of the Océ TCS500 in the network environment.

The system administrator has the permission to define the system administrator settings in the Océ Settings Editor.

| System administrator settings |                                                                                                    |  |
|-------------------------------|----------------------------------------------------------------------------------------------------|--|
| Mode                          | Settings to change                                                                                                    |  |
| System administrator          | <ul> <li>System settings</li> <li>Security settings</li> <li>Connectivity settings</li> <li>Printer PDL settings</li> <li>Printer pen settings</li> </ul> |  |

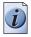

Note: The default password for the system administrator is SysAdm.

# Chapter 2 Get to know the Océ TCS500 color printing system hardware

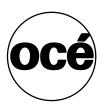

### The Océ TCS500 color printing system

#### Introduction

The Océ TCS500 is a modular wide-format color printing system. The Océ TCS500 offers a wide range of print functionality. The Océ TCS500 uses the CMYK color model. The printer contains printheads for cyan, magenta, yellow, and black (CMYK) and is based on thermal inkjet technology.

The Océ TCS500 color printing system consists of the following modules.

- The scanner
- The Océ Power Logic<sup>®</sup> Controller.
- The printer

The modular construction of the Océ TCS500 allows you to create a customized configuration. The Océ Power Logic<sup>®</sup> Controller is required for all configurations.

#### The Océ TCS500 main components

If you have a configuration without a monitor, a keyboard and a mouse directly connected to the controller, you can place the Océ Power Logic<sup>®</sup> controller inside the controller cabinet of the printer.

If you have a configuration with a monitor, a keyboard and a mouse directly connected to the controller, you cannot place the Océ Power Logic<sup>®</sup> controller inside the controller cabinet of the printer.

You can always place the Océ Power Logic<sup>®</sup> controller inside a separate controller cabinet.

The following figure shows a Océ TCS500 color printing system.

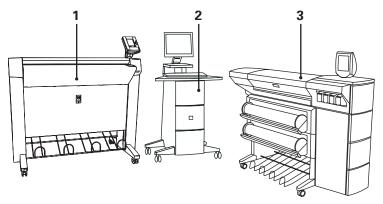

[2] The Océ TCS500 color printing system 1. The scanner 2. The Océ Power Logic<sup>®</sup> controller inside a separate controller cabinet with a monitor, a keyboard and a mouse directly connected to the controller

3. The printer

# The Océ TCS500 scanner

# The Océ TCS500 scanner

### Introduction

The Océ TCS500 scanner is a wide-format scanner with an optical resolution of 575 dpi.

### Illustration

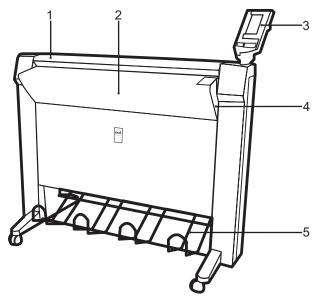

[3] The Océ TCS500 scanner

### The main components of the Océ TCS500 scanner

| Number | Component                 | Function                                |
|--------|---------------------------|-----------------------------------------|
| 1      | Top cover                 | Get access to the glass plate.          |
| 2      | Original feed table       | Feed the original.                      |
| 3      | Operator panel            | Define the job settings.                |
| 4      | On / off switch           | Turn the Océ TCS500 scanner on and off. |
| 5      | Integrated receiving tray | Receive the originals.                  |

# The scanner operator panel

### Introduction

Use the scanner operator panel to do a copy or scan-to-file job.

### Illustration

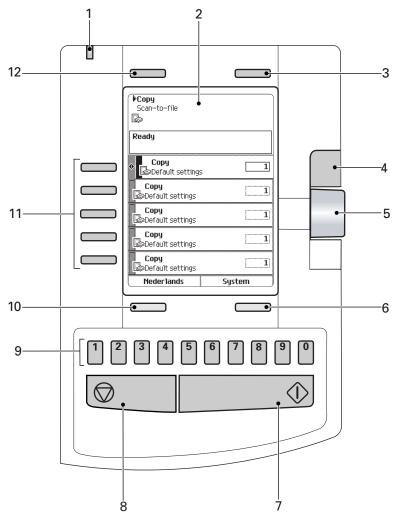

[4] The operator panel of the Océ TCS500 scanner

### The keys and their functions

[7] The keys and their functions

(1 – 2)

| Number   | Component           | Function                                                                                                    |
|----------|---------------------|----------------------------------------------------------------------------------------------------|
| 1        | Green and red light | <ul> <li>Indicate the status of the scanner.</li> <li>A green light indicates that the scanner is ready.</li> <li>A blinking green light indicates that the scanner is busy.</li> <li>A red light indicates that an error occurred.</li> <li>A blinking red light indicates that the scanner is busy and an error occurred.</li> </ul>                                                                                                    |
| 2        | Screen              | Show the system information in text and icons.                                                                                                    |
| 3 and 12 | Upper softkeys      | <ul> <li>The upper-left softkey can have one of the following functions.</li> <li>Select the job, 'Copy' or 'Scan-to-file'.</li> <li>Return to the home screen with the 'Home' function.</li> <li>Cancel a set with 'Cancel set' in case of a set copy.</li> <li>The upper-right softkey can have one of the following functions.</li> <li>Cancel a setting with the 'Cancel' function.</li> <li>Create and close a set with the 'Create set' and 'Close set' function.</li> </ul> |
| 4        | Scroll-wheel key    | <ul> <li>Open a template or a setting</li> <li>Close a setting</li> <li>Define a toggle setting.</li> </ul>                                                                                                    |
| 5        | Scroll wheel        | <ul><li>Scroll to a setting or template</li><li>Define the value of a setting.</li></ul>                                                                                                    |
| 6 and 10 | Lower softkeys      | <ul> <li>The lower-left softkey can have one of the following functions.</li> <li>Select another language.</li> <li>Reset the settings of the templates with the 'Defaults' function.</li> </ul>                                                                                                    |
|          |                     | <ul> <li>The lower-right softkey can have one of the following functions.</li> <li>Close a setting with the 'Close' function.</li> <li>Open the system settings with the 'System' function.</li> </ul>                                                                                                    |

| [7] The keys and their functions |               | (2 - 2)                                                                                                    |
|----------------------------------|---------------|----------------------------------------------------------------------------------------------------|
| Number                           | Component     | Function                                                                                                    |
| 7                                | Start key     | Start a copy or scan-to-file job.                                                                                                    |
| 8                                | Stop key      | <ul><li>Stop a copy or scan-to-file job.</li><li>Release an original.</li></ul>                                                                                                    |
| 9                                | Numeric keys  | Enter a numeric value.                                                                                                    |
| 11                               | Left softkeys | <ul> <li>Open a template.</li> <li>Define a setting that contains two values.<br/>This setting is called a toggle setting.</li> <li>Open a setting that contains various values.</li> <li>Open a setting that contains various settings.<br/>This setting is called a grouped setting.</li> </ul> |

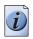

Note: The function of a softkey depends on where you are in the definition the job settings step.

# The Océ Power Logic<sup>®</sup> controller

### Introduction

The Océ Power Logic<sup>®</sup> controller is based on a PC platform running Windows<sup>®</sup> XP Embedded.

Use the Océ Power Logic® controller to do the following.

- define the default system settings
- receive jobs over the network
- process the scan-to-file jobs
- process the copy jobs
- process the print jobs
- manage the job queue
- manage the set memory

### The location of the Océ Power Logic® controller

You can place the Océ Power Logic® controller in one of the following locations.

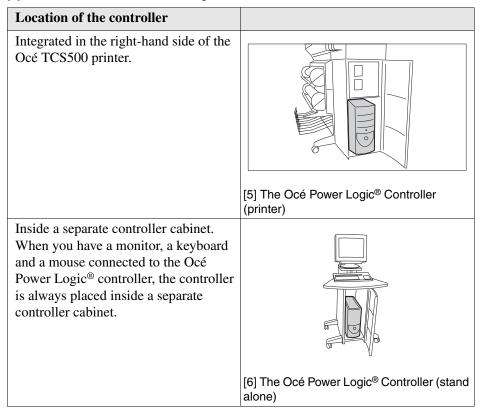

[8] The location of the Océ Power Logic® controller

### The applications that run on the Océ Power Logic® controller

[9] Océ applications that can run on the Océ Power Logic<sup>®</sup> controller

(1 – 2)

| Application                 | Function                                                              | Description                                                                                                    |
|-----------------------------|-----------------------------------------------------------------------|----------------------------------------------------------------------------------------------------|
| Océ Settings<br>Editor      | Set up your workflow                                                  | <ul> <li>With the Océ Settings Editor you can view or edit the default settings of the system.</li> <li>The repro operator and the anonymous users can only view the default settings.</li> <li>To edit the default settings you need a password.</li> <li>There are two types of settings.</li> <li>Key Operator settings To edit the key operator settings you need a key-operator password.</li> <li>System Administrator settings To edit the system administrator settings you need a system administrator password.</li> </ul> |
| Océ System<br>Control Panel | Control your workflow:<br>information about the<br>system status      | <ul> <li>Display the status of the printer</li> <li>Display the media available on the system</li> <li>Display the volume of set memory in use</li> <li>Print the configuration settings</li> <li>Print a demo print.</li> </ul>                                                                                                    |
| Océ Queue<br>Manager        | Control your workflow:<br>information about the<br>current print jobs | <ul> <li>Control and view the job queue</li> <li>Inspect the progress of a job by set and page.</li> <li>Cancel jobs</li> <li>Delete jobs</li> <li>Pause and restart jobs</li> <li>Move jobs to the top of the queue</li> <li>Reprint multiple sets from the history queue.</li> <li>Print jobs from the inbox queue</li> <li>View and edit the properties of jobs in the print queue, inbox queue.</li> </ul>                                                                                                    |

| [9] Océ applications that can run on the Océ Power Logic <sup>®</sup> controller $(2-2)$ |                                                                                                    |                                                                                                    |
|------------------------------------------------------------------------------------------|----------------------------------------------------------------------------------------------------|----------------------------------------------------------------------------------------------------|
| Application                                                                              | Function                                                                                            | Description                                                                                                    |
| Océ Remote<br>Logic <sup>®</sup> (Server)                                                | Possibility to set up and<br>control your workflow<br>from a remote workstation                     | If you install Océ Remote Logic <sup>®</sup><br>(Client) on your remote<br>workstation, you can access the<br>Océ System Control Panel, the<br>Océ Settings Editor, and the Océ<br>Queue Manager on the Océ Power<br>Logic <sup>®</sup> controller. |
| Océ License<br>Logic                                                                     | Manage the licenses for<br>the Océ software<br>applications                                         |                                                                                                    |
| Océ Account<br>Logic                                                                     | Create an exact record of<br>the print, copy and<br>scan-to-file volume for<br>accounting purposes. |                                                                                                    |

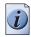

Note: To perform some of these actions you need a password.

# The Océ TCS500 printer

# The Océ TCS500 printer

### Introduction

The Océ TCS500 printer is a 36 inch color printer with a true resolution of 600 dpi and is available with 1, 2, or 3 media rolls. Each of the rolls can contain different types and sizes of media. The size and type of the loaded media are indicated on the operator panel. There are three finishing options available for the Océ TCS500 printer (see '*The finishing options*' on page 40).

The Océ TCS500 printer uses the CMYK color model. The printer contains printheads for cyan, magenta, yellow, and black (CMYK) which are based on thermal inkjet technology.

### Illustration

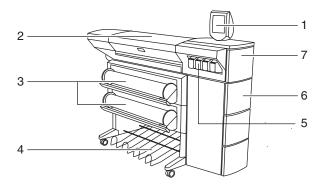

[7] The Océ TCS500 printer (2 roll version)

| Number | Component                                           | Function                                                                              |
|--------|-----------------------------------------------------|---------------------------------------------------------------------------------------|
| 1.     | The printer operator panel                          | Define the job settings.                                                              |
| 2.     | The top cover                                       | Get access to the carriage with the printheads.                                       |
| 3.     | The media rolls                                     | Provide the media for your printed output.                                            |
| 4.     | The integrated receiving tray                       | Receive the output (option).                                                          |
| 5.     | The ink tanks                                       | Provide the ink for your printed output.                                              |
| 6.     | The Océ Power Logic <sup>®</sup> controller<br>door | Get acces to the optionally<br>integrated Océ Power Logic <sup>®</sup><br>controller. |
| 7.     | The maintenance door                                | Get access to the maintenance cassette.                                               |

### The main components of the Océ TCS500 printer

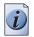

**Note:** *The copy receiving rack is an optional feature. The copy receiving rack is required for the 3 roll version (see 'The optional copy receiving rack' on page 42).* 

# The printer operator panel

### Introduction

This section describes the parts and the functions of the printer operator panel. You can turn the printer operator panel for easy viewing to both sides.

Use the printer operator panel to view system information when the system is in the on-line mode and to do actions when the system is in the off-line mode.

The main components of the printer operator panel are the following.

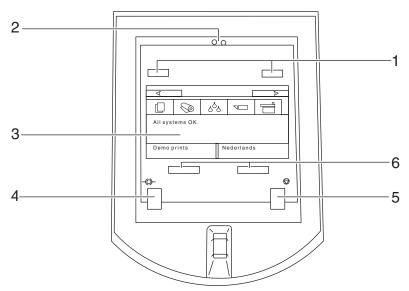

[8] The operator panel of the Océ TCS500 printer

### The keys and their functions

[11] The keys and their functions

(1 – 2)

| Number | Component                 | Function                                                                                                    |
|--------|---------------------------|----------------------------------------------------------------------------------------------------|
| 1      | The upper softkeys        | <ul> <li>The function of a softkey depends on the mode of the printer operator panel. (see '<i>The on-line mode and the off-line mode' on page 36</i>)</li> <li>Use the upper softkeys to do the following</li> <li>Scroll through the information tabs on the on-line screen</li> <li>Scroll through the wizard cards on the off-line screen</li> <li>Step through the wizards on the off-line screen.</li> </ul>                                                                                                    |
| 2      | The red attention<br>LEDs | <ul> <li>When operator action is required, the red LEDs illuminate and you will hear an audio signal.</li> <li>The printer has the following types of signals.</li> <li>An attention signal <ul> <li>A short interrupted audio signal. The red LEDs flash two times.</li> </ul> </li> <li>A warning signal <ul> <li>A short interrupted audio signal. The red LEDs remain illuminated.</li> </ul> </li> <li>An error signal <ul> <li>A long, uninterrupted audio signal. The LEDs flash continuously.</li> </ul> </li> </ul> |
|        |                           | how to correct possible errors.                                                                                                    |
| 3      | The screen                | The screen of the printer operator panel<br>displays different types of information. The<br>type of information depends on the mode of<br>the system.<br>When the printer is in the on-line mode, the<br>screen displays general system information<br>and job information.<br>When the printer is in the off-line mode, the<br>screen displays various wizards for user action<br>(see ' <i>The on-line mode and the off-line mode</i> '<br><i>on page 36</i> ).                                                            |

| [11] The key | s and their functions                        | (2 – 2)                                                                                                    |
|--------------|----------------------------------------------|----------------------------------------------------------------------------------------------------|
| Number       | Component                                    | Function                                                                                                    |
| 4            | The on-line / off-line<br>key with green LED | Use the on-line / off-line key to switch<br>between the on-line mode and the off-line<br>mode on the screen. When you press the<br>on-line / off-line key while the printer is active,<br>the printer finishes the print. Then the printer<br>goes off-line. The next section contains more<br>information about the on-line mode and the<br>off-line mode (see ' <i>The on-line mode and the</i><br><i>off-line mode' on page 36</i> ). |
| 5            | The stop key                                 | Use the stop key to delete or to stop a job (see 'Stop, delete or hold an active job' on page 148).                                                                                                    |
| 6            | The lower softkeys.                          | <ul> <li>The function of a softkey depends on the mode of the printer operator panel. (see <i>'The on-line mode and the off-line mode' on page 36</i>)</li> <li>Use the lower softkeys to do the following</li> <li>Select items on the on-line screen</li> <li>select the wizards on the off-line screen</li> <li>Select options in the wizards on the off-line screen.</li> </ul>                                                      |

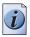

**Note:** *The function of a softkey depends on where you are in the definition the job settings step.* 

# The on-line mode and the off-line mode

### Introduction

Use the on-line / off-line key to switch between the on-line mode and the off-line mode on the screen of the printer operator panel. When you press the on-line / off-line key while the printer is active, the printer finishes the print. Then the printer goes off-line.

### The on-line mode

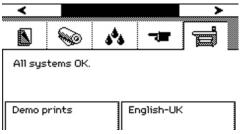

[9] The on-line mode (system information card)

When the printer is in the on-line mode, the green LED is on. The screen of the printer operator panel displays the following 5 information cards.

| Information card      | Displayed information                                                                                                    |
|-----------------------|----------------------------------------------------------------------------------------------------|
| Job information       | <ul> <li>Job status</li> <li>Job name</li> <li>Progress indication</li> <li>Selected print mode</li> </ul>                                                                                                    |
| Media information     | The media types and media sizes loaded on the system                                                                                                    |
| Ink level information | <ul> <li>There are four indication types.</li> <li>Percentage of ink in a tank (1% - 100%).</li> <li>'Ink tank empty' (0%). The indication for the empty tank blinks and an exclamation symbol is added.</li> <li>The ink tank is not in place. The indication shows a dashed indication for the tank.</li> </ul>                                                                                                    |
| Printhead information | <ul> <li>The status of each printhead. There are two status types.</li> <li>All printheads OK</li> <li>Printhead error</li> </ul>                                                                                                    |
| System information    | <ul> <li>Error messages and warnings about the maintenance cassette.</li> <li>Select the lower left softkey 'Demo print' to do the following.</li> <li>Make a demo print.</li> <li>Print an overview of the current Settings Editor settings.</li> <li>Print a quality check print.</li> <li>Print a tone scale area check print.</li> <li>Select the lower right softkey 'Language' to do the following.</li> <li>Toggle between two display languages.</li> </ul> |

[12] On-line mode - Information cards

Use the upper softkeys to scroll through the information tabs.

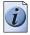

**Note:** *The information on the on-line screen is also available in the Océ System Control Panel.* 

#### The off-line mode

Press the on-line / off-line key to enter the off-line mode. When the printer is in the off-line mode, the green LED is off. The printer operator panel displays a set of wizards. A wizard always requires a user action. When you initially enter the off-line mode, the printer operator panel displays the wizards 1 and 2. The next time you enter the off-line mode, you return to the previous position.

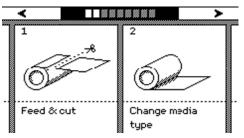

[15] The off-line mode

Use the upper softkeys to navigate through the wizard cards (graphical representation of the wizards) and through the wizard steps ('Back', 'Next'). Use the lower softkeys to select a wizard card or an option within the wizards. You can select the following wizards.

#### [13] Overview Océ TCS500 printer wizards

(1 - 2)

| Wizard                   | Reference                                                                                                    |
|--------------------------|----------------------------------------------------------------------------------------------------|
| 'Feed & cut'             | <ul> <li>(see 'Cut the output and clean cut a roll of media' on page 152)</li> <li>Use this wizard to do the following.</li> <li>Cut the output.</li> <li>Clean cut a roll of media. Use this option to cut the roll so that the edge is straight.</li> </ul>                                                                                                    |
| 'Change media type'      | (see ' <i>Replace the media</i> ' on page 241)<br>Use this wizard to correct the type of media when an<br>incorrect media type was defined when the roll was<br>loaded.                                                                                                    |
| 'Optimize print quality' | <ul> <li>(see 'Use the Optimize print quality wizard' on page 212)</li> <li>Use this wizard to correct problems with the output quality. The wizard performs the following actions.</li> <li>Detect weak or failing nozzles.<br/>The Océ TCS500 automatically compensates the detected nozzles in future prints to make sure that print quality is optimal.</li> <li>Align the printheads and optimize the paper transport.</li> </ul> |

| 13] Overview Océ TCS500 printer wizards (2 – 2 |                                                                                                    |                        |
|------------------------------------------------|----------------------------------------------------------------------------------------------------|------------------------|
| Wizard                                         | Reference                                                                                                    |                        |
| 'Replace printhead'                            | (see ' <i>Replace a defective printhead' on page 2</i><br>Use this wizard to replace a defective printhead<br>printer operator panel displays an error messag<br>prompts you to replace the defective printhead<br>replace the printheads the system indicates.                                                                                                    | , after the ge and     |
| 'Replace cassette'                             | (see ' <i>Replace the maintenance cassette</i> ' on page Use this wizard to replace the maintenance casset the printer operator panel displays the message 'Maintenance cassette nearly full.'.                                                                                                    | ette, after            |
| 'Replace ink tank'                             | (see ' <i>Replace the ink tanks' on page 248</i> )<br>Use this wizard to replace the ink tank when the<br>indicator on the printer operator panel shows 0<br>indicator flashes when the ink tank is empty.                                                                                                    |                        |
| 'Display counters'                             | Select this wizard to check the amount of medi<br>that is used since the system was installed. Pre<br>softkey for 'Finish' to return to the off-line scre                                                                                                    | ss the                 |
| 'Configure system'                             | <ul> <li>(see 'Configure the network settings of the Océ<br/>on page 66)</li> <li>You can perform the following actions in the 'C<br/>system' wizard.</li> <li>Configure the network settings.</li> <li>Clear the set memory (see 'Clear the set me<br/>page 271).</li> <li>Use this option for a damaged job that you<br/>delete in the Océ Queue Manager.</li> </ul> | Configure<br>emory' on |
| 'Language'<br>aБ<br>言Σ                         | Toggle between the two languages that you defi<br>Océ Settings Editor. (see ' <i>Define the display lan</i><br><i>the Océ TCS500' on page 62</i> )                                                                                                    |                        |

## The finishing options

### The finishing options

### Introduction

It is possible to expand your Océ TCS500 printer with one of the following finishing options.

### The finishing options

[14] The finishing options

| Component                       | Function                                                                                                    | Position of the component          |
|---------------------------------|----------------------------------------------------------------------------------------------------|------------------------------------|
| Integrated<br>Receiving<br>Tray | This option is advised<br>for a low production<br>environment and a lot<br>of same size output.<br>The Integrated<br>Receiving Tray is not<br>available for the 3 roll<br>version.             |                                    |
|                                 |                                                                                                    | [25] The Integrated Receiving Tray |
| Copy<br>Receiving<br>Rack       | Collects output at the<br>rear side of the printer.<br>This option is advised<br>for a higher production<br>environment. The copy<br>receiving rack can<br>collect a maximum of<br>100 prints. |                                    |
|                                 |                                                                                                    | [26] The Copy Receiving Rack       |
| Folder                          | Folds the output                                                                                                    |                                    |
|                                 |                                                                                                    | [27] The folder (Estefold)         |

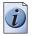

Note: You cannot use both a Copy Receiving Rack and a folder.

### The optional copy receiving rack

#### Introduction

The copy receiving rack is a movable tray that you can place behind the printer. The copy receiving rack is an option for the 1-roll configuration and the 2-roll configuration of the Océ TCS500 printer, but is required when you have a 3 roll configuration.

#### Purpose

Use the copy receiving rack to collect the printed output. You need to adjust the copy receiving rack before you can collect the printed output. How to adjust the copy receiving rack depends on the type of print job that you run.

#### The components

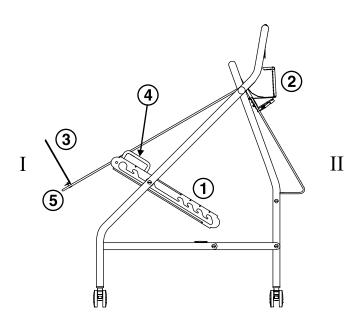

[28] The optional copy receiving rack

| r   |                       |                                     |
|-----|-----------------------|-------------------------------------|
| Nr. | Component             | Function                            |
| 1   | Adjust guides         | Adjust the rack                     |
| 2   | Leading edge stopper  | Stop the print at the leading edge  |
| 3   | Trailing edge stopper | Stop the print at the trailing edge |
| 4   | Left and right handle | Lower the rack                      |
| 5   | End of the rack       | Lift the rack                       |

[15] The components and functions of the copy receiving rack

### How to adjust for standard print jobs

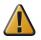

**Attention:** The copy receiving rack can collect a maximum of 15 prints in this position. When you try to collect more prints, the prints can get damaged.

- 1. Place the rack with side I against the back of the printer.
- 2. Secure the rack with the breaks of the wheels.
- **3.** Place the trailing edge stoppers at the end of the tray.
- 4. Adjust the rack with the guides into the position marked with the following figure.

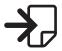

[29] Rack adjustment for standard print jobs Use the handles on the left and right guide to lower the tray. Take the end of the tray to lift the tray.

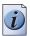

**Note:** *The position of the leading edge stopper is not important in this situation.* 

### How to adjust for productive print jobs with same media sizes

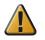

**Attention:** The copy receiving rack can collect a maximum of 100 prints in this position.

- 1. Place the rack with side II against the back of the printer.
- 2. Secure the rack with the breaks of the wheels.
- 3. Place the trailing edge stoppers at the end of the first sheet for a straight stack.
- 4. Adjust the rack with the guides into the position marked with the following figure.

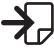

[30] Rack adjustment for productive print jobs with same media sizes Use the handles on the left and right guide to lower the tray. Take the end of the tray to lift the tray.

**5.** Adjust the leading edge stopper into the position that is equal to the size of the print. The marks on the leading edge stopper show the cut length in portrait direction. Press the handle on the leading edge stopper to adjust the leading edge stopper.

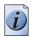

**Note:** *You can collect all types of media in this position except Photo-gloss and Film.* 

### How to adjust for productive print jobs with different media sizes

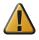

**Attention:** The copy receiving rack can collect a maximum of 100 prints in this position.

- 1. Place the rack with side II against the back of the printer.
- 2. Secure the rack with the breaks of the wheels.
- **3.** Place the trailing edge stoppers at the tray.
- **4.** Adjust the rack with the guides into 1 of the 4 positions marked with the following figure to find the balance for the longest print.

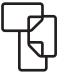

[31] Rack adjustment for productive print jobs with different media sizes Use the handles on the left and right guide to lower the tray. Take the end of the tray to lift the tray.

**5.** Adjust the leading edge stopper into the position that is equal to the size of the shortest print.

The marks on the leading edge stopper show the cut length in portrait direction. Press the handle on the leading edge stopper to adjust the leading edge stopper.

### How to adjust for productive print jobs with humid prints

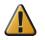

**Attention:** The copy receiving rack can collect a maximum of 100 prints in this position.

- 1. Place the rack with side II against the back of the printer.
- 2. Secure the rack with the breaks of the wheels.
- **3.** Place the trailing edge stoppers at the tray.
- **4.** Adjust the rack with the guides into the position marked with one of the following figures.

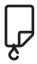

[32] Rack adjustment for standard print jobs with humid prints

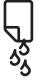

[33] Rack adjustment for standard print jobs with very humid prints Use the handles on the left and right guide to lower the tray. Take the end of the tray to lift the tray.

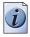

**Note:** The mark for very humid prints is at the bottom of the adjust guides. Lift and turn the guides to adjust the rack into the position for very humid prints.

## Chapter 3 Prepare the Océ TCS500 for use

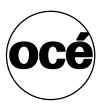

### Introduction

This chapter contains all the information you need to prepare your Océ TCS500 for use. You can learn more about the following. Turn on and off the Océ TCS500. Set the Océ TCS500 scanner timers. Set the Océ TCS500 printer timers. Define the display language of the Océ TCS500. Configure the network settings of the Océ TCS500.

## Turn on and off the Océ TCS500

# Turn on and off the Océ TCS500 printer and the Océ Power Logic<sup>®</sup> Controller

### Introduction

The Océ Settings Editor application contains an important setting for the start up and shut down of the printer and Océ Power Logic<sup>®</sup> controller.

The path of the setting is the following.

• Key Operator - Printer - Settings - Synchronize controller power on / off.

Depending on this setting, you can turn on and off the Océ TCS500 printer and the Océ Power Logic<sup>®</sup> controller together or separately. You can define if this setting is 'On' or 'Off'.

The following paragraphs describe how to turn on and off the Océ TCS500 when the above setting is set to either 'On' or 'Off'.

The Océ TCS500 printer and Océ Power Logic<sup>®</sup> controller have 2 energy save modes that enable you to prevent unnecessary power consumption when the system remains turned on in an idle state (see '*The energy save mode timer*' *on page 58*) an (see '*The sleep mode timer*' *on page 60*).

|   |   | Ъ |
|---|---|---|
| 1 | • |   |
|   | 1 |   |
|   | Ŀ | / |
|   | - |   |

**Note:** The Océ TCS500 printer has a separate main power switch on the backside of the printer. Set this main power switch to the position 1, after you connect the Océ TCS500 printer to the main power supply with the main power cable.

*The main power switch must be set to the position 1, before you can turn the system on, as described below* 

Only set the main power switch to the position 0 if you want to disconnect the Océ TCS500 printer from the main power supply, for example in case you want to move your printer to another location or in case your printer will not be used for a longer period of time (weeks).

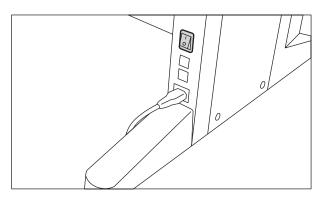

[34] The power switch on the backside of the printer.

### Turn on the Océ Power Logic® controller and the printer

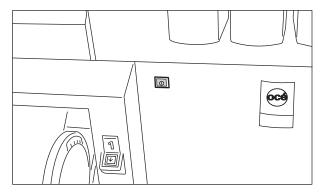

[35] The On / off button of the printer (front)

| Setting Key Operator -<br>Printer - Settings -<br>Synchronize controller<br>power on / off | Action                                                                                                    |
|--------------------------------------------------------------------------------------------|----------------------------------------------------------------------------------------------------|
| Set to 'On'                                                                                | Press the On / off button on the printer<br>The Océ Power Logic <sup>®</sup> controller and the printer<br>both start up.                           |
| Set to 'Off'.                                                                              | <ol> <li>Press the On / off button on the Océ Power Logic<sup>®</sup><br/>controller.</li> <li>Press the On / off button on the printer.</li> </ol> |

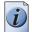

**Note:** When you turn on the Océ Power Logic<sup>®</sup> controller, the Océ Power Logic<sup>®</sup> controller needs some preparation time before it can handle jobs. The preparation time for print jobs is two and a half minutes.

### Turn off the Océ Power Logic® controller and the printer

There are 2 possibilities.

| Setting Key Operator -<br>Printer - Settings -<br>Synchronize controller<br>power on / off | Action                                                                                                    |
|--------------------------------------------------------------------------------------------|----------------------------------------------------------------------------------------------------|
| Set to 'On'                                                                                | <ul> <li>Press the On / off button on the printer, or</li> <li>From the 'System' menu in the Océ System<br/>Control Panel, select 'Shut down'.</li> <li>The Océ Power Logic<sup>®</sup> controller and the printer<br/>both shut down.</li> </ul>                                                           |
| Set to 'Off'.                                                                              | <ul> <li>Press the On / off button on the printer. (The printer shuts down.)</li> <li>Open the Océ System Control Panel application on the Océ Power Logic<sup>®</sup> controller.</li> <li>From the 'System' menu, select 'Shut down'. (The Océ Power Logic<sup>®</sup> controller shuts down.)</li> </ul> |

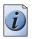

**Note:** *The Océ Power Logic* <sup>®</sup>*controller needs a few minutes to finish the shut down process. To turn off the main power, wait until the shut down process has finished.* 

### Turn on and off the Océ TCS500 scanner

#### Introduction

When you turn on the Océ TCS500 scanner, the Océ TCS500 scanner needs some preparation time before it can handle jobs. The preparation time for scan-to-file and copy jobs is less than twenty seconds.

### Illustration

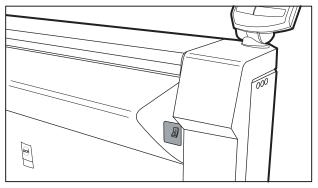

[36] The on / off switch at the right of the Océ TCS500 scanner

### Turn on the Océ TCS500 scanner

 Set the on / off switch at the right to position 1. The green light at the operator panel illuminates.

#### Turn off the Océ TCS500 scanner

 Set the on / off switch at the right to position 0. The green light at the operator panel is turned off.

## Set the Océ TCS500 scanner timers

### **Overview of the Océ TCS500 scanner timers**

### Introduction

You can use timers to define the behavior of the Océ TCS500 scanner if the Océ TCS500 scanner remains unused for a time.

### The Océ TCS500 scanner timers

The Océ TCS500 scanner has three timers that are always enabled. You can define the time-out settings for each timer in the Océ Settings Editor.

- The set time-out of an opened set in a copy job.
   When the scanner remains unused for a time after a set was opened, the set closes automatically. (see '*The set timer*' on page 55)
- The panel time-out of the scanner operator panel. When the scanner operator panel remains unused for a time, the scanner operator panel returns to the home screen automatically. The Océ TCS500 scanner is ready for the next user. (see '*The panel timer*' on page 56)
- The sleep mode time-out of the scanner. When the Océ TCS500 scanner remains unused for a time, the Océ TCS500 scanner enters the sleep mode automatically and saves energy. When the Océ TCS500 scanner enters the sleep mode, the job settings are set to default. (see '*The sleep mode timer*' on page 57)

### Automatic behavior of the unused Océ TCS500 scanner

The automatic behavior of the scanner when the scanner is unused for a while depends on two items, the values of the time-out settings and the status of the scanner.

### The time-out settings

You are advised to define the time-out settings in the following order.

- Define the set time-out to the lowest value according to the sleep mode time-out and the scanner operator panel time-out setting.
- Define the scanner operator panel time-out to the middle value according to the sleep mode time-out and the set time-out setting.
- Define the sleep mode time-out as the highest value according to the set time-out and scanner operator panel time-out setting.

### The status of the scanner

Depending on the status of the scanner and the scanner operator panel, the Océ TCS500 scanner shows different behavior if you stop to use the scanner.

| When                                                                | Then                                                                                                    |
|---------------------------------------------------------------------|----------------------------------------------------------------------------------------------------|
| The scanner operator panel was used for a copy or scan-to-file job. | The scanner operator panel returns to<br>the home screen when the scanner<br>operator panel time-out expires. The<br>settings are set to default. The scanner<br>enters the sleep mode when the sleep<br>mode timer expires.                                                      |
| The scanner operator panel was used to copy a set.                  | The set will close when the set time-out<br>expires. The scanner operator panel<br>returns to the home screen when the<br>scanner operator panel time-out expires.<br>The settings are set to default. The<br>scanner enters the sleep mode when the<br>sleep mode timer expires. |

[18] Automatic behavior, depending on the status of the scanner

### The set timer

### Introduction

The set timer is only activated in case you want to copy a set.

When the scanner operator panel remains unused for a period of time after a set was opened, the set closes automatically.

Use the set timer to define this period of time. The set timer is always enabled. You can use the Océ Settings Editor to change the set time-out setting of the Océ TCS500 scanner.

### The set time-out

The default value for the set time-out is 120 seconds. If you must change the default value in the Océ Settings Editor proceed as follows.

| [19] Change the Key Operator settings in the Océ Settings Editor |
|------------------------------------------------------------------|
|                                                                  |

| Step | Action                                                         |
|------|----------------------------------------------------------------|
| 1    | Click 'File' and select 'Log on'.                              |
| 2    | Select 'Key Operator' and enter the password.                  |
| 3    | Click 'View' and select 'Key Operator settings'.               |
| 4    | Navigate to the set time-out setting.                          |
|      | Key Operator - Scanner - Timers - Set time-out                 |
| 5    | Change the value.                                              |
| 6    | Click 'Apply'.                                                 |
| 7    | Click 'File' and select 'Log off' to prevent unauthorized use. |

### The panel timer

### Introduction

When the scanner operator panel remains unused for period of time, the scanner operator panel returns to the home screen automatically. The Océ TCS500 scanner is ready for the next user.

Use the panel timer to define this period of time. The panel timer is always enabled. You can use the Océ Settings Editor to change the panel time-out setting of the Océ TCS500 scanner.

#### The panel time-out

The default value for the panel time-out is 90 seconds. If you must change the default value in the Océ Settings Editor proceed as follows.

| Step | Action                                                         |
|------|----------------------------------------------------------------|
| 1    | Click 'File' and select 'Log on'.                              |
| 2    | Select 'Key Operator' and enter the password.                  |
| 3    | Click 'View' and select 'Key Operator settings'.               |
| 4    | Navigate to the panel time-out setting.                        |
|      | Key Operator - Scanner - Timers - Panel time-out               |
| 5    | Change the value.                                              |
| 6    | Click 'Apply'.                                                 |
| 7    | Click 'File' and select 'Log off' to prevent unauthorized use. |

[20] Change the Key Operator settings in the Océ Settings Editor

### The sleep mode timer

### Introduction

If the Océ TCS500 scanner is not used for a longer period of time, the Océ TCS500 scanner enters the sleep mode automatically to save energy and the job settings are set to default.

Use the sleep mode timer to define this period of time. The sleep mode timer is always enabled. You can use the Océ Settings Editor to change the sleep mode time-out setting of the Océ TCS500 scanner.

### The sleep mode time-out

The default value for the sleep mode time-out is 15 minutes. If you must change the default value in the Océ Settings Editor proceed as follows.

| Step | Action                                                                                                |  |  |  |
|------|----------------------------------------------------------------------------------------------------|--|--|--|
| 1    | Click 'File' and select 'Log on'.                                                                     |  |  |  |
| 2    | Select 'Key Operator' and enter the password.                                                         |  |  |  |
| 3    | Click 'View' and select 'Key Operator settings'.                                                      |  |  |  |
| 4    | Navigate to the sleep mode time-out setting.<br>Key Operator - Scanner - Timers - Sleep mode time-out |  |  |  |
| 5    | Change the value.                                                                                     |  |  |  |
| 6    | Click 'Apply'.                                                                                        |  |  |  |
| 7    | Click 'File' and select 'Log off' to prevent unauthorized use.                                        |  |  |  |

[21] Change the Key Operator settings in the Océ Settings Editor

## Set the Océ TCS500 printer timers

### The energy save mode timer

### Introduction

The Océ TCS500 printer has 2 modes to prevent unnecessary power consumption.

- The energy save mode.
- The sleep mode.

This section describes the energy save mode.

#### The energy save mode

The Océ TCS500 printer uses less energy in the energy save mode than in the normal operating mode.

Both the printer and the Océ Power Logic<sup>®</sup> controller remain turned on.

You can define the following energy save mode settings in the Océ Setting Editor.

[22] Energy save mode settings in the Océ Setting Editor

| Key Operator - Printer - Settings -<br>Timers - Energy save mode timer<br>enable - Energy save mode timer | Key Operator - Printer - Settings -<br>Timers - Energy save mode time-out                                  |
|----------------------------------------------------------------------------------------------------|----------------------------------------------------------------------------------------------------|
| Enabled                                                                                                   | Use this setting to define the delay in minutes before the Océ TCS500 printer enters the energy save mode. |
| Disabled                                                                                                  | Not applicable                                                                                             |

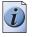

**Note:** *By default, the 'Energy save mode timer' is enabled and the 'Energy save mode time-out' is set to 5 minutes.* 

If you must change the default settings in the Océ Settings Editor proceed as follows.

[23] Change the Key Operator settings in the Océ Settings Editor

| Step | Action                                                                                                    |
|------|----------------------------------------------------------------------------------------------------|
| 1    | Click 'File' and select 'Log on'.                                                                                                    |
| 2    | Select 'Key Operator' and enter the password.                                                                                                    |
| 3    | Click 'View' and select 'Key Operator settings'.                                                                                                    |
| 4    | Navigate to the energy save mode settings.<br>Key Operator - Printer - Settings - Timers - Energy save mode timer<br>enable - Energy save mode timer<br>Key Operator - Printer - Settings - Timers - Energy save mode time-out |
| 5    | Change the required settings.                                                                                                    |
| 6    | Click 'Apply'.                                                                                                    |
| 7    | Click 'File' and select 'Log off' to prevent unauthorized use.                                                                                                    |

When the Océ TCS500 is in the energy save mode, there are four ways to activate the system.

- press a key on the printer operator panel
- send a job
- press the retract button to retract a roll
- load a roll

### The sleep mode timer

#### Introduction

The Océ TCS500 printer has 2 modes to prevent unnecessary power consumption.

- The energy save mode.
- The sleep mode.

This section describes the sleep mode.

#### The sleep mode

The Océ TCS500 printer uses less energy in the sleep mode than in the normal operating mode and even less energy than in the energy save mode. The power supply of the printer is turned off in the sleep mode. The Océ Power

Logic<sup>®</sup> controller remains turned on.

You can define the following sleep mode settings in the Océ Setting Editor.

| [24]    | Sleer | mode | settings | in th | e Océ | Setting | Editor |
|---------|-------|------|----------|-------|-------|---------|--------|
| <u></u> | Oleeh | moue | settings | ni ur |       | Octaing | Luitor |

| Key Operator - Printer - Settings -<br>Timers - Sleep mode timer enable -<br>Sleep mode timer | Key Operator - Printer - Settings -<br>Timers - Sleep mode time-out                                  |
|-----------------------------------------------------------------------------------------------|----------------------------------------------------------------------------------------------------|
| Enabled                                                                                       | Use this setting to define the delay in minutes before the Océ TCS500 printer enters the sleep mode. |
| Disabled                                                                                      | Not applicable                                                                                       |

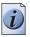

**Note:** *By default, the 'Sleep mode timer' is enabled and the 'Sleep mode time-out' is set to 30 minutes.* 

If you must change the default settings in the Océ Settings Editor proceed as follows.

[25] Change the Key Operator settings in the Océ Settings Editor

| Step | Action                                                                                                    |
|------|----------------------------------------------------------------------------------------------------|
| 1    | Click 'File' and select 'Log on'.                                                                                                    |
| 2    | Select 'Key Operator' and enter the password.                                                                                                    |
| 3    | Click 'View' and select 'Key Operator settings'.                                                                                                    |
| 4    | Navigate to the sleep mode settings.<br><b>Key Operator - Printer - Settings - Timers - Sleep mode timer enable -</b><br><b>Sleep mode timer</b><br><b>Key Operator - Printer - Settings - Timers - Sleep mode time-out</b> |
| 5    | Change the required settings.                                                                                                    |
| 6    | Click 'Apply'.                                                                                                    |
| 7    | Click 'File' and select 'Log off' to prevent unauthorized use.                                                                                                    |

When the Océ TCS500 is in the sleep mode, there are two ways to activate the system.

- send a job
- press the On / off button of the printer

The printer needs about 1 minute to wake up from the sleep mode. The green LED illuminates. This indicates that the system wakes up. During the wake-up period, the screen remains blank.

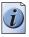

**Note:** The sleep mode complies with the EPA Energy Star<sup>®</sup> sleep mode requirements for wide format printers.

### Define the display language of the Océ TCS500

#### Introduction

The Océ Settings Editor allows you to define the 'First language' (the default display language) and the 'Second language' (the alternative display language) for the following components.

- The controller applications (Océ Settings Editor, Océ System Control Panel, Océ Queue Manager)
- The printer operator panel
- The scanner operator panel

If you have a keyboard, mouse and monitor with your Océ Power Logic<sup>®</sup> controller, you can access the controller applications locally on the controller. If you do not have a keyboard, mouse and monitor with your Océ Power Logic<sup>®</sup> controller, you must use Océ Remote Logic<sup>®</sup> to connect to the controller applications.

The 'First language' and the 'Second language' you defined in the Océ Setting Editor are also the display languages that are available on the printer operator panel and the scanner operator panel. You can toggle between these two languages using the operator panel.

### Before you begin

Open the Océ Settings Editor and log on as Key Operator. Take the following steps to log on.

- 1. Click 'File' and select 'Log on'.
- 2. Select 'Key Operator' and enter the password.

### How to define the default and the alternative display languages

- 1. Click 'View' and select 'Key Operator settings'.
- 2. Navigate to Key Operator System Regional settings Display languages First language.
- **3.** Define one of the available languages as the default language.
- 4. Navigate to Key Operator System Regional settings Display languages Second language
- **5.** Define one of the available languages as the alternative language.
- 6. Click 'Apply' to confirm the settings.
- 7. Click 'File' and select 'Log off' to prevent unauthorized use.

### How to change the display language of the controller applications

- 1. Open the 'View' menu of the controller application (Océ Settings Editor, Océ System Control Panel, Océ Queue Manager).
- 2. Select 'Language'.
- **3.** Select one of the languages. The display language of the controller application changes to the selected language.

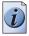

**Note:** If you connect to the controller from Océ Remote Logic<sup>®</sup> and you must change the display language, all languages are available and only the display language of your current application will change.

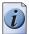

**Note:** If you use the controller applications locally on the controller you can only toggle between the first language (default language) and the second language (alternative language) and the display languages of all the controller applications will change at the same time.

## How to change the display language on the on-line screen of the printer operator panel

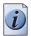

**Note:** Only the first language (default language) and the second language (alternative language) defined in the Océ Settings Editor are available on the operator panels.

- 4. Use the upper softkeys to select the 'System' tab.
- **5.** Press the lower right softkey to toggle between the first language and the second language.

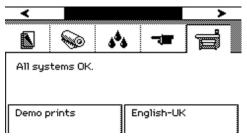

[37] Press the lower-right softkey to change the language

## How to change the display language on the off-line screen of the printer operator panel

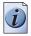

**Note:** Only the first language (default language) and the second language (alternative language) defined in the Océ Settings Editor are available on the operator panels.

- 6. Press the on-line / off-line key to set the printer off-line.
- 7. Use the upper softkeys to scroll to the 'Language' card.

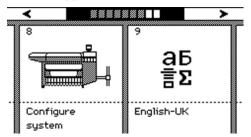

[38] The language card on the off-line screen

**8.** Press the softkey below the 'Language' card to toggle between the first language and the second language.

### How to change the display language on the scanner operator panel

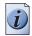

**Note:** Only the first language (default language) and the second language (alternative language) defined in the Océ Settings Editor are available on the operator panels.

**9.** Press the upper left softkey to return to the home screen.

| •          |                                 |
|------------|---------------------------------|
|            |                                 |
|            | Scan-to-file                    |
|            | Ready                           |
|            | Copy 1                          |
|            | Copy 1<br>Ce>Default settings 1 |
|            | Copy 1                          |
|            | Copy 1                          |
|            | Copy 1                          |
|            | Nederlands System               |
|            |                                 |
| 12         | 3 4 5 6 7 8 9 0                 |
| $\bigcirc$ | $\bigcirc$                      |
|            |                                 |
|            |                                 |

[39] The home screen of the scanner

**10.** Press the lower left softkey, below the display, to toggle between the first language and the second language.

### Configure the network settings of the Océ TCS500

### Introduction

The system administrator is responsible for installing and configuring the Océ TCS500 in the network environment. There are two ways to configure the network settings.

- From the printer operator panel The off-line screen on the printer operator panel contains a wizard to configure the network settings.
- With the System Administrator settings in the Océ Settings Editor. The Océ Settings Editor allows you to configure a large number of system settings. Only the system administrator is authorized to define the system settings.

### Actions in the Configure system wizard

You can perform the following actions in the 'Configure system' wizard.

- Enable DHCP
- Set the IP address
- Set the IP subnet mask
- Set the default gateway
- Configure the DNS settings
- Configure the primary and secondary WINS
- Clear the set memory. (see '*Clear the set memory*' on page 271).
   Use this option for a damaged job that you cannot delete in the Océ Queue Manager.

The 'Configure system' wizard also contains installation settings and service settings. A password protects the installation settings and the service settings. Only Océ service engineers can access the installation settings and the service settings.

### How to configure the system from the printer operator panel

- 1. Press the on-line / off-line key to set the printer off-line (see '*The on-line mode and the off-line mode' on page 36*).
- 2. Use the upper softkeys to scroll to the 'Configure system' card.

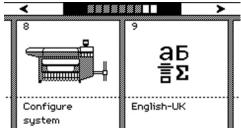

- **3.** Press the softkey below the 'Configure system' card to enter the wizard. The screen displays the message 'Use this wizard to configure the system.'
- 4. Press the key for 'Next'.

The screen displays the message 'Select item.'

5. Use the lower softkeys to select 'Network settings adapter 1'.

| Cancel                                                   | Nex                                     | at ≻ |
|----------------------------------------------------------|-----------------------------------------|------|
| Select item.                                             |                                         |      |
| <ul> <li>Network set</li> <li>Network setting</li> </ul> | <b>tings adapter 1</b><br>ngs adapter 2 |      |
| Ť                                                        | ¥                                       |      |

- **6.** Press the key for 'Next'.
- 7. The screen displays the current settings for the selected adapter. The system indicates which settings are received through DHCP with a round dot. Use the lower softkeys to scroll through the settings. Press the key for 'Edit', to change the network settings.
- **8.** The screen displays 'Use DHCP server for adapter 1?'. Use the lower softkeys to select 'Yes' or 'No'.

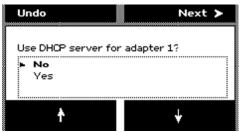

Continue with step 9 when you select 'Yes'. Continue with step 10 when you select 'No'. Press the key for 'Undo', to cancel your settings.

- **9.** After you select 'Yes', press the key for 'Next'.
  - The wizard will lead you through a series of dialogs where you can enable DHCP or define the IP addresses for the following.
  - The default gateway
  - DNS
  - WINS.

After you have completed all dialogs, the screen shows an overview of all the network settings.

Press the key for 'Apply' to confirm the settings and to exit the wizard The system indicates whether you have to reboot the Océ Power logic controller to apply the new network settings. This can, for example, be the case when settings are received through DHCP. When no indication appears, you do not need to reboot the Océ Power logic controller.

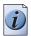

**Note:** *When 'Synchronize controller power on / off' is set to 'On', you must turn the printer off and on to reboot the Océ Power Logic controller.* 

- **10.** After you select 'No', press the key for 'Next' to manually define the network settings.
- 11. The screen displays 'Set IP address for adapter 1'.

| < Back                  | Next >    |  |  |  |
|-------------------------|-----------|--|--|--|
|                         |           |  |  |  |
| Set IP address for a    | dapter 1. |  |  |  |
| <b>192</b> . 168 1 . 10 |           |  |  |  |
| _                       | +         |  |  |  |

Press the keys for '-' and '+' to define the IP address.

After you finish an octet, press the key for 'Next' to go to the next octet.

**12.** Press the key for 'Next' after you finish the last octet. The screen displays 'Set subnet mask for adapter 1'.

| < Back    |            |            | Next | > |
|-----------|------------|------------|------|---|
|           |            |            |      |   |
| Set subre | t mask for | adapter 1. |      |   |
| 255.      | 255 . 25   | 5.0        |      |   |
| -         |            |            | +    |   |

Press the keys for '-' and '+' to define the subnet mask.

After you finish an octet, press the key for 'Next' to go to the next octet.

**13.** Press the key for 'Next' after you finish the last octet. The screen displays 'Set default gateway for adapter 1'.

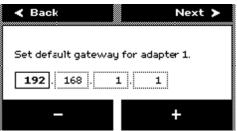

Press the keys for '-' and '+' to define the default gateway.

After you finish an octet, press the key for 'Next' to go to the next octet.

- **14.** After you finish the last octet, the wizard will lead you through a series of dialogs where you can configure DNS, and the primary and secondary WINS.
- **15.** After you have completed these dialogs, the screen shows an overview of all the network settings.

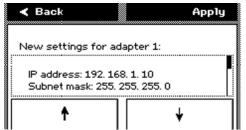

**16.** The final dialog allows you to define a password protection for the 'Configure system' wizard. You can enable the password protection to prevent accidental changes in the configuration of the system.

The password is fixed and cannot be changed. Use the lower left (= a) and right (= b) soft keys of the operator panel to enter the password: abbab. When the password-protection is enabled, you must enter this password the next time you want to edit the network settings. You can disable the password protection again at the end of the 'Configure system' wizard.

17. Press the key 'Apply' to confirm the settings and to exit the wizard.

The system indicates whether you have to reboot the Océ Power logic controller to apply the new network settings. This can, for example, be the case when settings are received through DHCP. When no indication appears, you do not need to reboot the Océ Power logic controller.

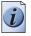

**Note:** When 'Synchronize controller power on / off' is set to 'On', you must turn the printer off and on to reboot the Océ Power Logic controller.

### How to configure the system from the Océ Settings Editor

- 1. Log on to the system administrator mode.
- 2. From the 'View' menu in the menu bar, select 'System Administrator settings'.
- 3. Use the buttons on the left toolbar to display the required group of settings.
- 4. Select the required settings in the tree structure.
- 5. Define the settings in the update area.
- 6. Click the 'Apply' button to confirm the new settings.
- **7.** Log off from the system administrator mode to prevent unauthorized use of the application.

See the on-line help in the Océ Settings Editor for more information about how to configure the system from the Océ Settings Editor.

## Chapter 4 Use the PLC applications to control your workflow

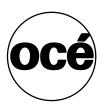

### Introduction

### Introduction

The Océ Power Logic<sup>©</sup> controller applications have two important main roles.

- Set up the Océ TCS500 to your specific requirements to create the most productive workflow.
- Control your workflow for the print jobs.

### Set up your workflow with the Océ Settings Editor

The Océ TCS500 offers a lot of settings to optimize your workflow. Use the Océ Settings Editor to define the most used settings for your jobs. Open the Océ Settings Editor to get a complete overview of the available settings. Refer to the on-line help of the Océ Settings Editor for an explanation of each setting.

#### **Control your workflow**

The Océ TCS500 offers the following applications to control your workflow.

- Océ System Control Panel
- Océ Queue Manager
- Océ License Logic

See the on-line help files of these applications for a complete overview of the application.

## Start the Océ Power Logic® controller applications

## Introduction

You can start the Océ Power Logic® controller applications locally on the controller or from a remote workstation. This section describes how to start the applications locally on the Océ Power Logic® controller. The section 'Start the applications with Océ Remote Logic®' describes how to start the applications from a remote workstation (see '*Start the applications with Océ Remote Logic*®' on page 117).

## Start the applications locally on the Océ Power Logic® Controller

- **1.** Select the 'Launcher' application.
- **2.** Select the required application. The application starts with your default system.

# Use the Océ Settings Editor to control your workflow

## Introduction to the Océ Settings Editor

## Definition

This chapter gives information about the Océ Settings Editor. The on-line help of the Océ Settings Editor application contains exact information about specific settings.

You can access the Océ Settings Editor locally on the controller if you have a keyboard, mouse and monitor with your Océ Power Logic<sup>®</sup> controller. You must use Océ Remote Logic<sup>®</sup> to connect to the Océ Settings Editor when you do not have a keyboard, mouse and monitor with your Océ Power Logic<sup>®</sup> controller.

## **Description of the Océ Settings Editor**

Use the Océ Settings Editor to define the default settings for the system according to your requirements.

The Océ Settings Editor contains the following types of settings.

- Key Operator settings
- System Administrator settings

A password protects the 'Key Operator settings' and the 'System Administrator settings'. (see '*The Océ TCS500 users*' *on page 19*) for the default passwords. Without a password, you can only view the settings.

The key operator is allowed to change the following groups of settings (see '*Define the settings in the Océ Settings Editor*' on page 81).

- Job settings for the print jobs
- Printer settings
- System settings

The system administrator is allowed to change the following groups of settings (see '*Define the settings in the Océ Settings Editor' on page 81*).

- Printer Description Language settings
- Pen settings
- Controller identification settings
- Set memory reservation settings
- Connectivity settings
- Media profiles settings (and install new media profiles)

In the 'Anonymous' mode, the operator is not logged on. The anonymous user is allowed only to view the settings.

## The user interface of the Océ Settings Editor

## Introduction

The Océ Settings Editor has the following fields.

- **1.** The menu bar
- 2. The top toolbar
- 3. The left toolbar
- 4. The settings area
- 5. The status bar

## Illustration

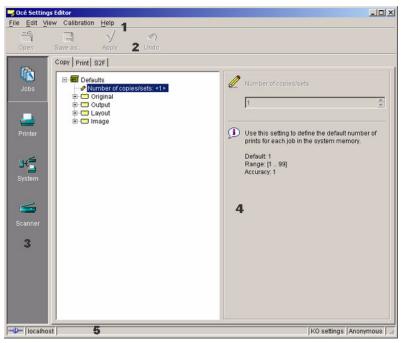

[47] The structure of the Océ Settings Editor

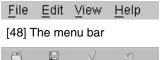

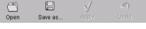

[49] The top toolbar

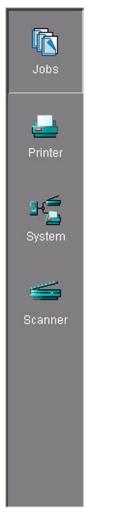

[50] The left toolbar

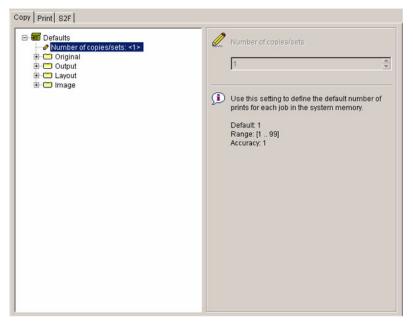

[51] The settings area

## The menu bar

[26] The menu bar items

| Menu   | Function                                                                                                    |
|--------|----------------------------------------------------------------------------------------------------|
| 'File' | <ul> <li>Log on to a user mode</li> <li>Log off from the previous user mode</li> <li>Open a file that contains saved settings</li> <li>Save the current settings to a file</li> <li>Connect to a different controller (for remote users only).</li> <li>Close the application.</li> </ul> |
| 'Edit' | <ul> <li>Define the host name</li> <li>Define the default system you want to connect to at the start-up</li> <li>Use 'Automatic logon', to start the Océ Settings Editor application automatically in the defined user mode.</li> <li>Licenses</li> </ul>                                 |
| 'View' | <ul> <li>Toggle between the display languages</li> <li>Toggle between the display of the Key Operator settings and the System Administrator settings.</li> </ul>                                                                                                    |
| 'Help' | <ul> <li>Access the contents of the on-line help</li> <li>Get more information about the copyright and the version of the application.</li> </ul>                                                                                                    |

## The top toolbar

[27] The buttons of the top toolbar

(1 – 2)

| Button    | Function                                                                              |
|-----------|---------------------------------------------------------------------------------------|
| 'Open'    | Open a file that contains saved settings.                                             |
| 'Save as' | Save all the Key Operator settings or the System<br>Administrator settings in a file. |

| [27] The buttons of the top toolbar |                                                                                                    | (2 – 2)                          |
|-------------------------------------|----------------------------------------------------------------------------------------------------|----------------------------------|
| Button                              | Function                                                                                                    |                                  |
| 'Apply'                             | Apply the changes you made to the settingsImage: Note: The button is enabled after<br>setting. The button is disabled ag<br>the settings, or after an undo act | r you change a<br>fter you apply |
| 'Undo'                              | Restore the settings to the state before the s<br>changed. The 'Undo' button does not restore<br>default.                                                      | U                                |
|                                     | <b>Note:</b> The button is enabled after setting. The button is disabled after changed setting.                                                                | . 0                              |

## The left toolbar

[28] The buttons of the left toolbar

| Button    | Function                                                                          |  |
|-----------|-----------------------------------------------------------------------------------|--|
| 'Jobs'    | Gives access to the settings for the jobs.                                        |  |
|           | <b>Note:</b> <i>The 'Jobs' button is only available in the key operator view.</i> |  |
| 'Printer' | Gives access to the settings for the printer.                                     |  |
| 'System'  | Gives access to the settings for the system.                                      |  |
| 'Scanner' | Gives access to the settings for the scanner.                                     |  |

Click a button to access the special group of settings of this button. A shadow highlight indicates which button is activated.

The on-line help in the Océ Settings Editor includes complete information about the different settings.

#### The settings area

[29] The parts of the settings area

| Part           | Function                                                                                                    |
|----------------|----------------------------------------------------------------------------------------------------|
| Tree structure | Display the settings.<br>Open a folder to show all the settings in that folder.<br>The display does not include the unavailable settings for the<br>system components.                                                                                                    |
| Update area    | Define the settings selected in the tree structure.<br>The update area can contain additional information<br>(definition and values) about the selected setting.<br>Only authorized users can change the settings. If the user is<br>not authorized to change a setting, the update area is grayed<br>out. |

#### The status bar

The status bar at the bottom of the Océ Settings Editor displays the following (from left to right).

- The system status ('Connected' or 'Disconnected').
- The system name ('Localhost' if you are working on the controller).
- The user mode ('Key Operator', 'System Administrator' or 'Anonymous' (repro operator)).
- The view mode ('Key Operator settings' or 'System Administrator settings').

[30] The icons for the connection status

| Icon   | Description                                           |
|--------|-------------------------------------------------------|
| -0-    | The Océ Settings Editor is connected to a system.     |
| -(] D= | The Océ Settings Editor is not connected to a system. |

## Define the settings in the Océ Settings Editor

## Introduction

The Océ Settings Editor allows you to define the following settings.

- 'Key Operator settings'
- 'System Administrator settings'

You need a password to change the 'Key Operator settings' and 'System Administrator settings' (see '*Log on to the controller applications' on page 121*).

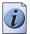

**Note:** Only one key operator, system administrator or anonymous user (repro operator) at a time is authorized to change the settings. An error message appears when a second user tries to log on to the key operator mode or system administrator mode. Multiple users are authorized to view the settings.

## How to define the key operator settings

- **1.** Log on to the key operator mode.
- 2. Use the buttons on the left toolbar to display the required group of settings.
- 3. Select the required settings in the tree structure.
- 4. Define the settings in the update area.
- 5. Click the 'Apply' button to confirm the new settings.
- 6. Log off from the key operator mode to prevent unauthorized use of the application.

## How to define the system administrator settings

- 1. Log on to the system administrator mode.
- 2. Use the buttons on the left toolbar to display the required group of settings.
- **3.** Select the required settings in the tree structure.
- 4. Define the settings in the update area.
- 5. Click the 'Apply' button to confirm the new settings.
- **6.** Log off from the system administrator mode to prevent unauthorized use of the application.

## Define the job templates for your scanner operator panel

#### Introduction

Job templates enable you to easily perform copy jobs and scan-to-file jobs that you do very often. Job templates display on the scanner operator panel when you select 'Copy' or 'Scan-to-file'.

A job template defines the following.

■ The top 5 settings.

You can select 5 settings that you want to see immediately when you open the job template at the scanner operator panel. The top 5 settings are the settings that you need to change frequently if you use this job template. You can see the remaining settings when you scroll downwards.

The default values for all available settings.
 You can define a default value per setting. Define a value that you use very often.

## Before you begin

Open the Océ Settings Editor and log on as Key Operator. Take the following steps to log on.

- 1. Click 'File' and select 'Log on'.
- 2. Select 'Key operator' and enter the password.

## How to define a job template

- 1. Click 'View' and select 'KO settings'.
- 2. Navigate to **Key Operator Jobs Copy Copy job templates** to define the copy job templates.

Navigate to **Key Operator - Jobs - Scan to file - Scan to file job templates** to define the scan-to-file job templates.

- **3.** Define the job template name and the job template description.
- **4.** Select the top 5 settings that you want to see on the scanner operator panel when you open the job template.
- **5.** Define the number of prints / sets.
- **6.** Select a default value for all the settings that you want to pre-define for your job template.
- 7. Click 'Apply' to confirm the settings.
- 8. Click 'File' and select 'Log off' to prevent unauthorized use.

## Define the automatic original feed setting

## Introduction

This setting provides an easy method to feed a set of originals, because you only need to press the start key once. If you use this setting you can also define the original feed time-out.

## Before you begin

Open the Océ Settings Editor and log on as Key Operator. Take the following steps to log on.

- 1. Click 'File' and select 'Log on'.
- 2. Select 'Key Operator' and enter the password.

## How to define the auto original feed settings

- 1. Click 'View' and select 'Key Operator settings'.
- 2. Navigate to Key Operator Scanner Auto original feed time-out.
- 3. Select 'On'.
- 4. Define the original feed time-out if necessary.
- 5. Click 'Apply' to confirm the settings.
- 6. Click 'File' and select 'Log off' to prevent unauthorized use.

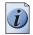

**Note:** *You can also define the auto original feed setting at the scanner operator panel. Select 'System' - 'Auto feed' - 'On'.* 

## Result

Feed a set of originals in a more productive way.

## Define the original release mode

## Introduction

Use the original release mode setting to define if the scanner must hold or release the original after the scan procedure.

## Before you begin

Open the Océ Settings Editor and log on as Key Operator. Take the following steps to log on.

- 1. Click 'File' and select 'Log on'.
- 2. Select 'Key Operator' and enter the password.

## How to define the original release mode

- 1. Click 'View' and select 'Key Operator settings'.
- 2. Navigate to Key Operator Scanner Original release mode.
- **3.** Select the required value. You can select one of the following modes.
  - Hold the original at the front.
  - Release the original at the front.
  - Hold the original at the back.
  - Release the original at the back.
- 4. Click 'Apply' to confirm the settings.
- 5. Click 'File' and select 'Log off' to prevent unauthorized use.

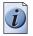

**Note:** You can also define the original release mode at the scanner operator panel. Select 'System' - 'Original release mode' - 'Release' / 'Hold' and 'Rewind''Yes' /'No'.

## Result

The original release mode is defined.

## Define the media sizes

## Introduction

Use this setting to define the default media range.

If you want to select a new media size on the operator panel of the printer, only the sizes in the defined media series are available.

When 'Auto format' is enabled, the 'Media sizes' setting selects which sizes are used (only those available in the 'Media sizes').

## Before you begin

Open the Océ Settings Editor and log on as Key Operator. Take the following steps to log on.

- 1. Click 'File' and select 'Log on'.
- 2. Select 'Key Operator' and enter the password.

## How to define the media series

- 1. Click 'View' and select 'Key Operator settings'.
- 2. Navigate to Key Operator System Media Media sizes.
- **3.** Define the required value.

| Setting       | Group        | Values                                        |
|---------------|--------------|-----------------------------------------------|
| 'Media sizes' | 'DIN'        | A, B, C, D, E, E+, 28x39"_707,<br>28x20"_707  |
|               | 'DIN carto'  | A, B, C, D, E, E+, 28x39"_700,<br>28x20"_700  |
|               | 'ANSI small' | A, B, C, D, E, E+, 30 inch                    |
|               | 'ANSI mixed' | A, A+, B, B+, C, C+, D, D+, E, E+,<br>30 inch |

- 4. Click 'Apply' to confirm the settings.
- 5. Click 'File' and select 'Log off' to prevent unauthorized use.

## Save, load and print the settings

#### Introduction

It is possible that you need different settings for different customers, departments or other conditions. For this reason, you can save the settings to a file and then load the settings from a file.

The Océ TCS500 has the following special files for your use.

#### 1. Backup.kos/Backup.sas

These files contain the previous values for the key operator settings and the system administrator settings before the last 'Apply'.

#### 2. Current.kos/Current.sas

These files contain the values for the key operator settings and the system administrator settings after the last 'Apply'.

If you need a complete overview of all settings defined in the Océ Settings Editor, you can print a list of all current settings.

## How to save the settings to a file

 From the 'File' menu, select 'Save as...'. You can also click the 'Save as...' button on the toolbar. If the client is a local client, the screen displays a dialog box. The user can enter a file name. The file is saved in the specified directory on the system. If the client is a remote client, the screen displays a dialog box. The user can enter a directory name and a file name.

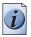

**Note:** *Repro operators and anonymous users are not authorized to save the settings to a file.* 

## How to load the settings from a file

- From the 'File' menu, select 'Open'. You can also click the 'Open' button on the toolbar. The screen displays a dialog box from where you can browse to the required file.
- **2.** Click the 'Apply' button.

The settings are transferred to the system.

When you are logged on as a Key Operator, the system only loads the Key Operator settings.

When you are logged on as a System Administrator, the system only loads the System Administrator settings.

Repro operators and anonymous users are not authorized to load the settings from a file.

## How to print a list of the current settings

 From the 'System' menu in the Océ System Control Panel, select 'Print settings'. A list of the current settings on the Océ Power Logic<sup>®</sup> controller is printed.

## Use the Océ System Control Panel to control your workflow

## Introduction to the Océ System Control Panel

## Definition

The Océ System Control Panel application provides you with the following information about the status of the system.

- Status of the printer
- Descriptions of the different types and sizes of available media on the system
- Status of the scanner
- Status of the controller
- The amount of set memory in use.

You can access the Océ System Control Panel locally on the controller if you have a keyboard, mouse and monitor with your Océ Power Logic<sup>®</sup> controller. If you do not have a keyboard, mouse and monitor with your Océ Power Logic<sup>®</sup> controller you must use Océ Remote Logic<sup>®</sup> to connect to the Océ System Control Panel.

See 'Océ Power Logic<sup>®</sup> controller: Océ Settings Editor' for information about how to start the application locally on the controller.(see '*Start the Océ Power Logic*® *controller applications' on page 73*).

See 'Océ Power Logic<sup>®</sup> controller: Océ Remote Logic<sup>®</sup>' for information about how to start the application from a remote workstation. (see '*Start the applications with Océ Remote Logic*®' *on page 117*).

## User operations in the Océ System Control Panel

The Océ System Control Panel allows you to

- Print your system configuration (see 'Save, load and print the settings' on page 86)
- Clear the system memory (see '*Clear the set memory*' on page 271)
- Shut down the system (see 'Turn on and off the Océ TCS500 printer and the Océ Power Logic® Controller' on page 49)

## The user interface of the Océ System Control Panel

## Introduction

The Océ System Control Panel contains the following items.

- 1. The menu bar
- 2. The toolbar, with buttons to access the view area
- **3.** The status of the printer
- 4. An overview of the loaded media types
- 5. The ink level indicators
- 6. The status of the Océ Power Logic<sup>®</sup> controller
- 7. The amount of set memory in use
- 8. The progress bar
- 9. The status bar

## Illustration

| 🛃 Océ S | ystem Control Panel                 |                                      | - IX      |
|---------|-------------------------------------|--------------------------------------|-----------|
| File E  | lit View System <b>1</b> Help       |                                      |           |
| Printer | Media 2 % Scanner Controller Memory |                                      |           |
| -       | Power off 3                         |                                      |           |
| S       | ⊙ 1: E+ (36") Standard Paper 4      | ⊙ 2: E+ (36") High Gloss Photo Paper |           |
| త్తర    | U 0% U 0%<br>Cyan Magenta Yellow    | U 0% 5<br>Black                      |           |
| 6       | Initialising 6                      |                                      |           |
| 10      | Ready <b>7</b>                      |                                      |           |
|         | 8                                   |                                      | 0%        |
| -0- Ic  | calhost 9                           | ,                                    | Anonymous |

[54] The structure of the Océ System Control Panel

## The menu bar

[32] The items of the menu bar

| Menu     | Items                                                                                                    |
|----------|----------------------------------------------------------------------------------------------------|
| 'File'   | <ul> <li>Click 'Log on' to select the user mode. Then enter the password.</li> <li>Click 'Log off' to leave the user mode.</li> <li>Click 'Connect to' and select a different controller (only for remote users).</li> <li>Click 'Close' to leave the Océ System Control panel.</li> </ul> |
| 'Edit'   | <ul> <li>Click 'Options' to define the following.</li> <li>The 'Host name'.</li> <li>The 'Default system'.</li> <li>The 'Automatic logon'. Use 'Automatic logon' to start up automatically in the defined user mode.</li> <li>Select the two screen languages.</li> </ul>                  |
| 'View'   | <ul> <li>Select one of the display languages for the application.</li> <li>Display the items for the status control. Click an item to view the status. The items correspond with the buttons of the toolbar.</li> </ul>                                                                    |
| 'System' | <ul> <li>Click 'Print settings' to print a report of the configuration settings.</li> <li>Click 'Demo print' to make a demo print.</li> <li>Click 'Clear system' to remove all the jobs from the system.</li> <li>Click 'Shut down' to shut down the system.</li> </ul>                    |
| 'Help'   | <ul> <li>Click 'Contents' to access the topics of the on-line help.</li> <li>Click 'About' for general information about the Océ System<br/>Control Panel.</li> </ul>                                                                                                    |

## The toolbar

Click the buttons on the toolbar of the Océ System Control Panel to check the status of the items in the view area. If operator action is required, the appropriate button will flash.

| Item         | Function                                                                                                    |  |
|--------------|----------------------------------------------------------------------------------------------------|--|
| 'Printer'    | View the status of the printer. If the printer operator panel displays<br>an error, the 'Printer' status window of the Océ System Control Panel<br>will display the same error.                                                                                                    |  |
| 'Media'      | View the status of the media (available, empty or disabled). The<br>'Media' display also shows information about the available media<br>sizes and media types.                                                                                                    |  |
|              | <b>Note:</b> When a roll is disabled, the roll icon is grayed out.<br>The text 'Disabled' replaces the media information.                                                                                                    |  |
| 'Ink'        | View the ink levels of the four colors.                                                                                                    |  |
| 'Scanner'    | View the status of the scanner.                                                                                                    |  |
| 'Controller' | View the status of the controller.                                                                                                    |  |
| 'Memory'     | <ul> <li>Check the amount of set memory that is available. The percentage on the right-hand side of the set memory meter indicates the amount of set memory in use. The colors indicate the following.</li> <li>Green indicates that the set memory has sufficient space for a large print job or many small jobs.</li> <li>Orange indicates that the set memory approaches the red zone. Large print jobs may not be possible.</li> <li>Red indicates that the set memory is (nearly) full. The system does not accept new print jobs. Remove files or wait until files are printed and automatically removed from the memory.</li> </ul> |  |
|              | <b>Note:</b> Define the threshold values for the orange zone and the red zone in the Océ Settings Editor.                                                                                                    |  |

## The status bar

The status bar at the bottom of the Océ System Control Panel displays the following.

- The system status (connected or disconnected).
- The system name ('Localhost' if you work on the Océ Power Logic<sup>®</sup> controller).
- The user mode (Key operator, Repro operator, System administrator, Service operator or 'Anonymous').

| Icon  | Function                                                   |
|-------|------------------------------------------------------------|
| -0-   | The Océ System Control Panel is connected to a system.     |
| -0 D= | The Océ System Control Panel is not connected to a system. |

[34] The icons of the status bar

## lcons

The Océ System Control Panel uses a number of icons to display the information about the media available on the printer. The following icons are used.

| Icon                 | Description                                                |
|----------------------|------------------------------------------------------------|
| <b></b>              | The media roll is available and the roll is ready to print |
| $\overline{\bullet}$ | The media roll is disabled.                                |
| •                    | The media roll is enabled but empty.                       |

# Use the Océ Queue Manager to control your workflow

## Introduction to the Océ Queue Manager

## Definition

This chapter describes how to view and manage the jobs with the Océ Queue Manager.

You can access the Océ Queue Manager locally on the controller if you have a keyboard, mouse and monitor with your Océ Power Logic<sup>®</sup> controller. You must use Océ Remote Logic<sup>®</sup> to connect to the Océ Queue Manager when you do not have a keyboard, mouse and monitor with your Océ Power Logic<sup>®</sup> controller.

(see 'Introduction to the Océ Settings Editor' on page 74) for information about how to start the application locally on the controller. (see 'Start the Océ Power Logic® controller applications' on page 73).

(see '*Start the applications with Océ Remote Logic*®' *on page 117*) for information about how to start the application from a remote workstation.

## **Description of the Océ Queue Manager**

The Océ Queue Manager application provides you with a graphical image of the print queue, the history queue or the inbox queue

The Océ Queue Manager allows you to do the following.

- View the queue of jobs.
- Cancel the current job.
- Delete jobs in the queue.
- Place jobs on hold in the queue.
- Print jobs from the history queue.
- Print jobs from the inbox queue.
- Move jobs to the top of the queue.
- Give priority to jobs in the queue.
- Restart the jobs that were placed on hold in the queue.
- Change the attributes of a job.

## User modes

The Océ Queue Manager has the following user modes.

- The key operator mode
- The repro operator mode
- The system administrator mode
- The service operator mode.

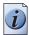

Note: The service operator mode is for the Océ service engineer only.

The user modes provide the following permission.

The key operator, the repro operator and the system administrator user modes allow you to do the following.

- to hold, and if necessary change the attributes of a job
- to resume the printing of a job
- to delete a job
- to move a job to the top of the queue

The anonymous user mode only allows the user to view the queue. All the buttons and menu items are disabled in this mode. The anonymous user is allowed to delete the jobs when the user works locally with the Océ Queue Manager on the controller.

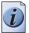

**Note:** The key operator, the system administrator and the repro operator have the same access permission to functions in the Océ Queue Manager and the Océ System Control Panel. The permission to access the settings in the Océ Settings Editor vary according to the different user modes.

## The user interface of the Océ Queue Manager

## Introduction

This section contains an overview of the Océ Queue Manager application. Use the Océ Queue Manager to manage the jobs in the job queue.

## Illustration

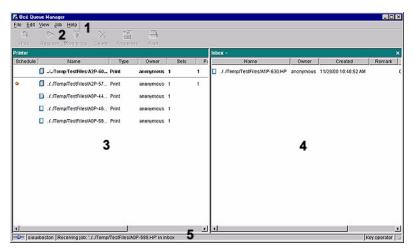

[60] The Océ Queue Manager

## The structure of the Océ Queue Manager

The Océ Queue Manager contains the following items.

| 1. | The menu bar                                    |
|----|-------------------------------------------------|
| 2. | The tool bar                                    |
| 3. | The window for the print queue                  |
| 4. | The window for the inbox queue or history queue |
| 5. | The status bar                                  |

The Océ Queue Manager uses columns to display the following information for each job.

- The current status and the schedule of the job
- The name of the job
- The type of job (a print job or a copy job)
- The name of the user who sent the print job
- The number of sets and pages
- Remarks.

| i |  |
|---|--|
|   |  |

**Note:** *Drag the table header separators to change the width of the columns. Drag a column to a new position to change the sequence of the columns.* 

## The menu bar

[37] The items of the menu bar

| Menu   | Items                                                                                                    |
|--------|----------------------------------------------------------------------------------------------------|
| 'File' | <ul> <li>Click 'Log on' to select the user mode. Then enter the password.</li> <li>Click 'Log off' to leave the user mode.</li> <li>Click 'Connect to' and select a different controller (only for remote users).</li> <li>Click 'Close' to leave the Océ Queue Manager.</li> </ul> |
| 'Edit' | <ul> <li>Click 'Options' to define the following.</li> <li>The 'Host name'.</li> <li>The 'Default system'.</li> <li>The 'Automatic logon'. Use 'Automatic logon' to start up automatically in the defined user mode.</li> <li>Select the two screen languages.</li> </ul>           |
| 'View' | <ul> <li>Toggle between the defined display languages.</li> <li>Toggle between the 'Inbox' queue and the 'History' queue.</li> <li>Define the 'Column options'. Select the table headers you want to see when you open the Océ Queue Manager.</li> </ul>                            |
| 'Job'  | Display the actions for a job. The menu items correspond<br>with the toolbar buttons.                                                                                                    |
| 'Help' | <ul> <li>Click 'Contents' to access the topics of the on-line help.</li> <li>Click 'About' for general information about the Océ<br/>Queue Manager.</li> </ul>                                                                                                    |

## The toolbar

[38] The toolbar buttons

| Button        | Function                                                            |
|---------------|---------------------------------------------------------------------|
| 'Hold'        | Place a job on hold in the print queue .                            |
| 'Resume'      | Continue a job that was placed on hold.                             |
| 'Move to top' | Move a job to the top of the print queue, to give the job priority. |
| 'Delete'      | Delete a job from the print queue.                                  |
| 'Properties'  | View or edit the properties of a selected job.                      |
| 'Print'       | Print a job from the print queue.                                   |

#### The status bar

The status bar at the bottom of the Océ Queue Manager displays the following.

- The system status (connected or disconnected).
- The system name ('Localhost' if you work on the Océ Power Logic<sup>®</sup> controller).
- The job status (for example 'Printing').
- The user mode ('Key Operator', 'Repro Operator', 'System Administrator', 'Service Operator'or 'Anonymous').

#### The window for the print queue

The print queue window in the left-hand pane contains two sections.

- The top section above the separation line shows the job that is printed.
- The bottom section under the separation line shows the jobs that wait to be printed. The window displays the jobs in the order in which the jobs are received.

#### The window for the inbox queue or history queue

The inbox queue in the right-hand pane contains the jobs that were sent to the inbox on the controller. You can print the jobs, delete the jobs and view the properties of the jobs. The print jobs are sent to the inbox when the setting **Key Operator** - **System - Job management - Print jobs** in the Océ Settings Editor is set to inbox or when 'Send to inbox' is enabled in the driver.

The history queue in the right-hand pane contains the jobs that have been printed. You can print the jobs, delete the jobs and view the properties of the jobs. Use the setting **Key Operator - System - Job management - History queue - Print job lifetime** in the Océ Settings Editor to define how long the jobs must remain in the history queue.

## User operations in the Océ Queue Manager

## Introduction

The Océ Queue Manager allows you to do the following.

- Print a job from the inbox queue or the history queue
- Cancel jobs
   This action deletes jobs from the print queue.
- Place jobs on hold This action places print jobs on hold. When you place jobs on hold other jobs take priority.
- Change the attributes of jobs on hold
   With this action you can change the properties of a job that is placed on hold.
- Restart jobs on hold.
   This action resumes jobs that were previous placed on hold.
- Give priority to jobs.
   This action changes the order of the jobs in the printer queue.

The Océ Queue Manager displays the jobs in the sequence that the jobs are received.

## How to print jobs from the inbox queue or the history queue

 Select the jobs in the inbox queue or the history queue. Print jobs are sent to the inbox queue when the setting Key Operator - System - Job management - Print jobs is set to 'Inbox' or when you have enabled 'Send to inbox' in the printer driver.

After you print a job from the print queue, the job moves to the history queue.

- 2. From the 'Job' menu select 'Print', click the 'Print' button on the toolbar or right-click and select 'Print'.
- The job moves to the print queue. You can select more than one job with the mouse and the shift or control key.

## How to cancel jobs from the Océ Queue Manager

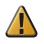

**Attention:** You can never undo this action. The canceled jobs are not saved in the history queue.

- 1. Select the jobs in the print queue, the history queue, or the inbox queue.
- From the 'Job' menu, select 'Delete', or click the 'Delete' button on the toolbar. A cross icon indicates the deleted job. The system does not print the canceled job.

You can select more than one job with the mouse and the shift or control key.

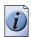

Note: An anonymous user cannot cancel a job from a remote system.

#### How to cancel active jobs from the Océ Queue Manager

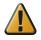

Attention: You can never undo this action.

- **1.** Select the active job in the print queue.
- From the 'Job' menu, select 'Delete', or click the 'Delete' button on the toolbar. The printer stops the printing immediately. If the controller was still processing part of the job, the controller flushes the job.

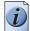

**Note:** *An anonymous user cannot cancel a job from a remote system.* 

#### How to place jobs on hold in the Océ Queue Manager

- 1. Select the jobs in the print queue or the active print job.
- 2. From the 'Job' menu, select 'Hold', or click the 'Hold' button on the toolbar. To put an active print job on hold, press the stop button on the printer operator panel and then select the option 'Hold'. The job will then be put back in the print queue with the 'on hold' status.

A job that is placed on hold keeps its position in the print queue. The job will not print until the job is resumed. While a job is on hold, other jobs are printed. The jobs that were in the queue behind the job on hold are also printed.

You can select more than one job with the mouse and the shift or control key.

#### How to change attributes of jobs on hold in the Océ Queue Manager

- 1. Log on as a key operator or as a system administrator.
- 2. Select the job on hold in the inbox queue or the history queue.
- Open the 'Job properties' dialog box. Use one of the following methods to open the 'Job properties' dialog box.
  - From the 'Job' menu, select 'Properties' or,
  - Click the 'Properties' button on the toolbar or,
  - Right-click the job and select 'Properties'.
- 4. Select the 'Settings' tab in the 'Job properties' dialog box.
- 5. You can change the number of sets in the 'Sets' field.
- 6. You can change the 'Media': 'Roll' 1 / 'Roll' 2 / 'Roll' 3.
- 7. You can change the 'Color mode': 'Color' / 'Grayscale'
- 8. You can change the 'Quality mode': 'Check' / 'Release' / 'Presentation'.

**9.** Print the job as described in the paragraph above. The system prints the indicated number of sets.

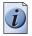

**Note:** For copy jobs you can only change the number of sets.

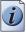

**Note:** Before you print a number of copies of a job, first make one print. Then you can make sure that you get the required output. If that is the case, you can print a number of copies.

## How to restart jobs in the Océ Queue Manager

- **1.** Click the job that was placed on hold.
- 2. From the 'Job' menu, select 'Resume', or click the 'Resume' button on the toolbar. The job restarts.

You can select more than one job with the mouse and the shift or control key.

## How to give priority to jobs in the Océ Queue Manager

- **1.** Select the jobs in the print queue.
- **2.** From the 'Job' menu, select 'Move to top', or click the 'Move to top' button. You can select more than one job with the mouse and the shift or control key.

## lcons

The Océ Queue Manager uses a number of icons to display information about a job in the queue. The following icons are used.

| Icon     | Description                                                                                        |
|----------|----------------------------------------------------------------------------------------------------|
|          | Receiving a job in the inbox or the print queue.                                                   |
|          | Received a job in the print queue.                                                                 |
|          | Processing a job in the print queue.                                                               |
|          | Processed a job in the print queue.                                                                |
|          | An active job in the print queue (bold font and above the gray separation line).                   |
|          | Printing a job.                                                                                    |
|          | Delivering a job to the history queue.                                                             |
|          | Delivered a job to the history queue.                                                              |
|          | Deleted a job.                                                                                     |
|          | A job that is put on hold by default . This icon indicates that the job is displayed in the inbox. |
|          | A job is on hold.                                                                                  |
| <u>^</u> | Warning, a media request.                                                                          |

# Use the Océ Scan Manager to control your workflow

## **Create destinations**

## Introduction

You can scan to file to the following types of destination.

Local

The local destinations are temporary and can only contain a limited number of scanned files.

- A network destination with SMB
- An internet destination with FTP.

You can create a maximum number of 10 destinations.

## Create a local destination

- **1.** Select 'Destination' in the tree structure.
- From the 'File' menu, select 'New'. You can also click the 'New' button on the toolbar.

| 1  |  |
|----|--|
| ٧e |  |

The 'Destination properties' dialog box opens.

| ne Ne                     | Locked<br>w Dest (2) |                         |                                               |
|---------------------------|----------------------|-------------------------|-----------------------------------------------|
| estination —              |                      |                         |                                               |
| уре                       | On controller        | -                       | Encoding                                      |
| ystem                     | lds800-ps1           |                         | <ul> <li>ASCI 8</li> <li>Shift JIS</li> </ul> |
| ser name                  |                      |                         |                                               |
| assword                   |                      |                         |                                               |
| ath                       | TSSCAN               |                         | Browse                                        |
|                           |                      |                         |                                               |
| e naming —                |                      |                         |                                               |
|                           | DEST2                | ###                     |                                               |
| ile naming —<br>iase name |                      | ###<br>Id the appropria | te file extens                                |

[74] The Destination properties dialog box

- **3.** Enter a name for the destination in the 'Name' text box. This name will appear on the scanner panel.
- 4. From the 'Type' drop-down list box, select 'On the controller'.
- **5.** Enter a path of the target folder in the 'Path' text box. You can also click the 'Browse' button to select the path.
- 6. Click 'OK' to accept the destination properties.

## Create a network destination with SMB

- 1. Create a shared folder on a workstation. For example c:\Scan.
- From the 'File' menu on the Océ Scan Manager, select 'New'. You can also click the 'New' button on the toolbar. The 'Destination properties' dialog box opens.
- 3. From the 'Type' drop-down list box, select 'SMB'.
- **4.** Enter the system name of the workstation where you created the shared folder in the 'System' text box.

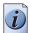

**Note:** Find the system name of the workstation on the control panel of the workstation (*Control panel - Network - Identification - System name*)

- 5. Enter a path of the target folder in the 'Path' text box. The path name is the name of the shared folder on your workstation. For Windows NT<sup>®</sup>, Windows<sup>®</sup> 2000 and XP, use the DOS name of the shared folder. For Windows 95/98<sup>®</sup> use the folder name. This is case sensitive. You can also select a shared folder from the drop-down list.
- **6.** If you defined a user name and a password for the shared folder on the workstation, then enter the user name and the password in the required fields.

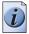

Note: Make sure the user has write-access privileges on the destination.

- 7. Define the required file naming properties.
- 8. Click 'OK'.

Océ Scan Manager connects to the new SMB destination. Océ Scan Manager then shows the contents of the new SMB destination.

## Create an internet destination with FTP

- 1. Create a home directory and a subdirectory on a workstation. For example c:Ftp/Scan
- **2.** Enable FTP on the workstation.
- From the 'File' menu on the Océ Scan Manager, select 'New'. You can also click the 'New' button on the toolbar. The 'Destination properties' dialog box opens.
- 4. From the 'Type' drop-down list box, select 'FTP'.
- **5.** Enter the system name of the workstation where you created the shared folder in the 'System' text box.

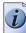

## **Note:** Find the system name of the workstation on the control panel of the workstation (*Control panel - Network - Identification - System name*)

- **6.** Enter a path of the target folder in the 'Path' text box. The path name is the name of the destination folder on the workstation.
- **7.** A user name and password is defined on the FTP server that runs on the workstation to access to the directory on the workstation through FTP. Enter this user name and this password in the required fields on the Destination Properties dialog box of the Océ Scan Manager.

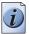

Note: Make sure the user has write-access privileges on the destination.

- 8. Define the required file naming properties.
- 9. Click 'OK'.

Océ Scan Manager connects to the new FTP destination. Océ Scan Manager then shows the contents of the new FTP destination.

## Manage destinations

#### Introduction

You can do the following to manage the destinations.

- Lock a destination.
- Unlock a destination
- Delete a destination
- Change the destination properties.

## Purpose

If you lock a destination, an anonymous user cannot change the destination properties.

## Lock or unlock a destination

- **1.** Select a destination.
- From the 'File' menu, select 'Properties'. You can also click the 'Properties' button on the toolbar.
- Check the 'Locked' check box. Uncheck the 'Locked' check box to unlock the destination.
- **4.** Click 'OK' to accept the destination properties

## Delete a destination

- 1. Log on to the key operator mode or the repro operator mode.
- 2. Select a destination.
- **3.** From the 'File' menu, select 'Delete'. You can also click the 'Delete' button on the toolbar. The selected destination is deleted.

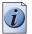

Note: You cannot delete the last destination.

## Change the destination properties

- 1. Select a destination.
- From the 'File' menu, select 'Properties'. You can also click the 'Properties' button on the toolbar.
- **3.** Change the destination properties like described in the 'Create destinations' section. (see '*Create destinations' on page 103*)

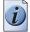

**Note:** *When the destination is locked, anonymous users cannot change the destination properties.* 

## Define a file name

## When to do

When you scan, the scanner operator panel shows the file name.

Before a new scan-to-file job, enter a new file name or replace the file name with ###.

If the file name is not changed, the new scan-to-file job writes over the previous scan-to-file job.

## Define a file name

- **1.** Select a destination.
- From the 'File' menu, select 'Properties'. You can also click the 'Properties' button on the toolbar.
- Enter a name in the 'Base name' text box. The 'Base name' can contain "###" for automatic file naming. An ascending number replaces the "###". There are no limits to the number of dots in the base name.
- Select the check box 'Add correct file extension' to define a file extension. Use the setting KO System Scan to file File extension ... in the Océ Settings Editor to define a file extension.
- 5. Click 'Apply' or press 'Enter' to accept the settings.

## Manage the scanned files

## Introduction

The right-hand pane of the destination area displays information about the scanned files.

You can do the following to manage the scanned files.

- View a scanned file'Auto view' If enabled, Océ View Station LT starts automatically to display the scanned file when the scan to file is complete.
- Print a scanned file
- Delete a scanned file
- View the properties of a scanned file.

## View a scanned file

- **1.** Select a file.
- From the 'File' menu, select 'View'. You can also click the 'View' button on the toolbar.

View

[75] The View button on the toolbar Océ View Station LT starts and displays the file

## Enable Auto view

 From the 'System' menu, select 'Auto view'. A check mark in the menu in front of 'Auto view' indicates that 'Auto view' is enabled.

## Print a scanned file

- **1.** Select a file.
- From the 'File' menu, select 'Print'. You can also click the 'Print' button on the toolbar.

Fint.

[76] The Print button on the toolbar

The system prints the selected file with the default settings defined in the Océ Settings Editor.

#### Delete a scanned file

- 1. Log on to the key operator mode or the repro operator mode.
- 2. Select a file.
- **3.** From the 'File' menu, select 'Delete'. You can also click the 'Delete' button on the toolbar.

) Delete

[77] The Delete button on the toolbar

The system deletes the selected file.

#### Clear the temporary store

- 1. From 'System' menu, select 'Clear temporary store' or,
- 2. Use the settings **KO System Disk cleanup** ... ... in the Océ Settings Editor to clear the temporary store automatically.

#### View the properties of a scanned file

- **1.** Select a file.
- From the 'File' menu, select 'Properties'. You can also click the 'Properties' button on the toolbar.

Properties

[78] The Properties button on the toolbar

3. The 'Scanfile properties' window appears.

| ties                 |
|----------------------|
|                      |
| - 44                 |
| tif                  |
| Tiff Group4 Raw      |
| \\TG19-MADRID\TSSCAN |
| \\TG19-MADRID\TSSCAN |
| 151186               |
| 2000/02/12 12:03:16  |
|                      |
| 1 x 1208             |
| 10 x 200             |
| K Cancel             |
|                      |

[79] The Scanfile properties window

4. Click 'OK' to close the 'Scanfile properties' window.

## Introduction to Océ View Station LT

#### Definition

Océ View Station LT is a viewer included in Océ Scan Manager. Océ View Station LT displays the scanned files.

#### Auto view

When 'Auto view' is enabled, Océ View Station LT starts automatically to display the scanned file when the scan to file is complete. You can also start Océ View Station LT manually. (see '*View a scanned file' on page 108*)

## **Overview of Océ View Station LT**

#### Introduction

Océ View Station LT has the following fields.

- The menu bar
- The view ribbon
- The view area.

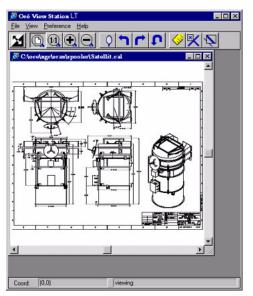

[80] Océ View Station LT

#### The menu bar

- The menu bar has the following menus.
- 'File'
- 'View'
- 'Preference'
- 'Help'.

#### [40] The File menu

| Item         | Function                                                                                                    |
|--------------|----------------------------------------------------------------------------------------------------|
| ' Close'     | Close the active document.                                                                                                    |
| 'Properties' | Open the properties dialogue box of the document. The properties dialogue box enables you to change some properties of the document. |

#### [41] The View menu

| Item                         | Function                                                                                              |  |  |
|------------------------------|----------------------------------------------------------------------------------------------------|--|--|
| 'Fit'                        | Scale the image to fill the window.                                                                   |  |  |
| '1:1'                        | Show the image at a 1:1 scale factor.                                                                 |  |  |
| 'Magnify'                    | Zoom into the page.                                                                                   |  |  |
| 'Reduce'                     | Zoom out of the page.                                                                                 |  |  |
| 'Refresh'                    | Refresh the view of all the windows that show the active document.                                    |  |  |
| 'Invert'                     | Reverse the black and white parts of the image.                                                       |  |  |
| 'Mirror'                     | Mirror the image.                                                                                     |  |  |
| 'Rotate 90 CCW'              | Rotate the image 90 degrees counter-clockwise (to the left).                                          |  |  |
| 'Rotate 90 CW'               | Rotate the image 90 degrees counter-clockwise (to the right).                                         |  |  |
| 'Rotate 180'                 | Rotate the image 180 degrees.                                                                         |  |  |
| 'Sample'                     | When active, 'Sample' shows only a sample of bilevel raster pixels.                                   |  |  |
| 'Negate'                     | Reverse the shown raster image pixels. Change the dominant raster image pixels for scaling.           |  |  |
| 'Scale to grey'              | When active, 'Scale to grey' shows the active bilevel raster image as a grayscale image.              |  |  |
| 'Monochrome''Mo<br>nochrome' | Show an image or screen with only background and foreground colours, like black-and-white or bilevel. |  |  |

| Item          | Function                                                                                                    |  |
|---------------|----------------------------------------------------------------------------------------------------|--|
| 'View ribbon' | Show the view ribbon. The view ribbon provides easy access<br>to some 'File', 'View', and Preference menu items. See the<br>'View ribbon' section below.                                                                                                    |  |
| 'Status bar'  | Shows the status bar at the bottom of the Océ View Station LT window. The Status Bar shows the pointer co-ordinates and a status line.                                                                                                    |  |
| 'Reference'   | Show the 'Reference' window. The 'Reference' window is a small, normally floating window. The 'Reference' window shows the complete current page in miniature. The crossed box in the 'Reference' window indicates the part of the page shown in the document window. Move or change the size of the crossed box to change the area of the page shown. |  |
| 'Detail'      | Shows the 'Detail' window.                                                                                                    |  |
| 'Measurement' | Enables you to measure the lines and the areas on the image.                                                                                                    |  |

#### [43] the Help menu

| Item    | Function                                    |  |
|---------|---------------------------------------------|--|
| 'About' | Show information about Océ View Station LT. |  |

#### The view ribbon

[44] The View ribbon

(1 – 2)

| Button   | Function                                                      |
|----------|---------------------------------------------------------------|
|          | Reverse the black and white parts of the image.               |
|          | Scale the image to fill the window.                           |
| 11       | Show the image at a 1:1 scale factor.                         |
| €.       | Zoom into the page.                                           |
|          | Zoom out of the page.                                         |
| <b>Q</b> | Mirror the image.                                             |
|          | Rotate the image 90 degrees counter-clockwise (to the left).  |
|          | Rotate the image 90 degrees counter-clockwise (to the right). |
| D        | Rotate the image 180 degrees.                                 |
|          | Enables you to measure the lines and the areas on the image.  |

| [44] The View ribbon | (2 – 2)                                                                                                    |
|----------------------|----------------------------------------------------------------------------------------------------|
| Button               | Function                                                                                                    |
| K                    | how the 'Reference' window. The 'Reference' window is a<br>small, normally floating window. The 'Reference' window<br>shows the complete current page in miniature. The crossed<br>box in the 'Reference' window indicates the part of the page<br>shown in the document window. Move or change the size of<br>the crossed box to change the area of the page shown. |
|                      | Shows the 'Detail' window.                                                                                                    |

#### The view area

The view area shows the scanned file.

The part of the memory that is allocated to viewer is limited. If you reach the limitation of the memory space, the viewer cannot show the scanned file. Then, the viewer shows a red border with a red cross.

| 🖉 Егтог (отр)                             | X |
|-------------------------------------------|---|
|                                           |   |
|                                           |   |
|                                           |   |
|                                           |   |
|                                           |   |
| [93] An error view in Océ View Station LT |   |

Use your right mouse button to click on the file shown in the view area. You can select the following menu items from the pop-up menu.

- 'Zoom ±'
- 'Pan' (Hand tool)
- 'Fit'
- 'Magnify'
- 'Reduce'
- 'Invert'
- 'Rotate 90 CCW'
- 'Rotate 90 CW'
- 'Rotate 180'.

# Use Océ Remote Logic<sup>®</sup> to control your workflow from a remote workstation

## Introduction to Océ Remote Logic®

#### The applications of Océ Remote Logic®

You must use Océ Remote Logic<sup>®</sup> to connect to the Océ Power Logic<sup>®</sup> controller applications if you do not have a keyboard, mouse and monitor with your Océ Power Logic<sup>®</sup> controller.

You can use Océ Remote Logic<sup>®</sup> to run the following applications from a remote workstation.

- Océ Settings Editor
   Use the application to change the default settings of the system.
- Océ Queue Manager
   Use the application to manage the print jobs.
- Océ System Control Panel Use the application to view the status of the printer, the scanner and the controller. You can also view the media available on the printer and the amount of set memory in use.

#### User modes

The Océ Remote Logic<sup>®</sup> controller applications have different user modes (see '*The Océ TCS500 users*' *on page 19*). An additional user mode is the 'Service operator' mode. This mode is for the Océ technician only.

## Install Océ Remote Logic® on your system

#### Introduction

The Océ Remote Logic<sup>®</sup> application can run on all platforms with Java<sup>™</sup> Virtual Machine. This section describes the installation procedures for the different types of platforms.

#### Before you begin

To install Océ Remote Logic<sup>®</sup> on Windows<sup>®</sup> NT, ME, XP, or 2000, your system must be at least equipped with a 233 MHz processor with 32 Mb RAM.

#### Installation procedure for Microsoft® Windows® platforms

- 1. Insert the Océ Remote Logic<sup>®</sup> CD-ROM or the Océ Power Logic<sup>®</sup> controller CD-ROM into the CD-ROM drive of your PC.
- 2. The installation starts automatically. If does not start automatically, run Setup.exe.
- 3. Select the required language in the installation wizard and click 'OK'.

| Choose S | Setup Language 🛛 🗙                                                   |  |  |
|----------|----------------------------------------------------------------------|--|--|
| 2        | Select the language for this installation from<br>the choices below. |  |  |
|          | English                                                              |  |  |
|          | OK Cancel                                                            |  |  |

[94] Select the setup language

**4.** Follow the instructions on the screen to complete the installation of Océ Remote Logic<sup>®</sup>.

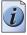

**Note:** You can only use Océ Remote Logic<sup>®</sup> when TCP/IP is enabled on your system. Refer to your system administrator for help with the installation procedure for TCP/IP.

#### Installation procedure for UNIX<sup>TM</sup> platforms

- 1. Check if a Java<sup>™</sup> Runtime Environment (JRE) is installed on the system.
- From the directory Products/remotelogic/UNIX, unpack the contents of the file RemoteLogic\_vX.tar to a subdirectory on the system.
- **3.** Use **tar xvf RemoteLogic\_vX.tar** to unpack the file.
- **4.** Set the environment variable **RL\_VM\_HOME** to point to the installation of the JVM.

**5.** Run the file **remotelogic** with the applications as parameters (for example **remotelogic QM SCP SE** to start the three applications), or use **remotelogic AL** as the application launcher.

| UNIX <sup>TM</sup> version | OS<br>version     | JRE   | Default installation<br>directory |
|----------------------------|-------------------|-------|-----------------------------------|
| IBM® AIX                   | 4.1.5             | 1.1.6 | /usr/jdk_base                     |
| IBM <sup>®</sup> AIX       | 4.2.1             | 1.1.8 | /usr/jdk_base                     |
| IBM® AIX                   | 4.3.3 + fix       | 1.2.2 | /usr/jdk_dev2                     |
| IBM <sup>®</sup> AIX       | 4.3.3.10 +<br>fix | 1.3.0 | /usr/jdk_java130                  |
| SUN <sup>®</sup> Solaris™  | 2.6               | 1.1.6 |                                   |
| HP-UX                      | 10.20             | 1.1.3 |                                   |
| LINUX®                     | 1.0               | 1.1.3 |                                   |
| LINUX®                     | 1.2               | 1.1.8 |                                   |

#### UNIX<sup>TM</sup> versions and the required JRE

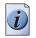

**Note:** *OS* = *Operating System, JRE* = *Java*<sup>*TM*</sup>*Runtime Environment* 

#### Where to download the Java<sup>TM</sup> Runtime Environments

[47] Download Java<sup>TM</sup> Runtime Environments

| Platform | Preferred version | Download location           |
|----------|-------------------|-----------------------------|
| 1        | 1.1.8             | http://www.ibm.com/java     |
| 2        | C.01.18.xx        | http://www.unix.hp.com/java |
| 3        | N/A               | http://www.ibm.com/java     |

#### Installation procedure for other platforms

- **1.** Install Java<sup>™</sup> Virtual Machine (version 1.1.8).
- From the Océ Remote Logic<sup>®</sup> CD-ROM, load RemoteLogic\_vX.tar or RemoteLogic\_vX.zip.
- **3.** Set the environment variable **RL\_VM\_HOME** to point to the Java<sup>™</sup>**Products/remotelogic/UNIX** installation directory.
- 4. If necessary, edit the Océ Remote Logic<sup>®</sup> script or batch file.
- 5. Use the Océ Remote Logic<sup>®</sup> script or batch file to start the applications.

## Start the applications with Océ Remote Logic®

#### Introduction

Use the following 2 methods to start the applications with Océ Remote Logic<sup>®</sup>.

- Use the programs menu of your operating system.
- Use a command line parameter.

#### Use the programs menu to start the applications

- 1. Select 'Océ Remote Logic'
- 2. Select the 'Launcher' application.
- 3. Select the required application.

The application starts with your default system.

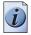

**Note:** You can select another system than your default system (see 'Connect to the controller' on page 120).

#### Use command line parameters to start the applications

Six command line parameters are available to facilitate the start of the applications.

- configfile=<config\_file>
   Sets the configuration file to use.
- server=server
   Sets the indicated server as the server to connect to.
- language1=lang
   Specifies the first language in combination with the parameter
   country1=country.
- country 1=country
   Specifies the first language in combination with the parameter
   language1=language.
- language2=lang
   Specifies the second language in combination with the parameter
   country2=country.
- country2=country Specifies the second language in combination with the parameter language2=language.

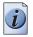

**Note:** Always use a matching combination of language and country (see the following table).

#### Parameters of supported languages

[48] Parameters of supported languages

| Language            | Language parameters | Country parameters |
|---------------------|---------------------|--------------------|
| Danish              | da                  | DK                 |
| Swedish             | SV                  | SV                 |
| Norwegian           | no                  | NO                 |
| Finnish             | fi                  | FI                 |
| Hungarian           | hu                  | HU                 |
| Czech               | cs                  | CZ                 |
| Polish              | pl                  | PO                 |
| German              | de                  | DE                 |
| Dutch               | nl                  | NL                 |
| UK English          | en                  | GB                 |
| US English          | en                  | US                 |
| French              | fr                  | FR                 |
| Italian             | it                  | IT                 |
| Spanish             | es                  | ES                 |
| Portuguese          | pt                  | PT                 |
| Russian             | ru                  | RU                 |
| Chinese simplified  | cn                  | CN                 |
| Chinese traditional | cn                  | TW                 |
| Japanese            | ja                  | JP                 |

#### Apply the parameters to the applications

Apply the parameters to the following applications.

- QM.exe (Océ Queue Manager)
- SCP.exe (Océ System Control Panel)
- SE.exe (Océ Settings Editor)
- AL.exe (Application launcher).

The easiest method to apply the parameters to the applications is to create a shortcut for an application. Then add the command line properties.

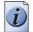

Note: The .exe files are usually located in C:\Program Files\Remote Logic\Bin.

#### Example of a command line parameter

The example below shows how to start the controller applications with the configuration file 'Myconfig.cfg', connected to the 'MyTCS500' server. The first language is set to UK English and the second language is set to French.

C:\Program Files\Remote Logic\Bin\AL.exe configFile=Myconfig.cfg server=MyTCS500 language1=en country1=GB language2=fr country2=FR.

## Connect to the controller

#### Introduction

After you start one of the Océ Remote Logic<sup>®</sup> applications, you must connect to the Océ Power Logic<sup>®</sup> controller of the Océ TCS500. You must connect to the system for every separate application.

You can do the following when you connect to the controller.

- Select a system from the drop-down list.
- Add a system to the drop-down list.
- Remove a system from the drop-down list.

When the Océ TCS500 is not available in the 'Connect to' dialog box, you must add the Océ TCS500 to the list of available systems.

#### How to connect to a system

- **1.** Open the application you want to run.
- 2. From the 'File' menu, select 'Connect to'.
- **3.** Select the system from the drop-down list.
- 4. Click 'OK'.

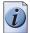

**Note:** From the 'File' menu, select 'Options' to define the default system. This is recommended if you frequently connect to the same system.

#### How to add a system

- 1. From the 'File' menu, select 'Connect to'.
- **2.** Click 'Edit'. The 'Edit systems' dialog box appears.
- 3. Enter the IP address or the name of the system in the 'System' box.
- **4.** Click 'Add'. The system is added to the list.
- **5.** Click 'OK' 2 times to return to the application.

#### How to remove a system

- 1. From the 'File' menu, select 'Connect to'.
- Click 'Edit'. The 'Edit systems' dialog box appears.
- **3.** Select the system you want to remove.
- **4.** Click 'Remove'. The system is removed from the list.
- **5.** Click 'OK' 2 times to return to the application.

## Log on to the controller applications

#### User modes

The Océ Power Logic<sup>®</sup> controller has the following user modes.

- Key operator
- Repro operator
- System administrator
- Service operator.

Chapter 1 contains more information about the types of users (see '*The Océ TCS500 users' on page 19*). Chapter 5 contains more information about the user modes in the Océ Settings Editor (see '*Introduction to the Océ Settings Editor' on page 74*). Log on to the correct user mode in the Océ Settings Editor to change the key operator settings or the system administrator settings.

Only assigned operators are allowed to use the user modes. Different passwords are required to access the user modes.

You do not need a password for the anonymous user mode.

#### Passwords

- The default password for the system administrator is **SysAdm**.
- The default password for the key operator is **KeyOp**.
- The default password for the repro operator is **ReproOp**.

If a user is logged on, the user can change the password for the current user mode. (see '*Change the password*' on page 123)

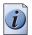

**Note:** *The passwords are case sensitive.* 

#### Authorization

Only one key operator, system administrator or repro operator at a time is authorized to change the settings.

An error message appears when a second user tries to log on to the key operator mode or system administrator mode.

There is no limitation of users authorized to view the settings.

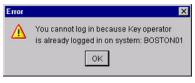

[95] Error message when a second user tries to log on

#### How to log on to the controller applications

- 1. From the 'File' menu, select 'Log on'.
- 2. Select the required user name.
- 3. Enter the password.
- 4. Click 'OK'.

You are now logged on as special user. When you are not logged on, you have 'Anonymous' user permission. (see '*The Océ TCS500 users*' on page 19).

The status bar at the bottom shows the user mode.

The logon is limited to one user only.

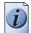

Note: You must separately log on to each application.

#### How to log off from the controller applications

From the 'File' menu, select 'Log off'. You return to the anonymous user mode. Log off from the controller applications to prevent unauthorized use.

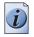

Note: You must separately log off from each application.

### **Automatic logon**

#### Introduction

The 'Automatic logon' option enables you to start an application automatically in the indicated user mode.

#### How to enable automatic logon

| Step | Action                                                                   |
|------|--------------------------------------------------------------------------|
| 1    | From the 'Edit' menu, select 'Options'.<br>The 'Options' window appears. |
| 2    | Select the 'Enable automatic logon' checkbox.                            |
| 3    | From the drop-down box, select the user mode for the automatic logon.    |
| 4    | Enter the password that corresponds to the selected user mode.           |
| 5    | Click 'OK'.                                                              |

Automatic logon is now enabled.

### Change the password

#### How to change the password

- 1. From the 'File' menu, select 'Log on'.
- 2. Click 'Password' in the dialog box.
- 3. Open the drop-down list and select a user.
- **4.** Enter the old password.
- **5.** Enter the new password.
- 6. Enter the new password a second time to confirm.
- 7. Click 'OK' to save the new password.

## Chapter 5 Use the Océ TCS500 for scan-to-file jobs

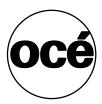

### Introduction to scan-to-file jobs

#### Introduction

A basic scan-to-file job takes three steps. Feed the original, select 'Scan-to-file' and press the start key. Every other type of scan-to-file job, where you change the scan-to-file settings, is called an extended scan-to-file job. An extended scan-to-file job takes one additional step. Define the scan-to-file job settings at the scanner operator panel. When you select 'Scan-to-file', the scanner operator panel shows five scan-to-file job templates. The scan-to-file job templates provide access to the different settings per scan-to-file job template. When you select a scan-to-file job template, the scanner operator panel shows the top 5 settings of the selected scan-to-file job template. The top 5 settings are the most often used settings. You can define the top 5 settings and their values for each scan-to-file job template with the Océ Settings Editor. (see '*Define the job templates for your scanner operator panel' on page 82*). You can use the scroll wheel to see the other settings. After you start a scan-to-file job, you can manage your jobs from the Océ Queue Manager.

#### Illustration

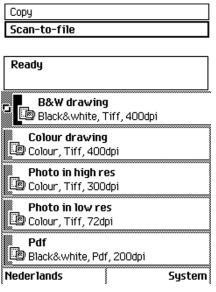

[96] The scan-to-file job templates

#### Steps in a basic scan-to-file job

- **1.** Feed the original.
- 2. Select 'Scan-to-file'
- **3.** Press the green start key.

#### Result

You get a digital file of your original.

#### Steps in an extended scan-to-file job without fine-tuned job templates

- **1.** Feed the original.
- 2. Select 'Scan-to-file'.
- **3.** Define the scan-to-file job settings at the scanner operator panel.
  - Open a template.
  - Select the first setting and define the value.
  - Select the second setting and define the value.
  - ...
  - Select the last setting and define the value.
- 4. Press the green start key.

#### Result

You set the required settings that are not pre-defined in your job template and you get the desired digital file of your original.

#### Steps in an extended scan-to-file job with fine-tuned job templates

- **1.** Feed the original.
- 2. Select 'Scan-to-file'.
- **3.** Define the job settings. Select the required template at the scanner operator panel and change the pre-defined settings only if necessary.
- **4.** Press the green start key.

#### Result

You only set the required settings that are not pre-defined in your job template and you get the desired digital file of your original. The more settings you predefine (fine tuned job template), the less settings you will have to change.

## Use the scanner operator panel

#### Introduction

Use the scanner operator panel to define the job settings. You can define the job settings in two ways.

- Use the left softkeys and the scroll wheel.
   You can use this method if you prefer a general step by step method.
- Use the scroll wheel and scroll-wheel key only.
   You can use this method if you prefer a fast method.

Know that the scanner operator panel also uses icons to explain a setting. The following illustration shows the scanner operator panel of the Océ TCS500 scanner. (see table 7).

#### Illustration

|            | Scan-to-file      |
|------------|-------------------|
|            | Ready             |
|            | Copy 1            |
|            | Copy 1            |
|            | Copy 1            |
|            | Copy 1            |
|            | Copy 1            |
|            | Nederlands System |
|            | • •               |
| 12         | 3 4 5 6 7 8 9 0   |
| $\bigcirc$ | $\bigcirc$        |
|            |                   |
|            |                   |

[97] The operator panel of the Océ TCS500 scanner

#### Define job settings with the left soft keys and the scroll wheel

- **1.** Select 'Copy' or 'Scan-to-file' with the upper-left softkey. The five job templates display.
- Select a job template with one of the left softkeys. The top 5 settings display.
- **3.** Find a setting with the scroll wheel. A small rectangle in front of a setting name indicates the focus of the scroll wheel.
- **4.** Select a setting with the left softkey. There are several types of settings. The behavior of the scanner operator panel and the definition of a setting depends on the type of setting you selected. You can select one of the following types of settings.
  - A setting that contains two values only, like 'On' or ' Off'.
     When you select this setting while the setting was not in focus, the setting becomes in focus. When you select this setting while the setting was already in focus, the setting stays in focus and there are no changes.
     Change the value of the setting with the left softkey. The value and icon changes.
  - A setting that contains a list of values, like 'Lighter/darker'.
     Define the required value with the scroll wheel. The value and icon changes.
  - A setting that contains a list of settings, like 'Media'.
     Define the required value with the scroll wheel. The value and icon changes.
     Select the next setting of the list of settings with the left softkey.

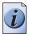

**Note:** You can enter a numeric value with the numeric keys. To enter a negative numeric value, scroll to a negative value first and than enter the value with the numeric keys.

- 5. Select 'Close' with the lower-right softkey.
- 6. Repeat from step 4 to define the next setting.

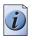

**Note:** Use the 'Defaults' option at the lower-left key to set all settings of the job template to default.

#### Define job settings with the scroll wheel and scroll-wheel key only

- **1.** Select 'Copy' or 'Scan-to-file' with the upper-left softkey. The five job templates appear.
- Focus on a job template with the scroll wheel. A small diamond in front of a template indicates the focus of the scroll wheel.
- **3.** Select a job template with the scroll-wheel key. The top 5 settings appear.
- **4.** Find a setting with the scroll wheel. A small rectangle in front of a setting
- A small rectangle in front of a setting name indicates the focus of the scroll wheel. 5. Select the setting with the scroll-wheel key.

There are several types of settings. The behavior of the scanner operator panel and the definition of a setting depends on the type of setting you selected. You can select one of the following types of settings.

- A setting that contains two values only, like 'On' or ' Off'. Change the value of the setting with the scroll-wheel key to change the value of the setting. The value and icon changes.
- A setting that contains a list of values, like 'Lighter/darker'. Open the setting with the scroll-wheel key.
   Define the required value with the scroll wheel. The value and icon changes. Close the setting with the scroll-wheel key.

A setting that contains a list of settings, like 'Media'.
 Focus on a setting with the scroll wheel. The bold text of a value indicates the focus of the scroll wheel. The icon changes.
 Open the setting with the scroll-wheel key. The list of values appears.

Open the setting with the scroll-wheel key.

Define the required value with the scroll wheel. The value and icon changes. Close the setting with the scroll-wheel key.

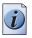

**Note:** You can enter a numeric value with the numeric keys. To enter a negative numeric value, scroll to a negative value first and than enter the value with the numeric keys.

- 6. Select 'Close' with the lower-scroll-wheel key.
- **7.** Repeat from step 4 to define the next setting.

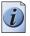

**Note:** Use the 'Defaults' option at the lower-left key to set all settings of the job template to default.

## Do a basic scan-to-file job

#### Introduction

This section describes a general workflow for a basic scan-to-file job.

#### Before you begin

If you must enter the same value for a setting very often, you can set this value as the default value for that setting in the Océ Settings Editor.

After you press the start key, the scanner operator panel always shows the job number and status of the job. A copy job appears temporarily in the printer queue of the Océ Queue Manager, a scan-to-file job appears in the selected destination of the Océ Scan Manager.

#### How to do a basic scan-to-file job on the Océ TCS500

**1.** Place the original face down and right aligned. The scanner takes the original.

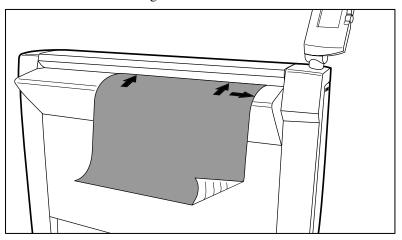

[98] Place the original face down and right aligned.

- 2. Select 'Scan-to-file' with the upper-left softkey.
- **3.** Press the green start key.

#### Result

The scanner scans the original and the sends the scanned file to the default scan-to-file destination.

### Do an extended scan-to-file job

#### Introduction

This section describes a general workflow for an extended scan-to-file job.

#### Before you begin

If you must enter the same value for a setting very often, you can set this value as the default value for that setting in the Océ Settings Editor. After you press the start key, the scanner operator panel always shows the job number and status of the job. A copy job appears temporarily in the printer queue of the Océ Queue Manager, a scan-to-file job appears in the selected destination of the Océ Scan Manager.

#### How to do an extended scan-to-file job on the Océ TCS500

**1.** Place the original face down and right aligned. The scanner takes the original.

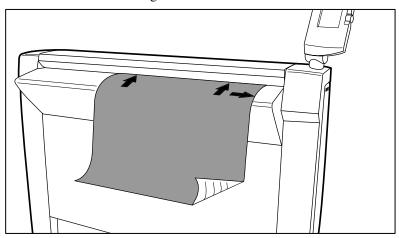

[99] Place the original face down and right aligned

- **2.** Select 'Scan-to-file' with the upper-left softkey. The scan-to-file job templates appear.
- **3.** Define the job settings.

| _   | A Home B&₩ drawing |          |  |
|-----|--------------------|----------|--|
| R   | eady               |          |  |
|     | Destination        | <b></b>  |  |
|     | File dest. 1       |          |  |
|     | File type          | A        |  |
|     | TIFF               | <b>8</b> |  |
|     | Resolution         | 200DPI   |  |
|     | 200 dpi            | 20000    |  |
|     | Original type      | Š.       |  |
|     | Original width     |          |  |
|     | By scanner         | LL LL    |  |
| Det | faults             | To top   |  |

[100] The top 5 settings of a scan job template

(see 'Available settings for scan-to-file jobs' on page 136)

- Open a scan-to-file job template with a left softkey. The top 5 settings display.
- Scroll to a setting.
- Select a setting with the left softkey.
- Scroll to the required value.
- Select the next setting with the left softkey.
- Scroll to the required value.
- Select 'Close' to close the setting.
- Repeat the selection of settings from bullet 3 if you need to define more settings.
- 4. Press the green 'Start' key.

#### Result

The scanner scans the original and sends the scanned file to the defined scan-to-file destination.

## Stop a scan-to-file job

#### Introduction

You can stop a scan-to-file job with the red stop key at the scanner operator panel.

#### How to stop a scan-to-file job

**1.** Press the red stop key.

#### Result

When you press the red stop key while the scanner scans, the scan process stops. The scanner rewinds the original and the scan-to-file job is cancelled. When you press the red stop key while the scanner rewinds, the rewind process continues. The scan-to-file job is cancelled.

## Settings for extended scan-to-file jobs

## Available settings for scan-to-file jobs

#### The scan-to-file settings on the scanner operator panel

| Setting          | Description                                                                                                    |
|------------------|----------------------------------------------------------------------------------------------------|
| 'Destination'    | Use this setting to define the default destination for scan-to-file jobs on the controller. You can define a maximum of 10 remote destinations and one of these destinations is the default destination.                                                                  |
| 'File type'      | Depending on the color mode and file type you select<br>the values for the compression mode and organization<br>will change. For some File types, the Compression and<br>Organization settings cannot be set in all<br>situations.(see <i>''File type'' on page 138</i> ) |
| 'Resolution'     | Use this setting to define the resolution of the scanned images. The higher the resolution you select, the finer the image quality but the larger the file size. (see ' <i>Resolution'' on page 139</i> )                                                                 |
| 'Original type'  | Use this setting to define the type of original for your scan-to-file jobs. The defined type influences the quality of the output.(see <i>'Original type' and background compensation' on page 140</i> )                                                                  |
| 'Original width' | Use this setting to define the width of the original that the scanner scans.(see ''Original width'' on page 141)                                                                                                    |
| 'Remove strip'   | Use this setting to define blank areas on the sides of the scanned image. (see <i>'Remove strip'' on page 142</i> )                                                                                                    |

| Setting          | Description                                                                                                    |
|------------------|----------------------------------------------------------------------------------------------------|
| 'Mirror'         | Use this setting to create a mirrored image of an original. Mirroring occurs in the transport direction. (The image is mirrored along the vertical axis.)                                     |
| 'Lighter/darker' | Use this setting to define the exposure of the original.<br>Negative values mean less exposure and darker<br>scanned output. Positive values mean more exposure<br>and grayer scanned output. |

## 'File type'

Depending on the color mode and file type you select the values for the compression mode and organization will change. For some File types, the Compression and Organization settings cannot be set in all situations.

#### Color mode: Grayscale

| Color mode  | File type | Compression                                                | Organization                                                  |
|-------------|-----------|------------------------------------------------------------|---------------------------------------------------------------|
| 'Grayscale' | 'TIFF'    | <ul><li>'None'</li><li>'Packbits'</li><li>'LZW'</li></ul>  | <ul> <li>'Raw'</li> <li>'Tiled'</li> <li>'Striped'</li> </ul> |
|             | 'PDF'     | <ul> <li>'None'</li> <li>'Flate'</li> <li>'LZW'</li> </ul> | Not available                                                 |

#### Color mode: Black and White

| Color mode    | File type | Compression                                                                                         | Organization                                                  |
|---------------|-----------|----------------------------------------------------------------------------------------------------|---------------------------------------------------------------|
| 'Black&white' | 'TIFF'    | <ul> <li>'None'</li> <li>'Group 3'</li> <li>'Group 4'</li> <li>'Packbits'</li> <li>'LZW'</li> </ul> | <ul> <li>'Raw'</li> <li>'Tiled'</li> <li>'Striped'</li> </ul> |
|               | 'PDF'     | <ul><li>'None'</li><li>'Flate'</li><li>'Group 4'</li></ul>                                          | Not available                                                 |
|               | 'CALS'    | Not available                                                                                       | Not available                                                 |

#### Color mode: Color

| Color mode | File type | Compression                                                | Organization                                                  |
|------------|-----------|------------------------------------------------------------|---------------------------------------------------------------|
| 'Color'    | 'TIFF'    | <ul><li>'None'</li><li>'Packbits'</li><li>'LZW'</li></ul>  | <ul> <li>'Raw'</li> <li>'Tiled'</li> <li>'Striped'</li> </ul> |
|            | 'PDF'     | <ul> <li>'None'</li> <li>'LZW'</li> <li>'Flate'</li> </ul> | Not available                                                 |

## 'Resolution'

Use this setting to define the resolution of the scanned images. The higher the resolution you select, the finer the image quality.

Select the required scan resolution with the scroll wheel.

| Setting      | Value in dots per inch                                                                                                    |
|--------------|----------------------------------------------------------------------------------------------------|
| 'Resolution' | <ul> <li>'72 dpi'</li> <li>'100 dpi'</li> <li>'150 dpi'</li> <li>'200 dpi'</li> <li>'300 dpi'</li> <li>'400 dpi'</li> <li>'600 dpi'</li> </ul> |

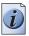

**Note:** A higher resolution increases the file size.

## 'Original type' and background compensation

#### Color mode: Grayscale

Use the 'Original type' setting to define the type of original for copy and scan-to-file jobs. Depending on the color mode you select the values for the 'Original type' setting will change. The defined original type influences the quality of the output. Use the 'Backgnd comp' setting to define the background compensation for your original.

Select the type of original and the background compensation with the scroll wheel.

| Color mode<br>'Grayscale' | Setting         | Value                                                                                                    |
|---------------------------|-----------------|----------------------------------------------------------------------------------------------------|
|                           | 'Original type' | <ul> <li>'Lines&amp;Text'</li> <li>'Grays&amp;Lines'</li> <li>'Dark original'</li> <li>'Blueprint'</li> <li>'Photo'</li> <li>'Transparent' for transparencies</li> </ul>                                                                                                    |
|                           | 'Backgnd comp'  | When the background on the original<br>has pollution, use this setting to improve<br>the quality of the background.<br>The compensation depends on the type<br>of the originals. If enabled, the<br>background compensation for 'Photo' or<br>'Grays&Lines' originals is a standard<br>value. |

#### Color mode: Color

Use the 'Original type' setting to define the type of original for copy and scan-to-file jobs. Depending on the color mode you select the values for the 'Original type' setting will change. The defined original type influences the quality of the output. Use the 'Backgnd comp' setting to define the background compensation for your original.

Select the type of original and the background compensation with the scroll wheel.

| Color mode<br>'Color' | Setting         | Value                                                                                                    |
|-----------------------|-----------------|----------------------------------------------------------------------------------------------------|
|                       | 'Original type' | <ul> <li>'Photo'</li> <li>'Lines&amp;Text'</li> <li>'Map'</li> <li>'Artwork'</li> </ul>                                                                                                    |
|                       | 'Backgnd comp'  | When the background on the original<br>has pollution, use this setting to improve<br>the quality of the background.<br>The compensation depends on the type<br>of the originals. If enabled, the<br>background compensation for 'Photo'<br>originals is a standard value. |

## 'Original width'

Use this setting to define the width of the original that the scanner scans.

Select one of the following.

| Setting      | Icon     | Result                                                                                                    |
|--------------|----------|----------------------------------------------------------------------------------------------------|
| 'By scanner' |          | The scan width is automatically<br>determined based on the actual width of<br>the original.                                                                                                 |
| 'Standard'   | A4<br>↔  | Use this setting to define a 'Standard'<br>width of the original.<br>The standard widths that you can select<br>depend on the media series that you<br>selected in the Océ Settings Editor. |
| 'Custom'     | xyz<br>↔ | Custom-selected width. Use this setting<br>if the 'Auto' setting or the 'Standard'<br>setting does not give the required result.                                                            |

## 'Remove strip'

Use the 4 settings below to define the blank areas around the image.

#### [58] Remove strips

| Setting                        | Icon | Result                                                                                                    |
|--------------------------------|------|----------------------------------------------------------------------------------------------------|
| 'Remove strip' -<br>'Leading'  | é    | Use this setting to remove a strip at the top of the image. This action decreases the print or file length.           Image: The top side of the image is the side that you first feed into the scanner.           Image: The top side of the image is the side that you first feed into the scanner. |
| 'Remove strip' -<br>'Trailing' | é    | Use this setting to remove a strip at the<br>bottom of the image. This action<br>decreases the print or file length.                                                                                                    |
| 'Remove strip' -<br>'Left'     | é    | Use this setting to remove a strip from<br>the left side of the image/original<br>viewed from the face-up direction. This<br>action decreases the print or file width.                                                                                                    |
| 'Remove strip' -<br>'Right'    | é    | Use this setting to remove a strip from<br>the right side of the image/original<br>viewed from the face-up direction. This<br>action decreases the print or file width.                                                                                                    |

## Chapter 6 Use the Océ TCS500 for print jobs

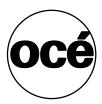

## Send print jobs to the Océ TCS500

## What you need to know before you send your print jobs

#### Definition

Before you send print jobs to the Océ TCS500, remember the following.

- The values defined in the Océ Settings Editor are default values for the system (see '*The user interface of the Océ Settings Editor*' on page 75). You can define a number of job settings in the printer drivers or the job submission tools. The settings defined in the printer drivers or the job submission tools always overrule the settings defined in the Océ Settings Editor.
- Make sure that you define the correct quality mode for your job (see '*The quality modes*' on page 187).
- Make sure that you define the correct media type for your job (see '*Recommended media types and quality modes*' on page 189).
- Make sure that you define the correct job settings. For example, orientation, rotate, and media type.

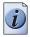

**Note:** When the requested media type is not available on the printer, the printer will give a media request. The job is then placed on hold in the print queue. After the correct media is loaded on the printer and after you 'Resume' the job, the job will be printed. When the job is placed on hold in the print queue, you can also select another media roll for your job, with the option 'Settings''Job properties' in the Océ Queue Manager.

A job submission tool like Océ Print Exec<sup>®</sup> Workgroup, provides you with information about the media defined on the system. The printer drivers do not give this type of information. When you use the printer drivers to send your jobs, use Océ Remote Logic to view information about the media defined on the printer in the Océ System Control Panel.

### Send print jobs to the Océ TCS500

You can send your print jobs to the Océ TCS500 in various ways. The default configuration of the Océ TCS500 includes the following options to send a print job.

- printer drivers
- Océ Print Exec<sup>®</sup> Workgroup LT
- FTP
- LPR

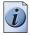

**Note:** You require a license key in Océ License Logic to upgrade to the full version of Océ Print Exec<sup>®</sup> Workgroup in case you want to use the extended functionality.

After you send jobs to the printer, you can manage the jobs through the Océ Queue Manager and the printer operator panel.

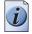

**Note:** The settings defined in the printer drivers or the job submission tools always overrule the settings defined in the Océ Settings Editor.

# Use the printer drivers to send jobs to the Océ TCS500 printer

### Introduction

The Océ TCS500 printer is delivered with a driver pack CD-ROM. You can also download the latest Océ drivers, free of charge, from our Web site www.oce.com.

With these drivers PC users can access the Océ TCS500 printer remotely from their applications, to print their files.

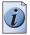

**Note:** *More information about how to install, configure and use the drivers is available in the documentation provided with the drivers.* 

### Available printer drivers

(see 'Specifications drivers and job submission software' on page 292) for a list of the available printer drivers that you can use to print files from your software applications.

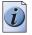

Note: Please check www.oce.com, section drivers for the latest driver-updates.

# Use Océ Print Exec<sup>®</sup> Workgroup LT to send print jobs to the Océ TCS500 printer

### Introduction

Océ Print Exec<sup>®</sup>Workgroup LT is a print job submission application that allows you to send print jobs to the Océ TCS500 printer through your web browser.

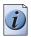

**Note:** For this application a separate Océ Print Exec<sup>®</sup>Workgroup LT user manual is available.

### When to do

Use Océ Print Exec<sup>®</sup>Workgroup LT to do the following.

- 1. Select and collect the files to print (documents and drawings), in a print job. You can add a maximum of 100 documents or drawings to a print job.
- Configure the print job.
   You can set the document or drawing settings and the print job settings. You can add a banner to the print job and add a settings configuration for a print job.
- **3.** Submit the print jobs to the printer queue or inbox queue.
- **4.** Check the print job and the printer configuration status. You can view the status information of the printer configuration and the available media.

### **Required tools**

Microsoft® Internet Explorer® 5.0 (or higher versions) or Netscape Navigator® 6.0 (or higher versions).

TCP/IP network that connects the printer and the end user workstation.

### How to connect to Océ Print Exec®Workgroup LT

1. Enter the following URL in your workstation browser: http://'printer name'.

i

Note: 'Printer name' is the name of printer that you use for your print jobs.

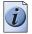

**Note:** If you enter the URL for the first time, the required software is installed automatically on your workstation.

### Use FTP to send jobs to the Océ TCS500

### Introduction

The Océ TCS500 supports printing through FTP. You can print the files through FTP from a command line prompt, an FTP application, or from a Web browser. The most convenient way to print files through FTP is to drag and drop the files or to copy and paste the files, into the 'Jobs' folder on the FTP site of your Océ TCS500.

### Web browsers that support job submission through FTP

| Level of functionality            | Web browser                                                                             | Operation                                                                                                    |
|-----------------------------------|-----------------------------------------------------------------------------------------|----------------------------------------------------------------------------------------------------|
| Supports drag and drop of files   | Netscape <sup>®</sup> Navigator 4.x.                                                    | Drag the jobs into the<br>'Jobs' folder on the FTP<br>site of your Océ TCS500.<br>The jobs appear in the<br>print queue of the Océ<br>Queue Manager.  |
| Supports copy and paste of files. | Netscape <sup>®</sup> Navigator 4.x<br>Microsoft <sup>®</sup> Internet<br>Explorer 5.5. | Paste the jobs into the<br>'Jobs' folder on the FTP<br>site of your Océ TCS500.<br>The jobs appear in the<br>print queue of the Océ<br>Queue Manager. |

### Stop, delete or hold an active job

#### Introduction

This section describes how to 'Stop', 'Delete' or 'Hold' an active job on the printer operator panel. You can also 'Stop', 'Delete' or 'Hold' print jobs in the Océ Queue Manager. (see 'User operations in the Océ Queue Manager' on page 99)

### How to 'Stop', 'Delete' or 'Hold' an active print job on the printer operator panel

 Press the 'Stop' key on the printer operator panel. The printer stops immediately.

A dialog box on the screen asks the user to 'Resume' or 'Stop' the job.

When you do not select an option, the printer automatically continues the printing after 5 minutes.

| ≺            | <b>&gt;</b> |
|--------------|-------------|
| Print job st | opped       |
|              |             |
|              |             |
| Resume       | Stop        |

- 2. Use the lower softkeys to indicate if you want to 'Resume' or 'Stop' the job. If you select 'Stop' a new dialog box appears where you can 'Delete' or 'Hold' the job.
- **3.** Use the lower softkeys to indicate if you want to 'Delete' or 'Hold' the job. If you select 'Delete' the active job is permanently deleted from the print queue. If you select 'Hold' the active job is put on hold in the print queue. The Océ TCS500 allows you to change the properties of the job on hold. (see 'How to change attributes of jobs on hold in the Océ Queue Manager' on page 100)

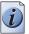

**Note:** When you delete a job, the drying is not skipped. Press the key for 'Skip drying' to cancel the drying during the drying time. You can use the 'Feed & cut' wizard to cut the output.

### Change job attributes

### Introduction

The Océ TCS500 printer allows you to change the job attributes of an active print job.

### How to change the job attributes of an active print job

- 1. Place the active print job on hold using the printer operator panel or using the Océ Queue Manager How to place jobs on hold in the Océ Queue Manager.
- 2. Change the required attributes using the Océ Queue Manager (Media roll, Quality mode, number of prints, color / Grayscale) (see '*How to change attributes of jobs on hold in the Océ Queue Manager' on page 100*).
- **3.** Restart the print job using the printer operator panel or using the Océ Queue Manager (see '*How to restart jobs in the Océ Queue Manager*' *on page 101*).

### Define the correct media for your jobs

### Definition

To achieve optimal output quality, make sure that you load and define the correct media type on the printer.

You can use the 'Change media type' wizard, to load a media roll and to change the media type defined on the system.

Make sure you define the correct media type for your job. Make sure the media type and the media format defined in your job is available on the printer.

Define the correct media on the printer and the correct settings in the job submission tools to set the Océ TCS500 for productive use or high output quality.

## When productivity with different media sizes is the most important requirement.

| 1 | Load and define 2 or 3 media rolls on the printer with different media sizes and the same media types.                                                                                                    |
|---|----------------------------------------------------------------------------------------------------|
| 2 | Use the 'Landscape' orientation to print a job on a media size that is one size smaller than the media defined on the system. For example, D prints in landscape on E and C prints in landscape on D. You are not required to cut the media by hand. |
| 3 | Use the 'Auto rotate:' setting in the Océ Settings Editor or the job submission tools to rotate the orientation automatically.                                                                                                    |

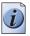

1

**Note:** *The above procedure is based on DIN media sizes. You can also use this procedure with ANSI media sizes.* 

#### When productivity is the only important requirement.

Load and define two media rolls on the printer with the same media sizes and the same media types.

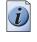

**Note:** *When roll 1 is empty, the printer switches automatically to roll 2. You can load a new roll while the printing process continues.* 

| When the output quality is the most important requirement. |                                                                                                    |
|------------------------------------------------------------|----------------------------------------------------------------------------------------------------|
| 1                                                          | Load and define 2 or 3 media rolls on the printer with the same media sizes and with different media types. |
| 2                                                          | Select the media types you define based on the output quality you require.                                  |

### Change the default drying time

### Introduction

You can change the drying time with a percentage of the default drying time. For example, if you set the default drying time for Premium coated paper, under the conditions used in the table above, to 200%, the drying time will be 0'40".

### How to change the default drying time

- 1. Open the Océ Settings Editor application.
- 2. Go to the setting Key Operator Printer Media Drying time correction.
- **3.** Select the required media type.
- **4.** Define the required percentage.
- 5. Press 'Apply'

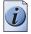

**Note:** *See (see 'Typical drying times' on page 286) to get an overview of the typical drying times per media type.* 

### Cut the output and clean cut a roll of media

#### Introduction

The off-line screen of the printer operator panel contains the 'Feed & cut' wizard that helps you do the following.

- Cut the output.
- Clean cut a roll of media. Use this option to cut the roll so that the edge is straight.

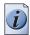

**Note:** You can only use the 'Feed & cut' wizard to cut the output when 'Automatic media cut' is disabled in the Océ Settings Editor. When 'Automatic media cut' is enabled in the Océ Settings Editor, the system automatically cuts the output.

### How to use the Feed & cut wizard to cut the output.

- 1. Press the On-line / off-line key to set the printer off-line.
- 2. Use the upper softkeys to scroll to the 'Feed & cut' card.

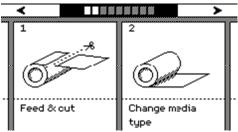

**3.** Press the softkey below the 'Feed & cut' card to enter the wizard. The screen displays the message 'Preparing Feed & cut...'. The system prepares for the feed and cut. This can take between 0 and 20 seconds.

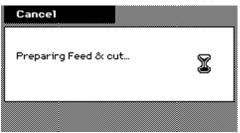

4. Press the key for 'Feed' to feed the output in steps of 5 cm.

|            |     | Finish |
|------------|-----|--------|
| Feed & cut |     |        |
|            |     |        |
|            |     |        |
| Feed       | Cut |        |

5. Press the key for 'Cut' to cut the output.

If you do not require the output to be cut, press the key for 'Finish' to return to the on-line screen.

After you select 'Cut', the system returns to the on-line menu.

### How to use the Feed & cut wizard to clean cut a roll of media

- **1.** Press the On-line / off-line key to set the printer off-line.
- 2. Use the upper softkeys to scroll to the 'Feed & cut' card.
- 3. Press the softkey below the 'Feed & cut' card to enter the wizard.
  - When multiple rolls are available on the system, the screen displays the message 'Select roll for Feed & cut.'
  - When 1 roll is available on the system, the wizard moves directly to the 'Cut' screen.
- **4.** The screen displays the message 'Select roll for Feed & cut.' Use the lower softkeys to select a media roll to clean cut.

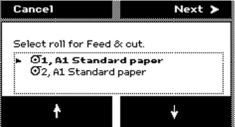

5. Press the key for 'Next' to continue. The screen displays the message 'Length to cut from roll '

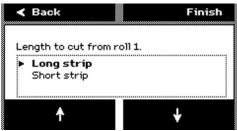

- 6. Use the lower softkeys to select the cut length option. Select one of the following.
  - 'Long strip'

Feeds the media with a full roll rotation feed (50 cm) before the printer cuts the media.

- 'Short strip' The printer automatically cuts the media with the least possible media waste (20 cm).
- **7.** Press the key for 'Finish' to confirm the settings. The screen displays the message 'Cutting sheet...'.

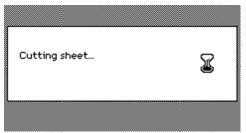

After the sheet is cut, you automatically exit the wizard.

### Set up unattended / overnight printing optimization

### Introduction

The Océ TCS500 has the possibility to print unattended, for example outside office hours. To use this option, the setting **Key Operator - Printer - Settings -Calibration - Overnight printing optimization** in the Océ Settings Editor must be set to 'On'.

When the setting 'Overnight printing optimization' is set to 'On', the system will automatically perform checks, after the selected number of prints, to ensure a consistent output quality. For each check, the system uses a approximately 25 centimeters of the loaded media roll.

### Set up overnight printing

The setting 'Overnight printing optimization' has the following options.

| Setting | Function                                                                                                    |
|---------|----------------------------------------------------------------------------------------------------|
| 'Off'   | The system will not check the output quality.                                                                                                    |
| 'On'.   | The system checks for failing printhead nozzles and corrects the<br>alignment.<br>You can define the number of prints after which the system<br>automatically does a check. |

Calibration is only possible when one of the following media types are loaded on the system.

- Draft paper
- Standard paper
- Premium coated paper
- Bond
- Coated bond
- Matte photopaper
- High gloss photopaper
- Deluxe bond
- Recycled plain paper
- Plain paper coated

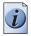

**Note:** When these media types are not available on the system, the check is delayed until the next time a print is made on one of these media types.

# Chapter 7 Use the Océ TCS500 for copy jobs

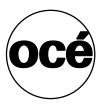

### Introduction to copy jobs

#### Introduction

A basic copy job takes two steps. Feed the original and press the start key. Every other type of copy job is called an extended copy job. An extended copy job takes one additional step, define the copy job settings at the scanner operator panel. When you turn the Océ TCS500 on or when you select 'Copy', the scanner operator panel shows five copy job templates. The copy job templates provide access to the different settings per copy job template. When you select a copy job template, the scanner operator panel shows the top 5 settings of the selected copy job template. The top 5 settings are the most often used settings. You can define the top 5 settings for each copy job template with the Océ Settings Editor. You can use the scroll wheel to see the other settings. After you start a copy job, you can manage your jobs from the Océ Queue Manager.

### Illustration

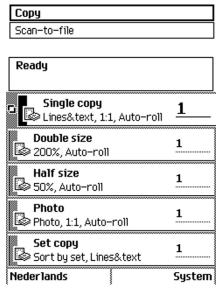

[127] The copy job templates

### Steps in a basic copy job

- 1. Feed the original.
- **2.** Press the green start key.

### Result

You do a basic copy job in 2 steps. The basic copy job uses the settings of the first template.

### Steps in an extended copy job

- **1.** Feed the original.
- 2. Define the job settings. Select the required template at the scanner operator panel and change the pre-defined settings only if necessary.
- **3.** Press the green start key.

### Result

An extended copy job takes one additional action only.

### Use the scanner operator panel

#### Introduction

Use the scanner operator panel to define the job settings. You can define the job settings in two ways.

- Use the left softkeys and the scroll wheel.
   You can use this method if you prefer a general step by step method.
- Use the scroll wheel and scroll-wheel key only.
   You can use this method if you prefer a fast method.

Know that the scanner operator panel also uses icons to explain a setting. The following illustration shows the scanner operator panel of the Océ TCS500 scanner. (see table 7).

### Illustration

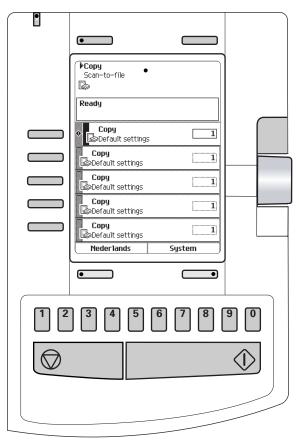

[128] The operator panel of the Océ TCS500 scanner

### Define job settings with the left soft keys and the scroll wheel

- **1.** Select 'Copy' or 'Scan-to-file' with the upper-left softkey. The five job templates display.
- **2.** Select a job template with one of the left softkeys. The top 5 settings display.
- **3.** Find a setting with the scroll wheel. A small rectangle in front of a setting name indicates the focus of the scroll wheel.
- **4.** Select a setting with the left softkey. There are several types of settings. The behavior of the scanner operator panel and the definition of a setting depends on the type of setting you selected. You can select one of the following types of settings.
  - A setting that contains two values only, like 'On' or ' Off'. When you select this setting while the setting was not in focus, the setting becomes in focus. When you select this setting while the setting was already in focus, the setting stays in focus and there are no changes. Change the value of the setting with the left softkey. The value and icon changes.
  - A setting that contains a list of values, like 'Lighter/darker'.
     Define the required value with the scroll wheel. The value and icon changes.
  - A setting that contains a list of settings, like 'Media'.
     Define the required value with the scroll wheel. The value and icon changes.
     Select the next setting of the list of settings with the left softkey.

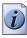

**Note:** You can enter a numeric value with the numeric keys. To enter a negative numeric value, scroll to a negative value first and than enter the value with the numeric keys.

- 5. Select 'Close' with the lower-right softkey.
- 6. Repeat from step 4 to define the next setting.

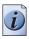

**Note:** Use the 'Defaults' option at the lower-left key to set all settings of the job template to default.

### Define job settings with the scroll wheel and scroll-wheel key only

- **1.** Select 'Copy' or 'Scan-to-file' with the upper-left softkey. The five job templates appear.
- Focus on a job template with the scroll wheel.
   A small diamond in front of a template indicates the focus of the scroll wheel.
- **3.** Select a job template with the scroll-wheel key. The top 5 settings appear.
- **4.** Find a setting with the scroll wheel. A small rectangle in front of a setting name indicates the focus of the scroll wheel.
- **5.** Select the setting with the scroll-wheel key. There are several types of settings. The behavior of the scanner operator panel and the definition of a setting depends on the type of setting you selected. You can select one of the following types of settings.
  - A setting that contains two values only, like 'On' or ' Off'. Change the value of the setting with the scroll-wheel key to change the value of the setting. The value and icon changes.
  - A setting that contains a list of values, like 'Lighter/darker'.
     Open the setting with the scroll-wheel key.
     Define the required value with the scroll wheel. The value and icon changes.
     Close the setting with the scroll-wheel key.

A setting that contains a list of settings, like 'Media'.
 Focus on a setting with the scroll wheel. The bold text of a value indicates the focus of the scroll wheel. The icon changes.
 Open the setting with the scroll-wheel key. The list of values appears.

Open the setting with the scroll-wheel key.

Define the required value with the scroll wheel. The value and icon changes. Close the setting with the scroll-wheel key.

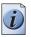

**Note:** You can enter a numeric value with the numeric keys. To enter a negative numeric value, scroll to a negative value first and than enter the value with the numeric keys.

- 6. Select 'Close' with the lower-scroll-wheel key.
- **7.** Repeat from step 4 to define the next setting.

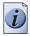

**Note:** Use the 'Defaults' option at the lower-left key to set all settings of the job template to default.

### Do a basic copy job

### Introduction

The main steps of a basic copy job consists of the following steps.

- Feed the original.
- Press the green start key.

### How to copy on the Océ TCS500

**1.** Place the original face down and right aligned. The scanner takes the original.

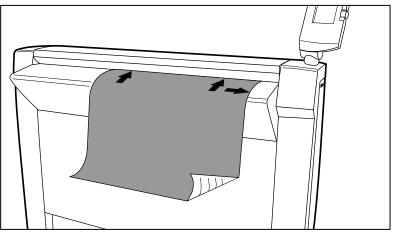

[129] Place the original face down and right aligned

2. Press the green start key. The scanner operator panel shows the copy job number and the status of the copy job.

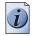

**Note:** You can copy faster when you feed the original landscape.

### Result

The Océ TCS500 makes a copy.

### Do an extended copy job

#### Introduction

The main steps of an extended copy job are the following.

- Feed the original.
- Define the job settings.
- Press the green start key.

#### Before you begin

If you must enter the same value for a setting very often, you can set this value as the default value for that setting in the Océ Settings Editor.

After you press the start key, the scanner operator panel always shows the job number and status of the job. A copy job appears temporarily in the printer queue of the Océ Queue Manager, a scan-to-file job appears in the selected destination of the Océ Scan Manager.

#### How to copy on the Océ TCS500

**1.** Place the original face down and right aligned. The scanner takes the original.

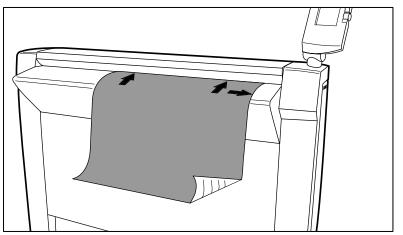

[130] Place the original face down and right aligned

**2.** Define the job settings.

|     | 🕈 Home Create set                |                         |  |
|-----|----------------------------------|-------------------------|--|
| L.  | Single copy <u>1</u>             |                         |  |
| Re  | eady                             |                         |  |
| 5   | Original type                    | a                       |  |
|     | Scale<br>AO                      | A0                      |  |
|     | Media<br>⊙1 A1, Plain Paper 20lb | $\mathcal{Q}_{\vec{l}}$ |  |
|     | <b>Lighter/darker</b><br>O       | ۲                       |  |
|     | Remove strip                     | <u>[é]</u>              |  |
| Def | Defaults To top                  |                         |  |

[131] The top 5 settings of a copy job template

- Select 'Copy' with the upper-left softkey. The copy job templates appear.
- Open a copy job template with a left softkey. The top 5 settings display.
- Scroll to a setting.
- Select a setting with the left softkey.
- Scroll to the required value.
- Select the next setting with the left softkey.
- Scroll to the required value.
- Select 'Close' to close the setting.
- **3.** Define the number of copies if necessary and press the green start key.

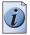

**Note:** You can copy faster when you feed the original landscape, unless you must scale your original to another media size. In that case you must feed the original portrait.

#### Result

The Océ TCS500 makes a copy according to the defined settings.

### Stop a copy job

### Introduction

You can stop a copy job with the red stop key on the scanner operator panel.

### How to stop a copy job

**1.** Press the red stop key.

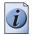

Note: This will not affect a set job.

### Result

When you press the red stop key while the scanner scans, the scan process stops. The scanner rewinds the original and the copy job is cancelled. When you press the red stop key while the scanner rewinds, the rewind process continues. The copy job is cancelled.

## **Extended copy jobs**

### Available settings for copy jobs

### Introduction

The Océ TCS500 provides a lot of settings to manage all your different copy jobs. These settings are used for extended copy jobs. The following table gives an overview and a very short description of the available settings. This table is not complete, because a setting can contain more than one setting. You find a detailed description of each setting in the on-line help at the Océ Settings Editor. You can change the default value of a setting that you use very often in the job template at the Océ Settings Editor.

### Available settings for copy jobs

[64] The available settings for copy jobs, a setting can contain more than one setting. (1-6)

| Setting         | Function                                                                                                    |
|-----------------|----------------------------------------------------------------------------------------------------|
| 'Original type' | Use this setting to define the type of original for your<br>copy jobs. The defined type influences the quality of<br>the output. (see <i>'Original type' and background</i><br><i>compensation' on page 140</i> ) |
|                 | [132] 'Original type' (example)                                                                                                    |
| 'Scale'         | Use this setting if the size of your output must be<br>different from the size of your original. (see ' <i>Scale to</i><br><i>another media size</i> ' <i>on page 178</i> )                                       |
|                 | [133] 'Scale' (example)                                                                                                    |

|                                 | (2 0)                                                                                                    |
|---------------------------------|----------------------------------------------------------------------------------------------------|
| Setting                         | Function                                                                                                    |
| 'Media'                         | <ul> <li>Use this setting to define the media feed. You can select one of the following options.</li> <li>Auto</li> <li>Roll 1: 'Media description'</li> <li>Roll 2: 'Media description' (if available)</li> <li>Roll 3: 'Media description' (if available)</li> </ul> |
|                                 | 2                                                                                                    |
|                                 | [134] 'Media' (example)                                                                                                    |
| 'Lighter/darker'                | Use this setting to make your output lighter or darker.                                                                                                    |
|                                 | [135] 'Lighter/darker' (example)                                                                                                    |
| 'Copy Output' / 'Color'<br>mode | Use this setting to define if you want a 'Color' output<br>or a 'Grayscale' output.                                                                                                    |
|                                 | [136] 'Copy Output' / 'Color' mode(example)                                                                                                    |

[64] The available settings for copy jobs, a setting can contain more than one setting.

(2 - 6)

(3 – 6)

| Setting                           | Function                                                                                                    |
|-----------------------------------|----------------------------------------------------------------------------------------------------|
| 'Copy Output' / 'Quality'<br>mode | Use this setting to define the 'Quality' of your copied<br>output. You can select one of the following options.<br>Presentation'<br>'Release'<br>'Check'                                                           |
|                                   |                                                                                                    |
|                                   | [137] 'Copy Output' / 'Quality' mode (example)                                                                                                    |
| 'Original width'                  | Use this setting to define the width of your original.<br>You can select one of the following options. <ul> <li>'By scanner'</li> <li>'Custom'</li> </ul> <li>[138] 'Original width' (example)</li>                |
| 'Delete area'                     | Use this setting to make a copy of your original<br>without a specific area. (see ' <i>Make a copy and delete a</i><br><i>specific area of an original</i> ' <i>on page 184</i> )<br>[139] 'Delete area' (example) |
|                                   |                                                                                                    |

[64] The available settings for copy jobs, a setting can contain more than one setting.

| Setting        | Function                                                                                                    |
|----------------|----------------------------------------------------------------------------------------------------|
| 'Remove strip' | Use this setting to make a copy of your original<br>without the selected strips. (see ' <i>Make a copy and</i><br><i>remove a strip' on page 180</i> ) and (see ' <i>Make a copy of</i><br><i>a specific area of an original' on page 182</i> ) |
| 'Cut method'   | Use this setting to define the cut method of the printer.<br>You can select one of the following options. <ul> <li>'Synchro'</li> <li>'Standard'</li> </ul> <li>[141] 'Cut method' (example)</li>                                               |
| 'Add strip'    | Use this setting to make a copy of your original with<br>an additional strip. (see ' <i>Make a copy and add a strip</i> '<br><i>on page 179</i> )                                                                                               |

[64] The available settings for copy jobs, a setting can contain more than one setting.

(4 – 6)

(5 – 6)

| Setting     | Function                                                                                                    |
|-------------|----------------------------------------------------------------------------------------------------|
| 'Alignment' | Use this setting to define how you want to align the<br>image of the copied output. You can select one of the<br>following options.<br>'Horizontal'<br>'Left'<br>'Center'<br>'Right'<br>'Vertical'<br>'Top'<br>'Center'<br>'Bottom' |
|             | [143] 'Alignment' (example)                                                                                                    |
| 'Shift'     | Use this setting to define how you want to shift the<br>image of your original on the copied output. You can<br>select one of the following options.<br>Horizontal shift<br>Vertical shift                                          |
|             | →   Image: Shift' (example)                                                                                                    |

[64] The available settings for copy jobs, a setting can contain more than one setting.

| setting.  | (6-6)                                                                                                    |
|-----------|----------------------------------------------------------------------------------------------------|
| Setting   | Function                                                                                                    |
| 'Mirror'  | Mirror the image of the copy                                                                                                    |
|           | [145] 'Mirror' (example)                                                                                                    |
| 'Collate' | Use this setting to define how you want to collate your copied output. (see ' <i>Make multiple sets of copies</i> ' on page 176) |

[64] The available settings for copy jobs, a setting can contain more than one setting.

### Improve the copy quality according to the original

### Introduction

You can improve the copy or scan quality even more for the following situations.

- You have an original from a special type. The Océ TCS500 scanner makes sure that the copy or the scanned file has a sharp image. You can define the 'Original type' setting manually to improve the copy or scan quality according to the type of original you use.
- You have a dark or light original. The Océ TCS500 scanner detects the brightness of the image on the original automatically and makes sure that the copy or the scanned file has a bright image. You can adjust the brightness manually with the 'Lighter/darker' setting to improve the copy or scan quality according to the type of original you use.
- You have an original with very fine details. The Océ TCS500 scanner optimizes the image of the original automatically. You can optimize the image manually to sharpen the fine details with the 'Copy Output' - 'Quality' setting.

### Before you begin

If you must enter the same value for a setting very often, you can set this value as the default value for that setting in the Océ Settings Editor.

After you press the start key, the scanner operator panel always shows the job number and status of the job. A copy job appears temporarily in the printer queue of the Océ Queue Manager, a scan-to-file job appears in the selected destination of the Océ Scan Manager.

### How to improve the copy quality of originals from a special type

- **1.** Place the original face down and right aligned. The scanner takes the original.
- **2.** Define the job settings.

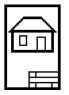

[146] The 'Line Art' icon of the 'Original type' setting

- Select 'Copy' with the upper-left softkey. The copy job templates appear.
- Open a copy job template with a left softkey. The top 5 settings display.
- Scroll to 'Original type' and open this setting with the left softkey.
- Scroll to the original type you have.
- **3.** Define the number of copies if necessary and press the green start key.

#### Result

The copy quality was improved according to the original type.

### How to improve the copy quality of dark and light originals

- Place the original face down and right aligned. The scanner takes the original.
- **2.** Define the job settings.

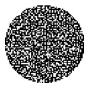

[147] The 'Lighter/darker' icon

- Select 'Copy' with the upper-left softkey. The copy job templates appear.
- Open a copy job template with a left softkey. The top 5 settings display.
- Scroll to 'Lighter/darker' and open this setting with the left softkey.
- Adjust the required value.
   A positive value lightens the copy, a negative value darkens the copy.
- **3.** Define the number of copies if necessary and press the green start key.

#### Result

The copy quality improved according to the brightness of the original.

### How to improve the copy quality of an original with very fine details

- 1. Place the original face down and right aligned. The scanner takes the original.
- **2.** Define the job settings.

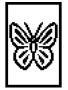

[148] The 'Presentation' icon of the output 'Copy Output' - 'Quality' setting

- Select 'Copy' with the upper-left softkey. The copy job templates appear.
- Open a copy job template with a left softkey. The top 5 settings appear.
- Scroll to 'Copy Output' 'Quality' and open this setting with the left softkey.
- Scroll to 'Presentation'.
- **3.** Define the number of copies if necessary and press the green start key.

### Result

The copy quality improved according to the fine details on the original.

### Make multiple sets of copies

### Introduction

You can use the 'Create set' option to make multiple sets of copies.

### Before you begin

If you must enter the same value for a setting very often, you can set this value as the default value for that setting in the Océ Settings Editor.

After you press the start key, the scanner operator panel always shows the job number and status of the job. A copy job appears temporarily in the printer queue of the Océ Queue Manager, a scan-to-file job appears in the selected destination of the Océ Scan Manager.

### Illustration

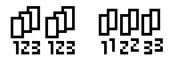

[149] The 'By set' (left) and 'By page' icon of the 'Collate' setting.

### How to make multiple sets of copies sorted by set

- 1. Feed the first original face down and right aligned. The scanner takes the original.
- **2.** Define the job settings.
  - Select 'Copy' with the upper-left softkey. The copy job templates appear.
  - Open a copy job template with a left softkey. The 'Create set' option appears at the upper-right corner of the screen.
  - Select 'Create set' with the upper-right softkey. The 'Cancel set' option appears at the upper-left corner of the screen. The 'Close set' option appears at the upper-right corner of the screen.
  - Scroll to 'Collate' and define 'By set' with the left softkey. This setting is disabled after you press the green start key for the first time.
  - Scroll to another setting if necessary, select the setting with the left softkey and define the value with the scroll wheel.
  - Define the number of copies and press the green start key. You cannot change the number of copies after you press the green start key for the first time.
  - Feed the next original, define the enabled settings for this original if necessary and press the green start key.

Repeat this step until all originals are fed.

3. Select 'Close set' with the upper-right softkey.

### How to make multiple sets of copies sorted by page

- 1. Feed the first original face down and right aligned. The scanner takes the original.
- **2.** Define the job settings.
  - Select 'Copy' with the upper-left softkey. The copy job templates appear.
  - Open a copy job template with a left softkey.
     The 'Create set' option appears at the upper-right corner of the screen.
  - Select 'Create set' with the upper-right softkey. The 'Cancel set' option appears at the upper-left corner of the screen. The 'Close set' option appears at the upper-right corner of the screen.
  - Scroll to 'Collate' and define 'By page' with the left softkey. This setting is disabled after you press the green start key for the first time.
  - Scroll to another setting if necessary, select the setting with the left softkey and define the value with the scroll wheel.
  - Define the number of copies for the first original if necessary and press the green start key.
  - Feed the next original, define the enabled settings and the number of copies for this original if necessary and press the green start key. Repeat this step until all originals are fed.
- **3.** Select 'Close set' with the upper-right softkey.

### Result

The Océ TCS500 copies a set of originals sorted by set or by page.

### Scale to another media size

#### Introduction

You can use the 'Scale' setting to copy to a larger or smaller media format. Use one of the following methods to scale a copy.

- Select another media format with the 'To fit' setting.
- Adjust a value in terms of percentage with the 'Custom' setting. You can adjust a value between 10 and 1000%. A value lower than 100% reduces the copy, a value greater than 100% enlarges the copy.

### Before you begin

If you must enter the same value for a setting very often, you can set this value as the default value for that setting in the Océ Settings Editor.

After you press the start key, the scanner operator panel always shows the job number and status of the job. A copy job appears temporarily in the printer queue of the Océ Queue Manager, a scan-to-file job appears in the selected destination of the Océ Scan Manager.

### How to copy to another media size

**1.** Place the first original face down and right aligned. Make sure that you feed the original portrait.

The scanner takes the original.

**2.** Define the job settings.

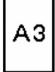

[150] Example of a 'Scale' icon

- Select 'Copy' with the upper-left softkey. The copy job templates appear.
- Open a copy job template with a left softkey. The top 5 settings display.
- Scroll to 'Scale' and open this setting with the left softkey. The 'To fit' and the 'Custom' setting appear.
- Define the media format at the 'To fit' setting with the scroll wheel.
- **3.** Define the number of copies and press the green start key.

#### Result

The Océ TCS500 copies to another media size.

### Make a copy and add a strip

### Introduction

You can use a strip to file a drawing. Use 'Add strip' to copy an original without a strip and add a strip to the copy. Use 'Remove strip' to copy an original with a strip and remove the strip from the copy. You can adjust a strip at the leading or trailing side of a copy.

### Before you begin

If you must enter the same value for a setting very often, you can set this value as the default value for that setting in the Océ Settings Editor.

After you press the start key, the scanner operator panel always shows the job number and status of the job. A copy job appears temporarily in the printer queue of the Océ Queue Manager, a scan-to-file job appears in the selected destination of the Océ Scan Manager.

### How to make a copy and add a strip

- **1.** Place the original face down and right aligned. The scanner takes the original.
- **2.** Define the job settings.
  - Select 'Copy' with the upper-left softkey. The copy job templates appear.
  - Open a copy job template with a left softkey. The top 5 settings display.
  - Scroll to 'Add strip' and open this setting with the left softkey.
  - Select 'Leading' or 'Trailing' with the left softkey and define the value with the scroll wheel or numeric keys.

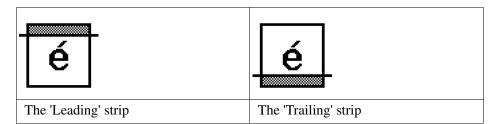

**3.** Define the number of copies if necessary and press the green start key.

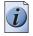

**Note:** *To measure the size of a strip you can use the ruler available at the scanner (metric).* 

#### Result

The Océ TCS500 adds a trailing or leading strip from the copy.

### Make a copy and remove a strip

#### Introduction

You can use a strip to file a drawing. Use 'Add strip' to copy an original without a strip and add a strip to the copy. Use 'Remove strip' to copy an original with a strip and remove the strip from the copy. You can adjust a strip at the leading or trailing side of a copy.

#### Before you begin

If you must enter the same value for a setting very often, you can set this value as the default value for that setting in the Océ Settings Editor.

After you press the start key, the scanner operator panel always shows the job number and status of the job. A copy job appears temporarily in the printer queue of the Océ Queue Manager, a scan-to-file job appears in the selected destination of the Océ Scan Manager.

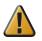

**Attention:** When you remove a strip, make sure that you copied all the required information.

#### How to make a copy and remove a strip

- Place the original face down and right aligned. The scanner takes the original.
- **2.** Define the job settings.
  - Select 'Copy' with the upper-left softkey. The copy job templates appear.
  - Open a copy job template with a left softkey. The top 5 settings display.
  - Scroll to 'Remove strip' and open this setting with the left softkey.
  - Select 'Leading' or 'Trailing' with the left softkey and define the value with the scroll wheel or numeric keys.

| é                   | é                    |
|---------------------|----------------------|
| The 'Leading' strip | The 'Trailing' strip |

3. Define the number of copies if necessary and press the green start key.

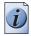

**Note:** *To measure the size of a strip you can use the ruler available at the scanner (metric).* 

#### Result

The Océ TCS500 removes a trailing or leading strip to the copy.

## Make a copy of a specific area of an original

#### Introduction

You can make a copy of a specific area of an original with the 'Remove strip' setting. Define the following strips to specify the area.

- 'Leading'
- 'Trailing'
- 'Left'
- 'Right'

### Before you begin

If you must enter the same value for a setting very often, you can set this value as the default value for that setting in the Océ Settings Editor.

After you press the start key, the scanner operator panel always shows the job number and status of the job. A copy job appears temporarily in the printer queue of the Océ Queue Manager, a scan-to-file job appears in the selected destination of the Océ Scan Manager.

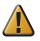

**Attention:** When you remove a strip, make sure that you copied all the required information.

### How to copy a specific area of an original

- **1.** Place the original face down and right aligned. The scanner takes the original.
- **2.** Define the job settings.
  - Select 'Copy' with the upper-left softkey. The copy job templates appear.
  - Open a copy job template with a left softkey. The top 5 settings display.
  - Scroll to 'Remove strip' and open this setting with the left softkey.
  - Define the 'Leading' strip value with the scroll wheel or numeric keys.
  - Select 'Trailing' with the left softkey and define the value with the scroll wheel or numeric keys.
  - Select 'Left' with the left softkey and define the value with the scroll wheel or numeric keys. 'Left' is the left side of an original that is turned face up.
  - Select 'Right' with the left softkey and define the value with the scroll wheel or numeric keys and close the setting. 'Right' is the right side of an original that is turned face up.
  - Scroll to 'Alignment' and open this setting with the left softkey.
  - Define the value of the 'Horizontal' setting to 'Center' with the scroll wheel.
  - Select 'Vertical' with the left softkey and define 'Center' with the scroll wheel.

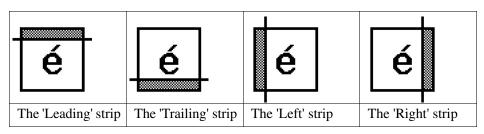

3. Define the number of copies if necessary and press the green start key.

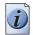

**Note:** *To measure the size of a strip you can use the ruler available at the scanner (metric).* 

## Result

The Océ TCS500 copies a specific area of the original to the specified position on the copy.

## Make a copy and delete a specific area of an original

#### Introduction

You can make a copy without a specific area of an original with the 'Delete area' setting.

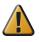

**Attention:** When you copy without a specific area, make sure that you copied all the required information.

## How to copy a specific area of an original

- Place the original face down and right aligned. The scanner takes the original.
- 2. Define the job settings.

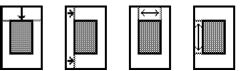

[159] The icons of 'Y Offset', 'X Offset', 'Width' and 'Length' setting

- Select 'Copy' with the upper-left softkey. The copy job templates appear.
- Open a copy job template with a left softkey. The top 5 settings display.
- Scroll to 'Delete area' and open this setting with the left softkey.
- Define the 'X Offset' with the scroll wheel or numeric keys.
- Select 'Y Offset' with the left softkey and define the value with the scroll wheel or numeric keys.
- Select 'Width' with the left softkey and define the value with the scroll wheel or numeric keys.
- Select 'Length' with the left softkey and define the value with the scroll wheel or numeric keys and close the setting.
- **3.** Define the number of copies if necessary and press the green start key.

## Result

The Océ TCS500 copies an original without the specified area.

# Chapter 8 Ensure the best output quality

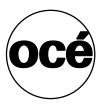

## Introduction to how to ensure the best output quality

#### Introduction

This chapter describes how to make sure you have the best quality for your print jobs. It is important to know that the quality of your output depends on both the scan quality of the scanner and the print quality of the printer.

- The Océ TCS500 offers several methods that help you to define the best print mode for your job. These methods are described in the **Define the output quality** section of this chapter.
- The Océ TCS500 has 3 methods that help you to identify and analyze changes in the output quality, the 'Quality check' print, the 'Tone scale area check' print, and the 'Demo print'. The **Check the output quality** section of this chapter describes these 3 methods.
- When you find problems with the output quality, the **Optimize the output quality** section of this chapter helps you to correct the problems.

To optimize the colorrs of your printed output, you can adjust the Color Management settings. The **Color Management** section of this chapter gives an overview of these Color Management settings.

## When to do

Only do actions to optimize the output quality based on the information supplied in the 'Check the output quality' section.

## When you are not satisfied with the output quality, use the following procedure

- Make sure that you loaded and defined the correct media type on the printer. Use the 'Change media type' wizard to change the media type defined on the system. (see '*Replace the media*' on page 241). Also make sure you defined the correct media type for your job.
- 2. Make sure you defined the correct output mode for your job. (see '*The quality modes*' on page 187).
- **3.** Finally, when you have defined the correct media and the correct print mode, and you are still not satisfied with the output quality, use the wizards to achieve optimal output quality. (see '*Optimize the output quality on the printer*' *on page 208*).

## Define the output quality

## The quality modes

## Introduction

The Océ TCS500 enables you to select the correct quality mode for your output requirements. You can define the required quality mode in the printer driver. You can define the default quality mode in the Océ Settings Editor.

## The Quality modes

Use these modes to define the output quality. You can select the following.

| Quality mode   | Function                                                                                                    |
|----------------|----------------------------------------------------------------------------------------------------|
| 'Check'        | The print speed is maximum. This quality mode is used for<br>fast printing of (line) drawings with good output quality.<br>For other types of jobs, like print jobs with area coverages,<br>you can use this quality mode to check if all the<br>information is visible on the printed output. For these print<br>jobs the output quality is good.                                                                                                    |
| 'Release'      | The print speed is very high. This quality mode is best for<br>drawings, very good for images and provides a good<br>combination of output quality and productivity. In this<br>quality mode the printer will automatically optimize the<br>print quality and the productivity based on the file content.<br>Drawings will be printed twice as fast as images, resulting<br>in optimal productivity and quality for most customers.<br>The Océ TCS500 further offers <b>Dynamic switching</b><br><b>Technology</b> . In case a print job has mixed contents<br>(drawings and images), the printer will adjust the print<br>quality and the productivity automatically during the print<br>process, without customer intervention. |
| 'Presentation' | Select this quality mode if you need the best possible<br>output quality. Especially for images, posters. The print<br>speed is high.                                                                                                    |

[68] The output quality

## Output type, output quality and print speed

#### Introduction

The type of your printed output depends on the following parameter.

■ The color mode ('Grayscale' / 'Color'

The quality of your printed output depends on the following parameters.

- The media type
- The quality mode
- The print speed
   The lower the print speed, the better the output quality.

The following table describes the relation between these parameters.

#### The relation between the output type and the quality parameters

| Color mode  | Quality mode   | Print speed for all media<br>(per E, not including the<br>drying time and the<br>processing time)<br>(minutes' seconds'')                   |
|-------------|----------------|----------------------------------------------------------------------------------------------------|
| 'Grayscale' | 'Check'        | 0'41"                                                                                                    |
|             | 'Release'      | Between 1'00" and 3'40",<br>dependent on file content<br>(the printer automatically<br>optimizes between print<br>quality and productivity. |
|             | 'Presentation' | 3'40"                                                                                                    |
| 'Color'     | 'Check'        | 1'03"                                                                                                    |
|             | 'Release'      | Between 3'05" and 6'15",<br>dependent on file content<br>(the printer automatically<br>optimizes between print<br>quality and productivity. |
|             | 'Presentation' | 9'15"                                                                                                    |

[69] The relation between the output quality parameters

## Recommended media types and quality modes

## Introduction

The selection of the media and the quality modes depends on the application of the output. The tables give you an idea of which media type and quality modes to use in a work process.

### **CAD drawings - Grayscale**

[70] CAD drawings - Grayscale

| When to use             | Recommended media type                                                                                                    | Recommended Quality mode    |
|-------------------------|----------------------------------------------------------------------------------------------------|-----------------------------|
| To check a drawing      | Draft paper<br>Standard paper<br>Tracing paper<br>Bond<br>Translucent bond                                                      | 'Check'<br>'Release'        |
| To release a<br>drawing | Draft paper<br>Standard paper<br>Tracing paper<br>Premium coated paper<br>Matte film<br>Bond<br>Translucent bond<br>Deluxe bond | 'Release'                   |
| To present a<br>drawing | Draft paper<br>Standard paper<br>Tracing paper<br>Premium coated paper<br>Matte film<br>Bond<br>Translucent bond<br>Deluxe bond | 'Presentation'              |
| To archive a drawing    | Matte film<br>Color vellum                                                                                                    | 'Release'<br>'Presentation' |
| Diazo                   | Tracing paper<br>Matte film<br>Translucent bond<br>Color vellum                                                                 | 'Release'                   |

## CAD and GIS drawings - Color

[71] CAD and GIS drawings - Color

| When to use          | Recommended media type                                                                     | Recommended quality mode    |
|----------------------|--------------------------------------------------------------------------------------------|-----------------------------|
| To check a drawing   | Draft paper<br>Standard paper<br>Tracing paper<br>Bond<br>Translucent bond                 | 'Check'                     |
| To release a drawing | Draft paper<br>Standard paper<br>Premium coated paper<br>Matte film<br>Bond<br>Deluxe bond | 'Release'                   |
| To present a drawing | Draft paper<br>Standard paper<br>Premium coated paper<br>Matte film<br>Bond<br>Coated bond | 'Presentation'              |
| To archive a drawing | Matte film                                                                                 | 'Release'<br>'Presentation' |

## CAD and GIS drawings - Color (high density)

[72] CAD and GIS drawings - Color (high density)

| When to use          | Recommended media type                         | Recommended quality mode    |
|----------------------|------------------------------------------------|-----------------------------|
| To release a drawing | Premium coated paper<br>High gloss photo paper | 'Release'                   |
| To present a drawing | Premium coated paper<br>High gloss photo paper | 'Release'<br>'Presentation' |

## **Color Management**

## 'Color Management'

#### Path: Key Operator - Jobs - Print - Defaults - Color Management

Depending on the type of file you want to print, the Océ TCS500 offers different color-information conversions. You can select the 'Color Management' settings, that give the best results for the color-information conversion.

The tables below give an overview of the possible 'Color Management' settings per 'File type'. The default settings are emphasized.

#### 😽 Océ Settings Editor File Edit View Help C 8 Open Save as. Copy Print Scan-to-file Print error page: <0ff Print error page: <0ff Print job defaults Print job defaults Colour rood: <00lour: Colour rood: <00lour: Print qualit, <0heck Gotour management Colour management Print qualit, <0heck Print qualit, <0heck H\_ 2 Colour feel Edit ወ Defines the 'look and feel' of the printed colour. - 'CAD colours' gives bright saturated colours. Suggested use. Inte and vector drawings. - 'Enhanced colours' gives photo-realistic colo Suggested use; photos or graphic at presentations. You will got the most realistic result 'ryou set the ROB input data to the interregional interruter was religial uses model interregional interruter was religial uses model -TIFF Thirf Colour feet - 40c6 enhanced colours Roll input data: - 43obe ROB Rendering Intent - 54brandon (Dusines: PestScruptPDF PostScruptPDF Roll input data: - DeviceROB+ Roll input data: - DeviceROMY Romering Intent. - 54brandon (Dusines: Roll input data: - DeviceROMY Roll input data: - DeviceROMY Roll input data result ryou set the RVOS input data to the international standard your original was made in. - Select Stimulated devices to get a print with similar colours as the simulated printer. - Select None, managed by application' if colour management is completely done by the application that generated the print file. R + C Sheet Clayout Print width margin tolerance: <0.1 inch+ Print width margin tolerance: <0.2 inch+ 4 > Key operator settings Service operator

### 'Color Management' settings in the Settings Editor

## File type: Vector ('HP-GL, HP-GL/2, HP-RTL')

[73] Overview 'Color Management' settings for 'HP-GL, HP-GL/2, HP-RTL' files.

| D •                                                    |                                        |                                                                                                    |
|--------------------------------------------------------|----------------------------------------|----------------------------------------------------------------------------------------------------|
| Basic setting<br>'Color feel'                          | Advanced settings                      |                                                                                                    |
| 'Océ CAD colors'                                       | -                                      | -                                                                                                    |
| 'Océ enhanced colors'                                  | 'Enhanced colors:<br>RGB input data'   | <ul><li>'sRGB'</li><li>'Adobe RGB'</li></ul>                                                                                                    |
|                                                        | 'Enhanced colors:<br>Rendering intent' | <ul> <li>'Perceptual (photo)'</li> <li>'Saturation (business graphics)'</li> <li>'Absolute colorimetric'</li> <li>'Relative colorimetric'</li> </ul> |
| 'Simulated Océ<br>TCS400 CAD colors'                   | -                                      | -                                                                                                    |
| 'Simulated non-Océ<br>printer: vivid colors'           | -                                      | -                                                                                                    |
| 'Simulated non-Océ<br>printer: match screen<br>colors' | -                                      | -                                                                                                    |
| 'Simulated non-Océ<br>printer: no color<br>correction' | -                                      | -                                                                                                    |
| 'None, managed by application'                         | -                                      | -                                                                                                    |

## File type: Bitmap ('TIFF')

| Basic setting<br>'Color feel'                          | Advanced settings                      |                                                                                                    |
|--------------------------------------------------------|----------------------------------------|----------------------------------------------------------------------------------------------------|
| 'Océ CAD colors'                                       | -                                      | -                                                                                                    |
| 'Océ enhanced colors'                                  | 'Enhanced colors:<br>RGB input data'   | <ul> <li>'sRGB'</li> <li>'Adobe RGB'</li> </ul>                                                                                                    |
|                                                        | 'Enhanced colors:<br>Rendering intent' | <ul> <li>'Perceptual (photo)'</li> <li>'Saturation (business graphics)'</li> <li>'Absolute colorimetric'</li> <li>'Relative colorimetric'</li> </ul> |
| 'Simulated Océ<br>TCS400 CAD colors'                   | -                                      | -                                                                                                    |
| 'Simulated non-Océ<br>printer: vivid colors'           | -                                      | -                                                                                                    |
| 'Simulated non-Océ<br>printer: match screen<br>colors' | -                                      | -                                                                                                    |
| 'Simulated non-Océ<br>printer: no color<br>correction' | -                                      | -                                                                                                    |
| 'None, managed by application'                         | -                                      | -                                                                                                    |

[74] Overview 'Color Management' settings for 'TIFF' files

## File type: PostScript ('PostScript®, PDF')

[75] Overview 'Color Management' settings for 'PostScript®, PDF' files.

| Basic setting<br>'Color feel'                          | Advanced settings                      |                                                                                                    |
|--------------------------------------------------------|----------------------------------------|----------------------------------------------------------------------------------------------------|
| 'Océ CAD colors'                                       | -                                      | -                                                                                                    |
| 'Océ enhanced colors'                                  | 'Enhanced colors:<br>RGB input data'   | <ul> <li>'sRGB'</li> <li>'Adobe RGB'</li> </ul>                                                                                                    |
|                                                        | 'Enhanced colors:<br>CMYK input data'  | <ul> <li>'Euroscale coated'</li> <li>'Euroscale uncoated'</li> <li>'US web coated (SWOP)'</li> <li>'US web uncoated'</li> </ul>                      |
|                                                        | 'Enhanced colors:<br>Rendering intent' | <ul> <li>'Perceptual (photo)'</li> <li>'Saturation (business graphics)'</li> <li>'Absolute colorimetric'</li> <li>'Relative colorimetric'</li> </ul> |
| 'Simulated Océ<br>TCS400 CAD colors'                   | -                                      | -                                                                                                    |
| 'Simulated non-Océ<br>printer: vivid colors'           | -                                      | -                                                                                                    |
| 'Simulated non-Océ<br>printer: match screen<br>colors' | -                                      | -                                                                                                    |
| 'Simulated non-Océ<br>printer: no color<br>correction' | -                                      | -                                                                                                    |
| 'None, managed by application'                         | -                                      | -                                                                                                    |

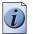

**Note:** There are a number of factors that influence the quality of your printed output. The 'Color Management' settings allow you to finetune the result of your printed output for a number of input file types (Vector / Bitmap / PostScript). In addition the color mode, the type of output media and the print quality (print speed) you select, have an impact on the quality of the final result.

## 'Color feel'

Path: Key Operator - Jobs - Print - Defaults - Color Management - HP-GL, HP-GL/2, HP-RTL

Path: Key Operator - Jobs - Print - Defaults - Color Management - TIFF

Path: Key Operator - Jobs - Print - Defaults - Color Management - PostScript, PDF

## 'Color feel' settings in the Settings Editor

| Edit                 |            |             | ×             |
|----------------------|------------|-------------|---------------|
| Colour feel          |            |             |               |
| Océ enhanced colour  | rs         |             |               |
| RGB input data       | SRGB       | 7           |               |
| Rendering intent     | Saturatio  | on (busines | s graphics) 💌 |
| Simulated printer    | Océ TCS    | 6400 CAD c  | olours 💌      |
| C None, managed by a | pplication |             |               |
|                      |            | ОК          | Cancel        |

One of the options you have to finetune your output quality is to adjust the 'Color Management' settings.

With the 'Color Management' setting 'Color feel' you can finetune the **look and feel** of the printed colors.

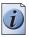

**Note:** You can select the 'Color feel' setting for each input 'File type' ('HP-GL, HP-GL/2, HP-RTL' / 'TIFF' / 'PostScript<sup>®</sup>, PDF').

| 'Color feel'                                        | Description                                                                                                    |
|-----------------------------------------------------|----------------------------------------------------------------------------------------------------|
| 'Océ CAD colors'                                    | This setting gives bright saturated colors.<br>Advised for: line and vector drawings.                                                                                                    |
| 'Océ enhanced colors'                               | <ul> <li>This setting gives photo-realistic colors.</li> <li>Advised for: photos or graphic art presentations.</li> <li>If you select 'Océ enhanced colors' you can also adjust the advanced Color Management settings.</li> <li>'Enhanced colors: RGB input data'</li> <li>'Enhanced colors: CMYK input data' (only for 'File type''PostScript<sup>®</sup>, PDF')</li> <li>'Enhanced colors: Rendering intent'</li> </ul> |
| 'Simulated Océ TCS400 CAD colors'                   | Use this setting to get a print with colors similar to the Océ TCS400 printer.                                                                                                    |
| 'Simulated non-Océ printer:<br>vivid colors'        | Use this setting to get a print with colors similar to a non-Océ printer, that prints vivid colors.                                                                                                    |
| 'Simulated non-Océ printer:<br>match screen colors' | Use this setting to get a print with colors similar<br>to a non-Océ printer, that prints match screen<br>colors.                                                                                                    |
| 'Simulated non-Océ printer: no color correction'    | Use this setting to get a print with colors similar<br>to a non-Océ printer, that prints without color<br>correction.                                                                                                    |
| 'None, managed by application'                      | Use this setting if your color management is<br>completely done by the application that<br>generated the print file.                                                                                                    |

[76] Overview of the 'Color feel' settings.

## 'Enhanced colors: RGB input data'

Path: Key Operator - Jobs - Print - Defaults - Color Management - HP-GL, HP-GL/2, HP-RTL

Path: Key Operator - Jobs - Print - Defaults - Color Management - TIFF

Path: Key Operator - Jobs - Print - Defaults - Color Management - PostScript, PDF

One of the options you have to finetune your output quality is to adjust the 'Color Management' settings.

If the 'Color Management' setting 'Color feel' is set to 'Océ enhanced colors' you can define the 'Enhanced colors: RGB input data' setting. This setting specifies the source color space for printing RGB images, objects and text and allows the Océ TCS500 to select the best conversion from the source's RGB-color space to the printer's CMYK colors (color mapping).

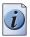

**Note:** You can select the 'Enhanced colors: RGB input data' setting for each input 'File type' ('HP-GL, HP-GL/2, HP-RTL' / 'TIFF' / 'PostScript<sup>®</sup>, PDF').

| 'Enhanced colors: RGB input data' | Description                                                            |
|-----------------------------------|------------------------------------------------------------------------|
| 'sRGB'                            | This setting specifies the source space of a generic computer monitor. |
| 'Adobe RGB'                       | This setting specifies an RGB color space developed by Adobe in 1998.  |

[77] Overview of the 'Enhanced colors: RGB input data' settings.

## 'Enhanced colors: CMYK input data'

## Path: Key Operator - Jobs - Print - Defaults - Color Management - PostScript, PDF

One of the options you have to finetune your output quality is to adjust the 'Color Management' settings.

If the 'Color Management' setting 'Color feel' is set to 'Océ enhanced colors' you can define the 'Enhanced colors: CMYK input data' setting. This setting simulates printing to an offset press standard.

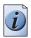

**Note:** *You can only select the 'Enhanced colors: CMYK input data' setting for the 'File type''PostScript*<sup>®</sup>, *PDF'.* 

| 'Enhanced colors: CMYK<br>input data' | Description                                                                                                    |
|---------------------------------------|----------------------------------------------------------------------------------------------------|
| 'Euroscale coated'                    | This setting uses an offset press standard often<br>used in Europe for printing separations and<br>proofs on coated media.   |
| 'Euroscale uncoated'                  | This setting uses an offset press standard often<br>used in Europe for printing separations and<br>proofs on uncoated media. |
| 'US web coated (SWOP)'                | This setting uses an offset press standard often<br>used in the US for printing separations and<br>proofs on coated media.   |
| 'US web uncoated'                     | This setting uses an offset press standard often<br>used in the US for printing separations and<br>proofs on uncoated media. |

[78] Overview of the 'Enhanced colors: CMYK input data' settings.

## 'Enhanced colors: Rendering intent'

Path: Key Operator - Jobs - Print - Defaults - Color Management - HP-GL, HP-GL/2, HP-RTL

Path: Key Operator - Jobs - Print - Defaults - Color Management - TIFF

Path: Key Operator - Jobs - Print - Defaults - Color Management - PostScript, PDF

One of the options you have to finetune your output quality is to adjust the 'Color Management' settings.

If the 'Color Management' setting 'Color feel' is set to 'Océ enhanced colors' you can define the 'Enhanced colors: Rendering intent' setting. Use this setting if the color space that your print file was made in does not fully comply with the color space of the printer (color conversion).

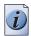

**Note:** You can select the 'Enhanced colors: Rendering intent' setting for each input 'File type' ('HP-GL, HP-GL/2, HP-RTL' / 'TIFF' / 'PostScript<sup>®</sup>, PDF').

| 'Enhanced colors: Rendering intent' | Description                                                                                                    |
|-------------------------------------|----------------------------------------------------------------------------------------------------|
| 'Perceptual (photo)'                | This setting optimizes the output to produce best results for photographic or scanned images.                     |
| 'Saturation (business graphics)'    | This setting optimizes the output of bright,<br>saturated colors such as those used in business<br>presentations. |

[79] Overview of the 'Enhanced colors: Rendering intent' settings. (1-2)

| 'Enhanced colors: Rendering intent' | Description                                                                                                    |
|-------------------------------------|----------------------------------------------------------------------------------------------------|
| 'Absolute colorimetric'             | This setting provides the highest accuracy in rendering RGB colors into CMYK colors, including rendering the source's white.                                                                                                    |
|                                     | <b>Note:</b> The slightly bluish cast of the monitor background might be noticeable as bluish white in the lightest tones of the printed output.                                                                                                    |
| 'Relative colorimetric'             | This setting provides a high accuracy in<br>rendering RGB colors into CMYK colors, but<br>maps the source's white to the media's white<br>point, so that any monitor background color cast<br>is eliminated. Though the printed output will be<br>colorful, this setting may lead to a loss of<br>contrast in the dark areas. |
|                                     | <b>Note:</b> If you generate a color<br>scan-to-file job in TIFF format on an<br>Océ TCS400, an Océ TCS500 or an<br>Océ TDS450, 'Relative colorimetric'<br>gives the best result.                                                                                                    |

## Check the output quality

## **Output quality problems**

## Introduction

The Océ TCS500 offers three possibilities to check the quality of your printed output.

- Make a quality check print
- Make a tone scale area print
- Make a demo print.

This section describes the problems you can analyze by making one of these check prints. The **Optimize print quality** section describes how you can solve problems with the quality (see *'Quality check' print' on page 206*).

## **Overview of output quality problems - Graininess**

[80] Graininess problems

| Graphical representation of the problem    | Description                                                                                                    |
|--------------------------------------------|----------------------------------------------------------------------------------------------------|
| sppor<br>4cm<br>Paper<br>fied<br>Direction | Color specific graininessPerform an 'Optimize print quality' test.The test checks all printheads and theprinter compensates for missingnozzles.Image: Note: After the 'Optimizeprint quality' test iscompleted, the printer mayask you to replace aprinthead. In this case, takeout the printhead and cleanthe contact area with alintfree cloth.If the printhead is still notaccepted, insert a newprinthead. |

## Overview of output quality problems - Stripes and Banding

[81] Stripes and Banding problems

(1 – 2)

| [81] Stripes and Banding problems       | (1-2)                                                                                                    |
|-----------------------------------------|----------------------------------------------------------------------------------------------------|
| Graphical representation of the problem | Description                                                                                                    |
| Paper<br>fred Paper fred                | Small stripes over the entire width of<br>the print (color independent)<br>Perform an 'Optimize print quality' test.Image: Image: Imag |
| □ 10em. Paper feed Direction            | <ul> <li>Thin (White) Stripes or weak lines<br/>(Nozzle dropouts)</li> <li>Stripes per primary color</li> <li>Stripes in parts / dotted lines but<br/>also over the entire width</li> </ul>                                                                                                    |
|                                         | <ul> <li>Usually you will find these stripes only in the check mode. In this mode some of these lines are acceptable, because there is no nozzle compensation.</li> <li>The nozzle compensation, that is used in the release mode and in the presentation mode, will correct the lines.</li> <li>If these lines are unacceptable, switch to a slower mode ('Release' or 'Presentation'). Perform an 'Optimize print quality' test. The test checks all printheads and the printer compensates for missing nozzles.</li> <li>Check if the maintenance cassette is clean. If necessary, clean the wipers with a moist, lintfree cloth.</li> </ul>                                                                                                    |

| [81] Stripes and Banding problems       | (2 – 2)                                                                                                    |
|-----------------------------------------|----------------------------------------------------------------------------------------------------|
| Graphical representation of the problem | Description                                                                                                    |
| 30 cm<br>↓                              | Stripes perpendicular to the paper<br>feed directionIn check mode the width of these lines is<br>12 mm.In check mode the width of these lines is<br>12 mm.In release mode the lines are smaller<br>                        |
| J0 cm                                   | Banding in specific colors<br>Perform an 'Optimize print quality' test.                                                                                                    |
| Paper fiel<br>Dectors                   | Banding in all colors with alternating<br>light and dark bands (bands can have<br>different widths)<br>Perform an 'Optimize print quality' test.<br>If the problems persists, repeat the<br>'Optimize print quality' test. |

## Overview of output quality problems - Waves / Cockle

[82] Waves / Cockle problems

| Graphical representation of the problem | Description                                                                                                    |
|-----------------------------------------|----------------------------------------------------------------------------------------------------|
| Paper<br>feed<br>Direction              | <ul> <li>Waves and or light stripes in the paper feed direction</li> <li>Bands can consist of waves and / or slight color differences of approximately 1 cm.</li> <li>Check if the correct media is defined on the system. (see 'How to correct the media type defined on the system' on page 246)</li> <li>If yes, select a different media type.</li> <li>When the printer applies a lot of ink the paper can cockle. Use premium papers or coated papers because they have a better resistance towards waving (also called cockle). If the problem persists, the use of heavier media will reduce cockle.</li> <li>If following papers will never show cockle.</li> <li>IJM149 Océ Smart Matte 32 lb</li> <li>IJM155 Océ Smart Poster Paper Matte (47 lb)</li> <li>IJM222 Océ Top Photopaper</li> <li>PrintPerfectPaper 47 lb (Océ USA)</li> <li>PhotoPerfectPlusGlossy (47 lb) (Océ USA)</li> </ul> |

## Overview of output quality problems - Colors

[83] Color problems

| Graphical representation of the problem | Description                                                                                                    |
|-----------------------------------------|----------------------------------------------------------------------------------------------------|
| EXPECTED RESULT                         | Weak and polluted lines<br>Select the 'Océ CAD colors' setting<br>from the 'Color Management' menu in<br>the Océ Settings Editor, PEWG (LT) or<br>Océ Windows Printer Driver.                                                                                                |
| EXPECTED RESULT                         | <b>Blue lines and areas appear purple</b><br>Select the 'Océ CAD colors' setting<br>from the 'Color Management' menu in<br>the Océ Settings Editor, PEWG (LT) or<br>Océ Windows Printer Driver.                                                                              |
| EXPECTED RESULT                         | Colors appear too dark and dark<br>areas are clipped<br>Select 'Océ enhanced colors' setting<br>from the 'Color Management' menu in<br>the Océ Settings Editor, PEWG (LT) or<br>Océ Windows Printer Driver.<br>Set the subset 'Rendering intent' to<br>'Perceptual (photo)'. |

## 'Quality check' print

#### Introduction

The 'Quality check' print option is a quick method to help you find the cause of an unsatisfactory output quality. The 'Quality check' print option is especially useful to check the quality of printed lines.

Use the 'Quality check' print option on the printer operator panel to trace output quality problems. (see '*Output quality problems' on page 201*)

#### How to make a quality check print

The system prints the 'Quality check' print in the 'Presentation' quality mode. The system uses a minimum of media for the 'Quality check' print. You are recommended to use Océ Premium Grade Paper (IJM113) for the 'Quality check' print.

Do the following to make a quality check print.

1. Scroll to the 'System information' card on the on-line screen of the printer operator panel.

- 2. Use the lower softkey for 'Demo print' to enter the menu.
- 3. Use the lower softkey to select 'Quality check'.
- 4. Check the output for the problems with the quality described below.

## 'Tone scale area check' print

#### Introduction

The 'Tone scale area check' print option is a quick method to help you find the cause of an unsatisfactory output quality. The 'Tone scale area check' print option is especially useful to check the quality of the color rendering and the color fastness. (see '*Output quality problems' on page 201*)

#### How to make a tone scale area print

The system prints the 'Tone scale area check' print in the 'Presentation' quality mode. The system uses a minimum of media for the 'Tone scale area check' print. You are recommended to use Océ Premium Grade Paper (IJM113) for the 'Tone scale area check' print.

Do the following to make a tone scale area print.

1. Scroll to the 'System information' card on the on-line screen of the printer operator panel.

2. Use the lower softkey for 'Demo print' to enter the menu.

- 3. Use the lower softkey to select 'Tone scale area check'.
- 4. Check the output for the problems with the quality described below.

## 'Demo print'

### Introduction

You can make a demo print to get an impression of the print capabilities of the Océ TCS500.

Use the 'Demo print' print option on the printer operator panel to trace output quality problems. (see '*Output quality problems' on page 201*)

## How to make a demo print

The system prints the 'Demo print' in the 'Release' quality mode. The demo print takes several minutes to print. You are recommended to use Océ Premium Grade Paper (IJM113) for the 'Demo print'.

There are two methods to start the demo print.

- Through the Océ System Control Panel
- Through the 'System information' card on the on-line screen of the printer operator panel.

## **Optimize the output quality**

## Optimize the output quality on the printer

### Introduction

This section describes different methods that you can use to optimize the output quality on the Océ TCS500 printer.

## Problem analysis and solutions

[84] Problem analysis and solutions

(1 - 4)

| Problem                                                              | Method of<br>analysis    | Solutions                                                                                                    |
|----------------------------------------------------------------------|--------------------------|----------------------------------------------------------------------------------------------------|
| The color of one<br>area merges with<br>the color of<br>another area | 'Quality check'<br>print | <ul> <li>The media type defined on the printer must be the same as the media available on the printer. When the media type defined on the printer is not the same as the media available on the printer, use the 'Change media type' wizard to change the media type (see '<i>Replace the media</i>' on page 241)</li> <li>Use coated media</li> <li>Use the default drying time</li> <li>Remove the printer from high humidity conditions.</li> </ul> |
| The color of one<br>line runs into the<br>color of another<br>line   | 'Quality check'<br>print | <ul> <li>The media type defined on the printer must be the same as the media available on the printer. When the media type defined on the printer is not the same as the media available on the printer, use the 'Change media type' wizard to change the media type (see '<i>Replace the media' on page 241</i>)</li> <li>Use coated media</li> <li>Use the default drying time</li> <li>Remove the printer from areas of high humidity.</li> </ul>   |

| [84] Problem analysis and solutions                                           |                          | (2 – 4)                                                                                                    |
|-------------------------------------------------------------------------------|--------------------------|----------------------------------------------------------------------------------------------------|
| Problem                                                                       | Method of<br>analysis    | Solutions                                                                                                    |
| White stripes in filled areas                                                 | 'Quality check'<br>print | <ul> <li>Use the 'Presentation' quality mode(see 'Output type, output quality and print speed' on page 188)</li> <li>Use the 'Optimize print quality' wizard to correct the problem (see 'Use the Optimize print quality wizard' on page 212).</li> </ul>                                                                                                    |
| The output color is<br>not the same as the<br>original color                  | 'Quality check'<br>print | <ul> <li>Make sure you define the correct<br/>software settings, for example the<br/>correct pen settings.</li> <li>Use the 'Presentation' quality mode</li> </ul>                                                                                                    |
| The length and<br>width<br>measurements are<br>different from the<br>original | 'Quality check'<br>print | <ul> <li>Make sure you defined the correct scale settings</li> <li>Use the 'Presentation' quality mode</li> <li>Use the 'Optimize print quality' wizard to correct the problem.</li> <li>In case of a media length deviation, adjust the setting Key Operator - Printer - Media - Cut length correction in the Océ Settings Editor.</li> <li>In case of a image length deviation, set the Key Operator - Printer - Vertical print optimization to 'Size accuracy' and adjust Key Operator - Printer - Image length correction in the Océ Settings Editor.</li> </ul> |
| The colored lines<br>are not well<br>aligned or blurred                       | 'Quality check'<br>print | <ul> <li>Use the 'Presentation' quality mode</li> <li>Use the 'Optimize print quality' wizard to correct the problem.</li> <li>When failing printheads cause this problem, use the 'Replace printhead' wizard to replace the failing printheads (see '<i>Replace a defective printhead' on page 251</i>).</li> </ul>                                                                                                    |

| [84] Problem analysis and solutions               |                          | (3 – 4)                                                                                                    |
|---------------------------------------------------|--------------------------|----------------------------------------------------------------------------------------------------|
| Problem                                           | Method of<br>analysis    | Solutions                                                                                                    |
| Missing sections<br>in lines or stepped<br>lines  | 'Quality check'<br>print | <ul> <li>Use the 'Presentation' quality mode</li> <li>Use the 'Optimize print quality' wizard to correct the problem.</li> <li>When failing printheads cause this problem, use the 'Replace printhead' wizard to replace the failing printheads.</li> </ul>                                                                                                    |
| Missing parts of characters                       | 'Quality check'<br>print | <ul> <li>Use the 'Presentation' quality mode</li> <li>Use the 'Optimize print quality' wizard to correct the problem.</li> </ul>                                                                                                    |
| Ink saturation<br>causes the media<br>to cockle   | 'Demo print'             | <ul> <li>The media type defined on the printer must be the same as the media available on the printer. When the media type defined on the printer is not the same as the media available on the printer, use the 'Change media type' wizard to change the media type</li> <li>Use coated media.</li> <li>Use the default drying time.</li> <li>Remove the printer from areas of high humidity.</li> </ul> |
| The individual ink<br>drops merge on the<br>media | 'Demo print'             | Coalescence occurs in the 'Check' mode<br>when you print on high gloss<br>photopaper. Use the 'Release' or<br>'Presentation' quality mode                                                                                                    |
| Problems with the<br>nozzles cause<br>drop-out    | 'Demo print'             | <ul> <li>Use the 'Optimize print quality' wizard to correct the problem.</li> <li>A defective or end-of-life maintenance cassette can cause this problem. Use the 'Replace cassette' wizard to replace the maintenance cassette (see '<i>Replace the maintenance cassette' on page 256</i>)</li> <li>Use the 'Optimize print quality' wizard to correct the problem.</li> </ul>                           |

| [84] Problem analysis and solutions                             |                       | (4 – 4)                                                                                                    |
|-----------------------------------------------------------------|-----------------------|----------------------------------------------------------------------------------------------------|
| Problem                                                         | Method of<br>analysis | Solutions                                                                                                    |
| The print contains<br>regular horizontal<br>light or dark bands | 'Demo print'          | <ul> <li>The media type defined on the printer must be the same as media roll available on the printer. When the media type defined on the printer is not the same as the media available on the printer, use the 'Change media type' wizard to change the media type</li> <li>Use the 'Presentation' quality mode</li> <li>Use the 'Optimize print quality' wizard to correct the problem.</li> </ul> |
| Color consistency<br>problems                                   | N/A                   | <ul> <li>Some types of media can discolor with age. Check that the media is new and that is stored correctly.</li> <li>Remove the printer from areas of high humidity.</li> </ul>                                                                                                    |

## Use the Optimize print quality wizard

#### Introduction

The off-line screen of the printer operator panel contains the 'Optimize print quality' wizard that helps you to correct the problems with the output quality. The wizard performs the following actions.

- Detect weak or failing nozzles. The Océ TCS500 automatically compensates the detected nozzles in future prints to make sure that print quality is optimal.
- Align the printheads and optimize the paper transport.

During the 'Optimize print quality' wizard, the system performs an alignment. The alignment requires the use of media. Make sure at least one roll of the defined media (see '*Set up unattended / overnight printing optimization' on page 155*) is loaded before you enter the 'Optimize print quality' wizard.

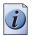

**Note:** You can start the 'Optimize print quality' wizard from the printer operator panel or you can automatically optimize your print quality after a defined number of prints if you set 'Overnight printing optimization' in the Océ Settings Editor to 'On'(see 'Set up unattended / overnight printing optimization' on page 155).

## When to do

Before you start the 'Optimize print quality' wizard, first check the following.

- Did you use the correct media type?
- Did you use the correct print mode?

Only start the wizard when you are sure that you used the correct media type and the correct print mode, and the output quality is still not satisfactory.

## How to use the Optimize print quality wizard

- 1. Press the on-line / off-line key to set the printer off-line.
- 2. Press the upper softkeys to scroll to the 'Optimize print quality' card.

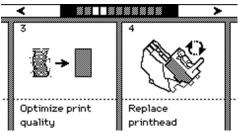

**3.** Press the lower softkey for 'Optimize print quality' to enter the wizard.

An introduction screen displays the message 'Use this wizard to optimize the print quality.'

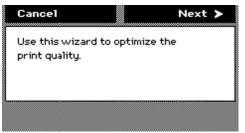

**4.** Press the key for 'Next'.

The screen displays the message 'Select roll to use'.

You can only calibrate on the defined media types (see '*Set up unattended/overnight printing optimization' on page 155*). When calibration is not possible with the loaded media, the system asks you to load the correct media. When calibration is possible with one of the rolls, the system automatically uses the correct roll of media. When calibration is possible with both rolls, continue with step 5.

**5.** Press the lower softkeys to select a media roll for the calibration.

|   | Cancel           |       |   |
|---|------------------|-------|---|
|   | Preparirg calibr | ation | T |
| l |                  |       |   |

6. Press the key for 'Next'.

The screen displays the message 'Preparing calibration...' The system prepares for the quality check.

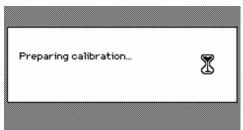

The screen displays feedback about the calibration process. The system does a nozzle failure recovery and alignment.

You can stop the calibration process at any time. Press the key for 'Cancel' to stop the calibration process.

In case more than 75 nozzles fail, a 'Printheads failing' message appears. Then you must replace the printhead, using the 'Replace printhead' wizard .

# Chapter 9 Optional Document Management applications for your Océ TCS500

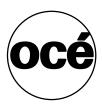

## Océ Account Center Introduction

## An overview of Océ Account Center

#### Introduction

Use Océ Account center to manage the account information of the print copy and scan-to-file jobs for your Océ TDS and Océ TCS devices.

### Definition

Océ Account center consists of two software modules.

Océ Account Logic

Océ Account Logic runs on the Océ Power Logic<sup>®</sup> controller. You can connect to Océ Account Logic locally on the Océ Power Logic<sup>®</sup> controller or from a remote PC through a web browser. Océ Account Logic is managed by an administrator and mainly used by people who want to add account information to their print, copy or scan-to-file jobs.

Océ Account Console

Océ Account Console runs on a PC that functions as a server. You can connect to Océ Account Console from a local PC or remotely through a web browser. Access to Océ Account Console application is password protected and limited to authorized personnel such as an administrator and a bookkeeper.

### Illustration

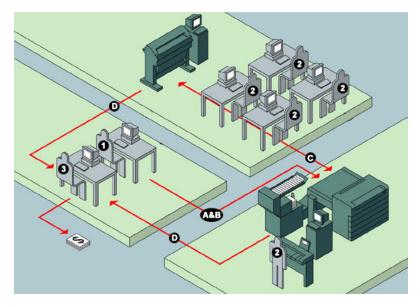

### User roles and tasks in Océ Account center

[85] User roles and tasks in Océ Account center

| Users            | Tasks                                                                                                    |
|------------------|----------------------------------------------------------------------------------------------------|
| 1) Administrator | <ul><li>A) Create, manage and delete the account dialog.</li><li>B) Publish the account dialog to the Océ Power Logic<sup>®</sup> controller.</li></ul>                                                         |
| 2) Users         | C) Use the dialog of Océ Account Logic or the dialog in<br>the Océ Windows Printer Driver (WPD) or Océ Print<br>Exec Workgroup to specify the account information for<br>each copy, print and scan-to-file job. |
| 3) bookkeeper    | D) Retrieve and use the account information of the copy, print and scan-to-file jobs that is stored on the Océ Power Logic <sup>®</sup> controller. The log data serves as input for the accounting reports.    |

## Océ Account Logic

### Introduction to Océ Account logic

### Definition

Use Océ Account Logic to link account information to your job. The account information requirements are defined and managed by the administrator.

### Purpose

Use Océ Account Logic for the following.

- Enter the account information for the print jobs
- Manage print jobs that do not have valid account information
- Enter account information for the copy and scan-to-file jobs
- Lock and unlock the scanner
- Administer Océ Account Logic (administrators only).

### Summary of Océ Account Logic

### Sections

Océ Account Logic has the following three sections.

- The 'Copy & File' tab Use this tab to enter account information for copy jobs and scan-to-file jobs.
- The 'Print' tab Use this tab to enter account information for print jobs.
- The 'Administration' window.
   Use this window to define the administrative settings for the application. Access to this window is password protected and limited to the application administrator.

## **Océ Account Console**

### Introduction to Océ Account Console

### Definition

Océ Account Console is installed on the workstation of the administrator. Access to Océ Account Console is password protected and limited to the administrator.

### Purpose

Use Océ Account Console is intended for the following:

- Manage, preview, and publish the account information dialog for Océ Account Logic
- Retrieve and export the log files.

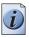

Note: For this application a separate user manual is available.

### Océ Repro Desk

### Introduction

Océ Repro Desk is a print management solution for reprographers.

### Océ Repro Desk consists of two parts.

1. Océ Repro Desk Client

Océ Repro Desk Client is available in two versions. Both versions allow you to create, process and preview jobs, print to A4-size paper and submit drawings electronically.

- Océ Repro Desk Remote Client allows you to submit jobs for printing via Internet, modem or FTP communication.
- Océ Repro Desk LAN Client allows you to submit jobs for printing via LAN communication.
- 2. Océ Repro Desk Server

With the Océ Repro Desk Server software you can receive jobs from the clients by a modem, network, FTP or disk and you can arrange, prepare and print the digital files. Océ Repro Desk Scan-to-file is an optional software application, used to scan paper originals and store them as digital files.

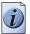

Note: For this application a separate Océ Repro Desk user manual is available.

### **Océ Engineering Exec<sup>®</sup>**

### Introduction

Océ Engineering Exec<sup>®</sup>is an integrated suite of applications to distribute, print and archive documents across the enterprise.

### **Océ Engineering Exec® products**

Océ Engineering Exec® includes the following products.

- Océ Doc Exec<sup>®</sup> Pro An application to organize, archive and share documents.
- Océ Print Exec<sup>®</sup> Pro An application to provide controlled access to the documents, printing and distribution resources.
- Océ Print Exec<sup>®</sup> Workgroup.
   An application to define and control the print jobs via your web browser.

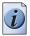

Note: Visit Océ on the Internet at www.oce.com for the latest information.

# Chapter 10 License management with Océ License Logic

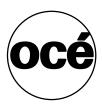

### Introduction to Océ License Logic

### Introduction

The Océ applications and options are protected against unauthorized use. You need to activate the license to enable an application or option for use. Océ License Logic enables you to manage the licenses very easily.

This section describes the following:

- The basic concept of Océ License Logic
- How to use Océ License Logic.

### The possibilities of Océ License Logic

### Introduction

Océ License Logic has the following possibilities.

### Possibilities

- View the current active licenses
- Get the host id of the Océ system
- Save the active licenses
- Perform a license activation job.
   You can activate new licenses or saved licenses.

### The basic workflow of license activation

### Introduction

Before you can use the possibilities of Océ License Logic, you must log on to Océ License Logic. The following workflow describes per step when to use which possibility.

### The workflow

**1.** Select the new options you need.

Use the following possibilities of Océ License Logic to do so.

- View the current active licenses
   You can make a list of new options you need and make a list of license numbers.
   Océ needs the list of new options and the license numbers to create a new license file.
- Get the host id of the Océ system.
   Océ needs the host id of your Océ system to create a new license file.
- **2.** Send the list of new options you need, the list of license numbers and the host id to Océ.

Océ creates and delivers one or more new license files.

- **3.** Create a back-up of the current active licenses if necessary. Use the following possibility of Océ License Logic to do so.
  - Save the current active licenses
- **4.** Activate the licenses.

Use the following possibility of Océ License Logic to do so.

• Perform a license activation job.

The license activation job guides you through the following steps.

- 1. Locate the license file
- 2. Preview the new active licenses
- 3. Accept the end user license agreement
- 4. Finish the license activation job
- 5. Restart the controller of the Océ system.

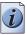

Note: Perform the license activation job for each license file.

### The structure of license files and licenses

#### Introduction

A license file contains a license per option of your Océ system. You can view the current active licenses with Océ License Logic. You can preview the new active licenses with Océ License Logic during the license activation job.

### A license file contains licenses of the same license-type

A license file you receive from Océ contains only licenses of the same license-type. The following license types are possible.

- Demo
- Resale.

If you order demo and resale licenses, you receive 2 license files.

#### What you see per situation

What you see per situation depends on the license file you use.

[86] What you see depends on the situation

(1 - 2)

| Situation                                                                                                    | What do you see                                                                                                    |  |
|----------------------------------------------------------------------------------------------------|----------------------------------------------------------------------------------------------------|--|
| View the current active licenses.                                                                                    | <ul> <li>You see the following.</li> <li>All current active demo licenses</li> <li>All current active resale licenses</li> <li>All current other not active options.</li> </ul> |  |
| Océ delivered one or more license files.                                                                             | <ul> <li>You see one of the following options.</li> <li>A demo license file</li> <li>A resale license file</li> <li>A demo license file and a resale license file.</li> </ul>   |  |
| Preview the demo licenses<br>during the license activation job<br>if you use the license file with<br>demo licenses. | <ul> <li>You see the following.</li> <li>All current active demo licenses</li> <li>All new active demo licenses.</li> </ul>                                                     |  |
|                                                                                                    | <i>Note:</i> You can not see the current active resale licenses at this point.                                                                                                  |  |

| 86] What you see depends on the situation (2                                                                                           |                                                                                                    |
|----------------------------------------------------------------------------------------------------|----------------------------------------------------------------------------------------------------|
| Situation                                                                                                    | What do you see                                                                                                    |
| Preview the resale licenses<br>during the license activation job<br>if you use the license file that<br>contains the resale licenses.  | <ul> <li>You see the following.</li> <li>All current active resale licenses</li> <li>All new active resale licenses.</li> </ul>                                                                                                    |
|                                                                                                    | <b>Note:</b> You can not see the current active demo licenses at this point.                                                                                                    |
| Preview the demo and resale<br>licenses during the license<br>activation job if you use the<br>saved licenses of your back-up<br>file. | <ul> <li>You see the following.</li> <li>All demo licenses that where active at the time you created the back-up file</li> <li>All resale licenses that where active at the time you created the back-up file</li> </ul>                               |
| The license activation job is finished.                                                                                                | <ul> <li>You see the following.</li> <li>All current active demo licenses</li> <li>All new active demo licenses</li> <li>All current active resale licenses</li> <li>All new resale licenses</li> <li>All current other not active options.</li> </ul> |

### Log on to Océ License Logic

### Introduction

You can run Océ License Logic on the controller of the Océ system or remote through a web browser. Access to Océ License Logic is password protected. Use the same System Administrator password as you use on the Océ system to log on.

### Purpose

Log on to Océ License Logic for the following purposes.

- View the current active licenses
- Get the host id of the Océ system
- Save the current active licenses
- Perform a license activation job.
   You can activate new licenses or saved licenses.

### Before you begin

To run Océ License Logic remote, you need the host name or IP address of the Océ system.

### How to log on to Océ License Logic on the Océ Power Logic® controller

- 1. Open the Océ Settings Editor
- 2. Click 'Edit' in the menu bar
- **3.** Click 'Licenses...' The logon window opens.
- 4. Select 'System administrator'
- **5.** Enter the 'Password'
- 6. Click the 'Logon' button.

### How to log on to Océ License Logic from a remote web browser

**1.** Open the web browser.

Océ License logic supports Microsoft<sup>®</sup> Internet Explorer<sup>®</sup> version 5.5 or higher. 2. Enter the following URL in your browser: http://printer-name//LicenseLogic.html

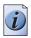

**Note:** '*Printer-name'* is the host name or IP address of the printer.

The logon window opens.

- 3. Select 'System administrator'
- 4. Enter the 'Password'
- 5. Click the 'Logon' button.

### Result

Océ License Logic starts with one of the following windows.

- The 'No active license' window.
   This window opens if there are no active licenses.
- The 'View licenses' window.
   This windows opens if Océ License Logic detects active licenses.

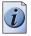

**Note:** *If the log on failed, Océ License Logic displays a message. Read the message carefully and follow the instructions.* 

### View the current active licenses

### Introduction

When you log on and Océ License Logic detects active licenses, the 'View licenses' window opens and displays the current active licenses. Per option the following fields with license information display.

'Option'

This field displays the name of the option.

■ 'State'

This field displays one of the following license states.

- 'Authorized'
- 'Not authorized'
- 'Expired'
- 'Update configuration'
- 'License type'
  - This field displays one of the following license types.
  - 'Resale'
  - 'Demo'
- 'Duration in days' This field displays the time your license is valid.
- 'License number' This field displays a license number.

### Purpose

View the license information for the following purposes.

- Check the active licenses on license state, license type and license duration
- Check how long a demo license is valid
- View all options available for your Océ system.
   The list of options depends on the type and version of the Océ system.
- Make a list of new options you need
- Make a list of license numbers.

### When to do

View the license information to make a list of new options you need and to make a list of license numbers.

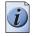

**Note:** If an error occurs, Océ License Logic displays a message. Read the message carefully and follow the instructions.

### Before you begin

Make sure that the print system has active licenses. If Océ License Logic does not detect active licenses, the 'No active license' opens (see '*Log on to Océ License Logic' on page 228*).

### How to view license

**1.** Log on to Océ License Logic.

#### Result

The 'View licenses' window opens.

### Get the host id of the Océ system

#### Introduction

Océ needs the host id and the license numbers of your Océ system to create a new license file.

#### When to do

Get the host id to order a new demo or resale license file from Océ.

#### Before you begin

Open a text editor on the same system that you start Océ License Logic. You can store the host id in a document.

#### How to get the host id

- Log on to Océ License Logic. The 'No active license' window opens if there are no active licenses. The 'View licenses' window opens if Océ License Logic detects active licenses.
- Click the 'Host id' link. The 'The host id of your Océ system' window opens.
- **3.** Click the 'Copy' button to copy the host id to the clipboard.
- 4. Open a new document in a text editor.
- 5. Use the paste option of the text editor to copy the host id into the document.
- 6. Enter the different license numbers into the document.
- **7.** Save the document.

#### Result

The host id is stored in a document. You can use this document to send the host id and license numbers to Océ.

### Save the current active licenses

### Introduction

You can save all current active licenses of different licenses types into one single file.

### Purpose

Save the current active licenses for the following purposes.

- Collect and save all active licenses of different types into one single file
- Create a back-up file before you start a license activation job.

### When to do

Save the current active licenses before you start a license activation job or to save the current license situation.

### Before you begin

Make sure that the print system has active licenses. If Océ License Logic does not detect active licenses, the 'No active license' opens (see 'Log on to Océ License Logic' on page 228).

### How to save the license

- Log on to Océ License Logic. The 'View licenses' window opens.
- Click the 'Save' button. The 'Save licenses' window opens.
- **3.** Select a directory, enter the file name and click the 'Save' button to back-up the current active licenses.

### Result

All current active resale and demo licenses are stored into one single file.

### Perform a license activation job

#### Introduction

You need to activate the licenses on the Océ system to enable an option for use. Océ delivers the new licenses through one or more license files.

#### Purpose

Activate the licenses for the following purposes.

- Activate a new demo or resale license to enable a new option
- Activate the saved licenses of your back-up file to return to the saved situation.

### When to do

Activate the licenses in the following situations.

- Activate the new licenses when you received one or more new license files from Océ
- Activate the saved licenses when an activation job for new licenses failed.

### Before you begin

To activate the new licenses, you need a license file from Océ. Perform a license activation job per new license file. Make sure you use the correct license file: the host id in the license file must be the same host id as the host id on your Océ system. Make sure the license file is available on the system you run Océ License Logic.

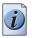

**Note:** If an error occurs, Océ License Logic displays a message. Read the message carefully and follow the instructions.

#### How to activate the licenses

- Log on to Océ License Logic. The 'No active license' window opens if there are no active licenses. The 'View licenses' window opens if Océ License Logic detects active licenses.
- **2.** If the 'No active license' window opens, click the 'Next' button. The 'View licenses' window opens.
- **3.** Click the 'Activate' button.
- 4. Click the 'Browse' button to select the location of the license file and click 'OK'
- **5.** Click the 'Next' button

A preview of the new license situation displays. What you see depends on the license types in the license file you use (see '*The structure of license files and licenses*' on *page 226*). You see one of the following options.

- If you use a license file with demo licenses, the current active and the new demo licenses display
- If you use a license file with resale licenses, the current active and the new resale licenses display
- If you use a saved file with demo and resale licenses, the demo and resale licenses display like the time you created the back-up file.
- **6.** Click the 'Next' button.

The end user license agreement displays.

- 7. Read the end user license agreement carefully. If you agree, select ' I accept'.
- **8.** Click the 'Finish' button to activate the license. The 'View licenses' window displays.
- 9. Restart the controller of the Océ system.

#### Result

The licenses are active and the options are ready for use.

# Chapter 11 Maintain the Océ TCS500

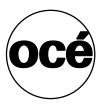

# Maintain the Océ TCS500 scanner

### Calibrate the scanner

### Introduction

You can calibrate the scanner when you are not satisfied with the scan quality. Use the calibration wizard to calibrate the scanner.

### How to calibrate the scanner

- **1.** Select 'System' with the lower-right softkey. The 'System settings' screen opens.
- **2.** Select 'Scanner calibration' with a left softkey to start the calibration wizard. The message 'Insert calibration sheet' and the following icon appears.

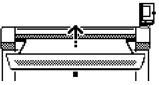

[177] The 'Insert calibration sheet' icon

**3.** Insert the calibration sheet and press the green start key to start the calibration process.

The message 'Scanner is calibrating...' and the following icon appears.

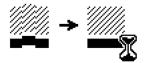

[178] The 'Scanner is calibrating...' icon

When the calibration process is ready, the message 'Press OK to continue' and the following icon appears.

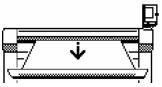

[179] The remove the calibration sheet icon

**4.** Select 'OK' with the lower-right softkey.

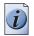

**Note:** When the calibration process stops or fails, follow the instructions on the scanner operator panel carefully.

### Result

The Océ TCS500 scanner is calibrated and the scan quality is correct again.

### Clean the scan area

### Introduction

You need to keep the glass plate clean. A dirty glass plate causes a decreased copy and scan quality. Clean the glass plate when you have lines on the image that are not on the original.

### **Required tools**

Océ cleaner A, part of cleaning kit with codenumber 1068117 Two lint-free cloths

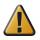

Attention: Use Océ cleaner A to get the best results.

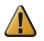

**Attention:** Make sure you do not damage the sensor at the right of the glass plate.

### How to clean the glass plate

- 1. Turn off the Océ TCS500 scanner.
- 2. Pull the top cover towards you and lift the top cover to open it.

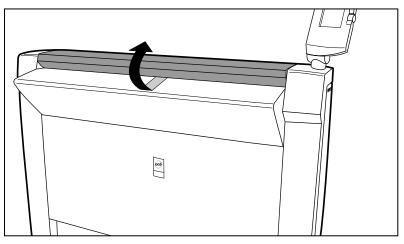

[180] Open the top cover

**3.** Clean the glass plate and the white plate with a lint-free cloth and a small quantity of the cleaner.

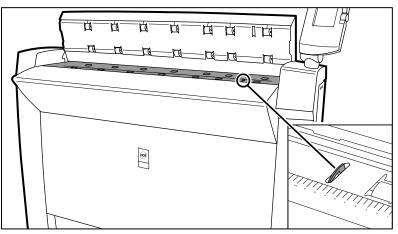

[181] Do not damage the sensor at the right side in front of the glass plate.

- 4. Dry the glass plate and the white plate with another lint-free cloth.
- **5.** Clean the white plate.
- **6.** Lift the top cover, turn the top cover towards you and push the top cover backwards until you hear or feel a click.
- **7.** Turn on the Océ TCS500 scanner.

## Maintain the Océ TCS500 printer

### **Replace the media**

### Introduction

The standard configuration of the Océ TCS500 contains two rolls of media . The Océ TCS500 is also available with one roll or with three rolls. Appendix A contains a list of the supported media types and media sizes.

This section describes the following.

- How to remove and load a roll of media .
- How to change the type of media defined on the system.

### When to do

Change a roll when a job needs a media type or size that is not on one of the rolls. Change the media type that is defined on the system when the defined media type and the available media type do not correspond.

### Before you begin

Use the **Key Operator - System - Media - Paper series** setting to define the correct media sizes in the Océ Settings Editor.

#### How to remove a roll of media

1. Press the retract button on the right-hand side of the roll.

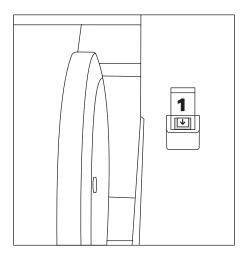

[182] Press the retract button

The medium automatically retracts from the printer.

**2.** Use both hands to remove the roll.

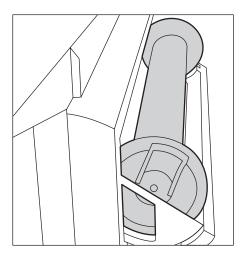

[183] Remove the roll

**3.** Both far ends of the roll contain flanges with handles. Lift the handles to release the flanges.

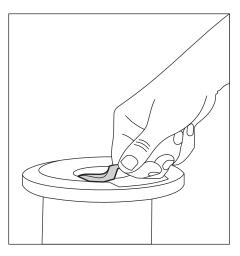

[184] Release the flanges

4. Remove the flanges.

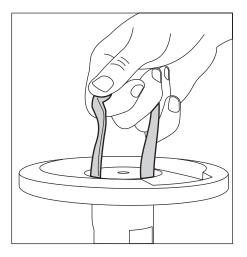

[185] Remove the flanges

### How to load a new media roll

- **1.** Insert the flanges in both ends of the new media roll.
- **2.** Press the handles down to fasten the flanges.
- **3.** Put the saddles into position at the ends of the track.

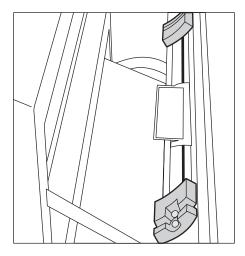

[186] Saddles

- 4. Use both hands to place both flanges in the green saddles on the printer.
- **5.** Use both hands to slide the medium under the paper guide. Place the media on the printer as shown in the figure below.

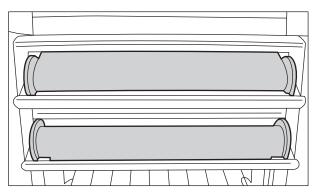

The medium loads into the printer from the top of the media roll. Make sure the medium makes contact with the paper guide.

**6.** The printer automatically draws the medium in the correct position. When the printer loads the roll of media, the screen of the printer operator panel shows the feedback.

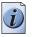

**Note:** *The printer automatically detects the width of the media.* 

### How to select the settings for the new roll of media

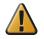

**Attention:** After you load a new roll of media, the screen of the printer operator panel displays a wizard. Use the wizard to define the media type and the cut option for the new media roll.

1. The screen displays the message 'Select media type on roll (number)'. Use the lower softkeys to select the media type.

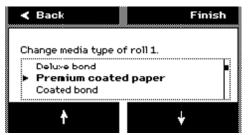

[188] Select the media type

i

**Note:** The media types you can see on the screen are the three most recently used media types. The default media type is the media type that you defined for the media roll the last time. If you must select another media type, you can scroll down with the lower softkey and select 'More...'. Then a list displays of all the media types that you can select.

- **2.** Press the key for 'Next' to enter the cut option screen. The system displays the question 'Cut?'
- **3.** Use the lower softkeys to select the cut option for the media.

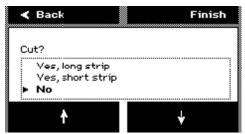

[189] Select the cut option

Select one of the following.

- 'Yes, long strip'
   Cut the media with a full roll rotation feed (50 cm) before the printer cuts the media. You can use this option when the media is damaged or polluted with, for
- example, tape residue.
  'Yes, short strip' Cut the media with the shortest possible strip (20 cm).
- 'No'

No media cut.

4. Press the key for 'Finish' to confirm the settings and to exit the wizard.

### How to correct the media type defined on the system

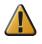

**Attention:** You need only to correct the type of media when an incorrect media type was defined when the roll was loaded.

If you define a type of media that is different from the media type loaded on the system, the print quality decreases and pollution of the system can occur.

- **1.** Press the On-line / off-line key to set the printer off-line.
- 2. Use the upper softkeys to scroll to the 'Change media type' card.

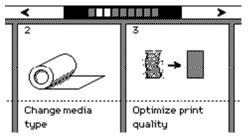

[190] Change media type card on the off-line screen

- 3. Press the softkey below the 'Change media type' card to enter the wizard.
- **4.** An introduction screen displays the message 'Use the retract button to replace a roll. Press Next to change the media type for a loaded roll.'

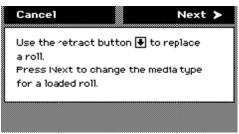

[191] Introduction screen

If you do not want to load a new roll, use the upper right softkey to continue the wizard at the introduction screen. If you do want to load a new roll, press the retract button to change the media roll. (see figure *182 on page 242*)

- **5.** If you press the retract button, the screen displays the message 'Load new media'. Change the media roll as described in the above sections.
- 6. If you do not press the retract button and continue in the 'Change media type' wizard, the screen displays the message 'Select roll to change media type for...'. Use the lower softkeys to select the correct roll to change the media type for.

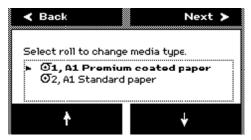

[192] Select a roll to change the media type.

**7.** Press the key for 'Next' to continue. The screen displays the message 'Change media type of roll [number]'. Use the lower softkeys to select the correct media type for the media roll.

| < Back                                              |               | Finish |
|-----------------------------------------------------|---------------|--------|
| Change media tu                                     | ype of roll 1 | L.     |
| <ul> <li>Deluxe bon</li> <li>Premium coa</li> </ul> | _             |        |
| 4                                                   |               | ¥      |

[193] Select the correct media type for the roll

8. Press the key for 'Finish' to confirm the settings and to exit the wizard.

### Replace the ink tanks

#### Introduction

The Océ TCS500 contains the following four ink tanks.

- One tank for the cyan ink.
- One tank for the magenta ink.
- One tank for the yellow ink.
- One tank for the black ink.

The ink level card on the printer operator panel indicates the ink level of each color as a percentage.

You can replace the ink tanks at any time. A wizard is not required.

#### When to do

You must replace an ink tank when the ink level indicator on the printer operator panel shows 0%. The indicator flashes when the ink tank is empty.

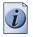

**Note:** *While you replace the ink tank, the printer can continue to print on the ink present in an intermediate ink storage tank inside the printer.* 

**Note:** If you do not replace the ink tank in time a pop-up message appears on the screen. The pop-up message displays the message 'Out of [color] ink. Replace ink tank'. The system produces a double audio signal and the red LEDs of the printer operator panel remain illuminated. The printer stops and immediate action is required.

#### How to remove an ink tank

1. Press the dimpled recess in the ink tank inward and upward to release the ink tank.

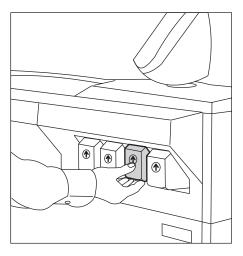

[194] Push the tank inward and upward

**2.** Pull the ink tank straight out of the slot.

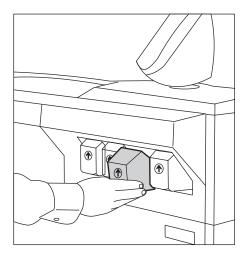

[195] Pull the tank out

The indication for the removed tank on the printer operator panel changes into a dashed line.

### How to place an ink tank

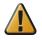

**Attention:** Make sure that you only use Océ TCS500 ink tanks. Using TCS400 ink tanks will damage your printer!

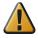

**Attention:** Make sure that you replace an ink tank with a tank that contains ink of the same color.

 Hold the ink tank with the color of the label towards you. The ink tanks are arranged in the same sequence as shown on the printer operator panel. From left to right, the sequence of the ink tanks is black, cyan, magenta, yellow, black (KCMY). A label on the ink tank indicates the color of the ink in the ink tank.

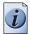

**Note:** *Do not shake the ink tank or touch the opening of the ink tank.* 

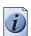

**2.** Slide the ink tank into the slot until you feel a resistance and stop.

**Note:** The ink tank fits only in one way. The ink tank fits only into the slot dedicated for the color. When you attempt to place the ink tank the wrong way or in the wrong slot, the ink tank will not fit. Do not attempt to force it.

**3.** Press the dimpled recess in the ink tank inward and downward until the ink tank clicks into place.

When the printer detects the full ink tank, the ink level indicator on the printer operator panel displays 100%.

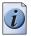

**Note:** *The printer first refills the intermediate ink storage tank. Therefore the ink level indicator on the printer operator panel can decrease to about 95%.* 

### **Replace a defective printhead**

### Introduction

The Océ TCS500 contains the following nine printheads.

|   | 871      | Overview  | printheads  |
|---|----------|-----------|-------------|
| I | <u> </u> | 010111011 | printinoudu |

| Quantity | Color       | Printhead position (indicated on the printhead carriage) |
|----------|-------------|----------------------------------------------------------|
| 3        | Black (K)   | 1, 2, 3                                                  |
| 2        | Cyan (C)    | 4, 5                                                     |
| 2        | Magenta (M) | 6, 7                                                     |
| 2        | Yellow (Y)  | 8,9                                                      |

Always follow the instructions in the wizard on the printer operator panel when you replace a defective printhead.

After you replace a defective printhead, the system performs an alignment. The alignment requires the use of media. If you enter the 'Replace printhead' wizard while no media is present, the printer asks you to load a roll of media first.

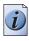

**Note:** Only replace a defective printhead using the 'Replace printhead' wizard.

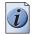

**Note:** A printhead is defective when the printhead has an electric defect or a major number of nozzles fail. You cannot continue to print before the printhead is replaced.

### When to do

The system displays an error message and prompts you to replace the defective printheads. Only replace the printheads the system indicates.

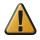

**Attention:** Only replace printheads when they are defective. Changing printheads that are not defective will shorten the printhead lifetime and cause problems with the ink system.

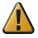

**Attention:** Always store printheads near the printer or allow the printheads to adjust to the printer's environmental conditions before you insert them into Océ TCS500 printer.

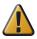

**Attention:** Do not open the top cover when you are not in the wizard. When you open the top cover outside the wizard, the system produces a long, uninterrupted audio signal. When you open the top cover during printing, the printer stops and the red LEDs on the printer operator panel remain illuminated. After you close the cover, the print is cut. Then the whole print job is restarted.

### How to remove a printhead

- 1. Press the on-line / off-line key on the printer operator panel to set the printer off-line.
- 2. Use the upper softkeys to scroll to the 'Replace printhead' card.

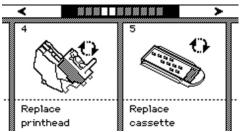

- **3.** Press the softkey below the 'Replace printhead' card to enter the wizard. An introduction screen displays the message 'Use this wizard to replace printheads. A roll is needed for calibration.'
- 4. Press the key for 'Next'.

The screen displays the message 'Select roll to use'.

The system does a calibration at the end of the wizard. You can only calibrate on the defined media types (see '*Set up unattended / overnight printing optimization' on page 155*). When calibration is not possible with the media available on the printer, the system asks you to load the correct media. When calibration is possible with one of the rolls, the system automatically uses the correct media roll. When calibration is possible with both rolls, use the lower softkeys to select the roll to use.

 Press the key for 'Next'. The screen displays the message 'Carriage moving to center position...' while the carriage moves to the center. The screen displays 'Open top cover'.

The screen displays 'Open top cover.'

**6.** Open the top cover.

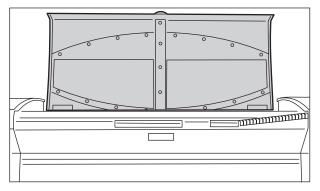

The screen displays the message 'Replace printheads' and the printheads that you must replace. Find the correct printhead number on the printhead carriage.

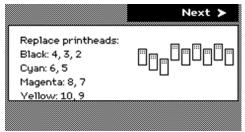

7. Press the front of the printhead cover to unlock the cover.

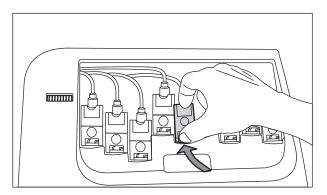

**8.** Open the printhead cover.

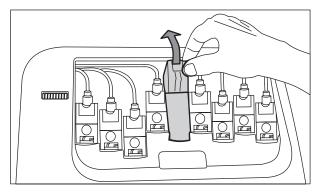

**9.** Pull out the printhead and remove it.

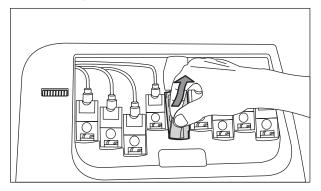

#### How to place a printhead

1. Remove the protective tape from the new printhead.

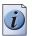

**Note:** *Do not touch the contact and nozzle areas of the printhead after you remove the protective tape.* 

- **2.** Place the new printhead in the printhead holder. The printhead only fits in one way.
- **3.** Close the printhead cover.
- 4. After you replaced the defective printhead, press the softkey for 'Next'
- **5.** The screen displays the message 'Make sure that all head covers are properly positioned.'

Press the key for 'Done'.

The screen displays the message 'Close top cover.'

- Close the top cover.
   The screen displays the message 'Carriage moving to home position...'
- The screen displays 'Calibrating...'. The calibration process takes several minutes. You can stop the calibration process at any time. Press the key for 'Cancel' to stop the calibration process.

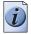

**Note:** If you cancel the calibration, the printer restarts the calibration process when a new print job starts.

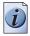

**Note:** *If the printer rejects the new printhead during the 'Replace printhead' procedure, remove the printhead, clean the contact area with a lintfree cloth and re-insert the printhead.* 

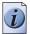

**Note:** Also check the maintenance cassette after you have replaced a printhead. (see 'How to remove the maintenance cassette' on page 257) Check if all wipers are present and clean. Excessive ink remains on the wipers can damage the printheads. Wipe the wiper blades with a moist cloth to increase the lifetime of the printheads.

## Replace the maintenance cassette

#### Introduction

The maintenance cassette wipes the printheads and caps the printhead nozzles. During the print process, the printhead carriage regularly moves to the right-hand side of the printer to spit some ink droplets into the maintenance cassette. These actions are necessary to keep the printheads in optimal condition. After about 5000 m<sup>2</sup>of output (the exact value depends on the print modes you use) the printer indicates that you must replace the maintenance cassette.

#### When to do

Replace the maintenance cassette when printer operator panel displays the message 'Maintenance cassette nearly full.'. The print quality can deteriorate. Replace the cassette as soon as possible.

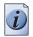

**Note:** If you do not replace the maintenance cassette in time a pop-up message appears on the screen. The pop-up message displays the message 'Maintenance cassette full. Press Continue to start the Replace cassette wizard.'. The system produces a double audio signal and the red LEDs of the printer operator panel remain illuminated. The printer stops and immediate action is required. The Océ System Control Panel also indicates that you must replace the cassette.

i

**Note:** When the maintenance cassette is not in position when the system starts up, the system produces an error signal. The red LEDs of the printer operator panel remain illuminated. The printer operator panel displays the message 'Maintenance cassette not present.' The message gives access to a wizard that contains the procedure to replace the maintenance cassette.

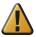

**Attention:** Do not remove the maintenance cassette when you are not in the wizard. You can seriously damage the printheads. When you open the maintenance door outside the wizard, an error message prompts you to close the door.

#### How to remove the maintenance cassette

 Press the on-line / off-line key on the printer operator panel to set the printer off-line. If you replace the cassette as the result of the message 'Maintenance cassette full. Press Continue to start the Replace cassette wizard.', press the softkey for 'Continue' to enter the 'Replace cassette.' wizard. Then continue with step 4.

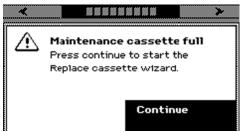

2. Use the upper softkeys to scroll to the 'Replace cassette' card.

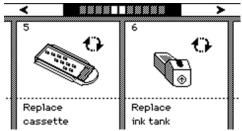

**3.** Press the softkey below the 'Replace cassette' card to enter the wizard. An introduction screen displays the message 'Use this wizard to replace the maintenance cassette.'

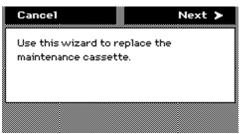

**4.** Use the upper right softkey to enter the wizard at the introduction screen. The screen displays the message 'Carriage moving to center position...' while the carriage moves to the center.

Then, the screen displays the message 'Open maintenance door.'

- Open the door to the maintenance cassette. The screen displays the message 'Remove cassette.'
- **6.** Press the green grip to the left to release the cover that gives access to the maintenance cassette.

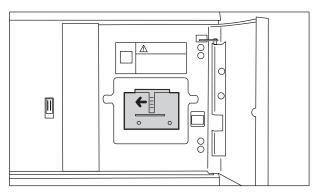

7. Pull out the maintenance cassette.

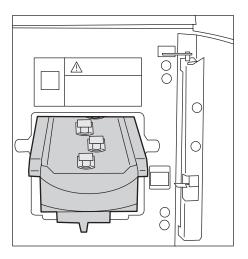

**Note:** Always store the old maintenance cassette in a horizontal position to prevent the spilling of ink. Be careful with the ink on the maintenance cassette.

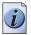

**Note:** *The packing of the new maintenance cassette also includes a plastic zip lock waste bag. Use this bag to dispose of the old maintenance cassette.* 

#### How to place the maintenance cassette

- 1. Slide the new maintenance cassette into the cassette holder.
- 2. Close the cover of the maintenance cassette . The cover locks automatically. The screen displays the message 'Is the cassette you placed used or new?'

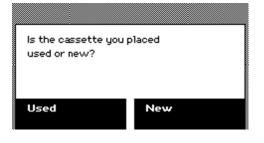

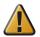

**Attention:** Make sure that you select the correct option. Never select 'New' for a used cassette. This can seriously damage your printheads.

3. Press the key for 'Used' or 'New'.

Select 'Used' if you inserted a cassette that was used before. The end-of-life counter is not reset to zero.

Select 'New' if you inserted a cassette that was not used before. The end-of-life counter is reset to zero.

**4.** Close the door to the maintenance cassette.

The screen displays the message 'Carriage moving to home position...'

# Chapter 12 System messages and solutions

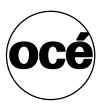

## The Océ TCS500 scanner

## Clear an original jam

#### Introduction

A red light at the scanner operator panel indicates that an original jam occurred.

#### How to remove a jammed original

1. Pull the top cover towards you and lift the top cover to open it.

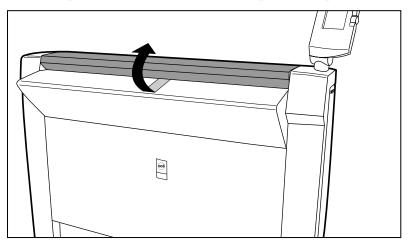

[208] Open the top cover

- **2.** Remove the original.
- **3.** Lift the top cover, turn the top cover towards you and push the top cover backwards until you hear or feel a click.

#### Result

The green light at the scanner operator panel is on.

### Scanner error-messages and solutions

#### Introduction

When an error occurs, the Océ TCS500 scanner shows the following information.

- The error-message icon
- The error message
- A description of the solution
- An error code
- Functions at the lower softkeys.

In some cases you need these functions, like wind and rewind for example, to come to the solution.

#### How to handle error messages at the scanner

1. Read the error message carefully

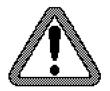

[209] The error-message icon

2. Follow the instructions on the scanner operator panel.

#### Result

You solved the error with the help of the instructions on the scanner operator panel.

## The Océ TCS500 printer

## Overview

#### Definition

This table gives an overview of the possible error messages and system messages of the Océ TCS500 printer and refers to the possible solution.

| Error message / System<br>message                      | Description / solution                                                                                                    |
|--------------------------------------------------------|----------------------------------------------------------------------------------------------------|
| 'Required media not available'                         | The media required for the job is not available on<br>the printer.<br>(see ' <i>Required media not available</i> ' on<br>page 266)          |
| 'Roll empty'                                           | The end of the roll of media is reached while you<br>print<br>(see ' <i>End of roll' on page 266</i> )                                      |
| 'Close maintenance door' /<br>'Close top cover.'       | A door or cover is open, although you are not in<br>a wizard<br>(see ' <i>Cover or door opened</i> ' <i>on page 267</i> )                   |
| 'Remove media'                                         | A media jam occurred<br>(see ' <i>Remove jammed media</i> ' on page 268)                                                                    |
| 'Temperature out of range'<br>/'Humidity out of range' | Excessive temperature or humidity.<br>(see ' <i>Temperature or humidity out of range</i> ' on page 269)                                     |
| 'Warning Carriage away from<br>home position too long' | The carriage is away from its home position too<br>long<br>(see ' <i>Carriage away from home position too</i><br><i>long' on page 270</i> ) |
| ?                                                      | The Océ Queue Manager contains damaged jobs<br>that you cannot delete.<br>(see ' <i>Clear the set memory</i> ' on page 271)                 |
| 'System error'                                         | A system error occurred.<br>(see ' <i>Correct system errors</i> ' on page 271)                                                              |
| 'Permanent error'                                      | A permanent error occurred.<br>(see ' <i>Deal with permanent errors</i> ' on page 272)                                                      |

#### Printhead error messages

The table below gives on overview of the printhead-related error codes.

| Error<br>code  | Description                                                                                      | Customer action                                                                                                    |
|----------------|--------------------------------------------------------------------------------------------------|----------------------------------------------------------------------------------------------------|
| 4501 -<br>4509 | Excessive leakage current<br>detected for head [19]<br>Printhead failing<br>Replace printed [19] | Replace the printhead by using the<br>wizard. <b>Wote:</b> Note: Never re-insert a<br>printhead that has<br>caused this problem.                                                              |
| 4551 -<br>4559 | Head defective during printing                                                                   | Printhead is probably not placed<br>correctly. Remove and re-insert the<br>printhead at the original position.Image: Image state of the problem<br>persists you must replace<br>the printhead |
| 4571 -<br>4579 | Head too hot during printing                                                                     | the printhead.You can ignore this problem by<br>pushing the 'OK' button.Image: the orbit of the problem<br>re-occurs after a short<br>time you must replace<br>                               |
| 4581 -<br>4589 | Head [19] keeps heating                                                                          | Replace the printhead by using the wizard.                                                                                                    |
| 4951 -<br>4959 | WOM memory failure for head [19]                                                                 | Service warning only. No customer intervention needed.                                                                                                    |
| 4961 -<br>4969 | Heating of head [19] failed                                                                      | Continue printing until the message<br>'Replace printhead' displays on the<br>operator panel.<br>Then replace the printhead by using<br>the wizard.                                           |

## **Required media not available**

#### Required media not available

If the Océ Power Logic<sup>®</sup> controller tries to print on a type of media that is not available on the printer, the printer operator panel displays a media request. The system produces a short interrupted audio signal. The red LEDs of the printer operator panel remain illuminated. Replace the media roll to continue. The following shows an example of the message.

|   | Required media not available |
|---|------------------------------|
| _ | Load A0,                     |
|   | Draft paper                  |
|   | on roll 1.                   |

## End of roll

#### End of roll

When two media rolls contain the same type of media and the end of one roll is reached, the printer automatically switches to the other roll. When the end of the media roll is reached during printing and the other roll does not contain the same media type, the system produces a short interrupted audio signal. The red LEDs on the printer operator panel flash two times. If necessary the output is dried, the printer takes back the output and delivers the output at the front side of the printer.

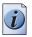

**Note:** *If you stop the drying procedure, the printer moves the remaining piece of media to the back side of the printer. You must remove this piece of media manually.* 

## Cover or door opened

#### Cover or door opened

You are only allowed to open the top cover when you are in the 'Replace printhead' wizard.

You are only allowed to open the maintenance door when you are in the 'Replace cassette' wizard.

If you open the top cover or the maintenance door without accessing the wizard, the system produces a warning signal. The red LEDs on the printer operator panel remain illuminated. If you open a door or cover during printing, the printer stops. A message on the printer operator panel tells you to close the top cover or the maintenance door. Close the top cover or the maintenance door to continue.

| <u> </u>                   | <u>&gt;</u> |
|----------------------------|-------------|
| Close maintenance<br>door. |             |
|                            |             |
| <u> </u>                   | <u>&gt;</u> |
| Close too cover.           |             |
|                            |             |

If the cover or door is opened while the printer prints a job, the print is cut after you close the cover. Then the whole print job is restarted.

## Remove jammed media

#### Introduction

If a media jam occurs, the system produces a double audio signal. The red LEDs of the printer operator panel remain illuminated. If a jammed media error occurs on the system, immediately remove the jammed media to prevent damage to the printer. The system handles the error recovery for the jammed media through a series of dialogue boxes. Use the following procedure to remove the jammed media.

#### How to remove jammed media

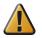

**Attention:** Never use a knife to cut loose the jammed media. When you use a knife to cut loose the media, you can damage the printer.

**1.** Open the cover or door that the printer operator panel indicates.

| Remove media<br>Open top and<br>front cover. |  |
|----------------------------------------------|--|
|----------------------------------------------|--|

- 2. Use a pair of scissors to cut loose the media.
- 3. Remove the jammed media from the output side of the printer.

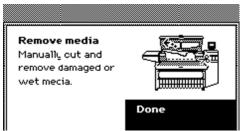

- 4. Press the softkey for 'Done' to confirm that you removed the jammed media.
- 5. Close the cover or door that the printer operator panel indicates.

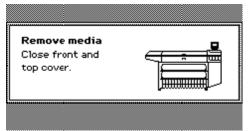

**6.** Insert the roll of media in the printer. The printer is ready for use.

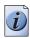

**Note:** *If you remove the media from the front of the printer, there is a risk of ink pollution in the media feed section.* 

## Temperature or humidity out of range

#### Temperature or humidity out of range

The system produces a short interrupted audio signal. The red LEDs on the printer operator panel flash two times. Press the key for 'OK'. The system information card on the on-line screen of the printer operator panel displays the following message until the problem is solved..

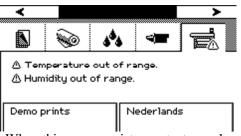

When this error persists, contact your local Océ service organization.

## Carriage away from home position too long

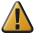

**Attention:** When the carriage stays away from its home position too long, the printheads become dry. When the printheads are dry, you must replace the printheads.

#### Carriage away from home position too long

Always replace the printheads or the maintenance cassette in one continuous action to prevent the drying of the printhead nozzles.

If you replace a printhead or the maintenance cassette, the carriage moves to the center. If the carriage is in the centre too long, the system produces an error signal. The red LEDs on the printer operator panel remain illuminated. The printer operator panel also displays a message. Press the key for 'OK' to acknowledge the error message.

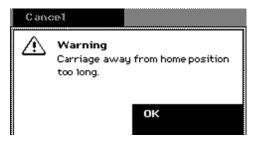

### Clear the set memory

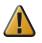

Attention: When you clear the set memory, all jobs on the system are deleted.

#### Clear the set memory

Clear the set memory if the Océ Queue Manager contains damaged jobs that you cannot delete.

You can clear the set memory from the Océ System Control Panel.

From the 'System' menu, select 'Clear the system' to delete all the jobs on the system.

If you do not have a keyboard, mouse and monitor with your controller, you can also clear the system with the 'Configure system' wizard on the printer. (see '*Configure the network settings of the Océ TCS500' on page 66*).

### **Correct system errors**

#### Introduction

When a system error occurs, the system produces a double audio signal. The red LEDs of the printer operator panel remain illuminated.

#### How to correct system errors

**1.** A system error is an error that the system can recover. When a system error occurs, an error code is displayed on the screen.

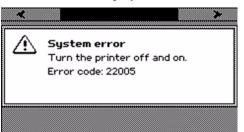

2. When a system error occurs, you must turn the printer off and on.

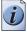

**Note:** If the setting 'Synchronize controller power on / off' in the Océ Settings editor is set to 'Enabled', wait for the Power Logic® controller to shut down before you turn on the system again. If the setting 'Synchronize controller power on / off' in the Océ Settings editor is set to 'Disabled' just wait a few seconds before you turn on the system again.

## Deal with permanent errors

#### Introduction

When a permanent error occurs, the system produces a double audio signal. The red LEDs of the printer operator panel remain illuminated.

#### How to deal with permanent errors

1. A permanent error is an error that neither the system nor the operator can recover. A permanent error does not recover when you restart the system. If a permanent error occurs, an error code is displayed on the screen.

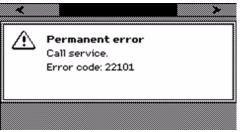

**2.** If a permanent error occurs, contact your local Océ service organization. Make sure you have the error code at hand when you contact your local Océ service organization.

## Appendix A Specifications of the Océ TCS500

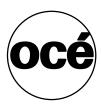

## The Océ TCS500 scanner

## Specifications Océ TCS500 scanner

| Technology                 | <ul> <li>Free-standing console</li> <li>Océ Image Logic<sup>®</sup> real-time image processing</li> <li>1 x Reduction type CCD camera</li> </ul>                                                                                                    |
|----------------------------|----------------------------------------------------------------------------------------------------|
| Scan speed<br>(standard)   | 1 m/min. or 0.7 inch/sec.                                                                                                    |
| Scan speed (high)          | up to 5 m/min. or 3.3 inch/sec.                                                                                                    |
| Resolution                 | 575 dpi                                                                                                    |
| Camera                     | 3 color linear CCD<br>21360 Pixels<br>24 bits color                                                                                                    |
| Scan width                 | 36.00 in                                                                                                    |
| Original feed              | Right aligned                                                                                                    |
| Original size              | Minimum<br>210 mm x 210 mm (L x W)<br>Maximum<br>236.22 in x 40.00 in (L x W)                                                                                                    |
| Maximum media<br>thickness | 0.06 in                                                                                                    |
| Scale method               | <ul> <li>Scale to format.<br/>Scale range 25% - 400% (0.1% fixed step interval).</li> <li>Custom scale.<br/>Scale range 10% -1,000% (0.1% fixed step interval).</li> <li>Exact (1 to 1).<br/>No scaling.</li> </ul>                                          |
| Input mode                 | <ul><li>Single sheet</li><li>Set</li></ul>                                                                                                    |
| Number of copies           | 1 - 999 (scan once print many)                                                                                                    |
| Color space                | sRGB                                                                                                    |
| Image quality              | <ul> <li>Original type selection (see 'Original types for the Océ<br/>TCS500 scanner' on page 276)</li> <li>Color selection (Black&amp;White / Gray / Color)</li> <li>Brightness light/dark</li> <li>Image optimization for fine details or speed</li> </ul> |

| Image editing            | <ul> <li>Remove strips (leading/trailing/left/right)</li> <li>Mirroring horizontal</li> <li>Delete area</li> </ul>                                                                                                    |  |
|--------------------------|----------------------------------------------------------------------------------------------------|--|
| Other<br>functionalities | <ul> <li>Pre-programming of next job</li> <li>Programmable default settings</li> <li>Synchro cut mode</li> <li>Leading and trailing strip adjustment (0 mm - 400 mm)</li> <li>Concurrent scanning and printing</li> <li>Scan to file Black&amp;White / Gray (option).</li> <li>Scan to file Color (option).</li> </ul> |  |
| Interface                | Firewire                                                                                                    |  |
| Voltage                  | 85-264 V                                                                                                    |  |
| Frequency                | 47/63 Hz                                                                                                    |  |
| Power<br>consumption     | In operation: 110 W<br>Standby: 20 W                                                                                                    |  |
| Dimensions               | 1105 mm x 615 mm x 1240 mm (H x D x W)                                                                                                    |  |
| Weight                   | 143.30 lb                                                                                                    |  |
| Safety approvals         | TüV GS, CE, UL, (c)UL, CB, EMC Directive 89/336/EEC, FCC Class A                                                                                                    |  |

## Original types for the Océ TCS500 scanner

The original types that you can use for your Océ TCS500 scanner are listed in the table below.

#### [91] Original types

(1 – 2)

| Original type           | Туре            | Icon                     |
|-------------------------|-----------------|--------------------------|
| Black & white /<br>gray | 'Lines&Text'    | [220] Lines / text icon  |
|                         | 'Grays&Lines'   | [221] Grays & lines icon |
|                         | 'Transparent'   | [222] Transparent icon   |
|                         | 'Blueprint'     | [223] Blueprint icon     |
|                         | 'Dark original' | [224] Dark original icon |

| [91] Original types |              | (2 – 2)                         |
|---------------------|--------------|---------------------------------|
| Original type       | Туре         | Icon                            |
| Color               | 'Photo'      | [225] Photo icon                |
|                     | 'Lines&Text' | [226] Lines / text icon         |
|                     | 'Map'        | [227] Lines / text icon<br>8835 |
|                     | 'Artwork'    | [228] Lines / text icon         |

## The Océ TCS500 printer

## Specifications Océ Power Logic® controller

#### Océ Power Logic® controller hardware

| Platform                 | Océ controller with Windows® XP Embedded                               |
|--------------------------|------------------------------------------------------------------------|
| Memory                   | 256 Mb, expandable to 1024 Mb                                          |
| Hard disk capacity       | 80 GB high speed hard disks, expandable with 1 extra hard disk (80 GB) |
| Graphical user interface | Optional keyboard, mouse and monitor                                   |
| Standard interface       | 10/100BaseT with RJ45                                                  |
| Network protocols        | TCP/IP, IPX/SPX, FTP, LPD, Novell                                      |
| Power consumption        | Controller: < 100 W<br>Monitor: 200 W (depends on monitor type)        |
| Electrical requirements  | 100-120 / 230 V, 50/60 Hz                                              |
| Applicable software      | Océ Power Logic <sup>®</sup> controller software                       |

#### Océ Power Logic® controller software

The Océ Power Logic<sup>®</sup> controller software consists of a basic module and a print module.

#### [93] Basic module

| Basic functions    | File spooling on the controller.<br>Concurrent receiving, processing and printing of<br>digital jobs.                                                                                                    |
|--------------------|----------------------------------------------------------------------------------------------------|
| Basic applications | <ul> <li>Océ Settings Editor</li> <li>Océ System Control Panel</li> <li>Océ Queue Manager</li> <li>Océ License Logic</li> <li>Océ Remote Logic<sup>®</sup></li> <li>Océ Print Exec<sup>®</sup> Workgroup LT.</li> </ul> |
| Optional           | <ul> <li>Océ Account Center</li> <li>Océ Scan Manager</li> <li>Upgrade to Océ Print Exec<sup>®</sup> Workgroup</li> </ul>                                                                                               |

#### [94] Print module

(1 – 2)

| Print processing technology  | Océ Image Logic                                                                                                    |
|------------------------------|----------------------------------------------------------------------------------------------------|
| Number of prints             | 1 - 999<br>Set memory: send once, process once, print<br>many                                                        |
| Roll selection and switching | Manual<br>Automatic                                                                                                  |
| Print manipulation           | Rotation<br>Auto-scaling<br>Positioning<br>Pen management<br>Trailing strip adjustment; add up to 400 mm             |
| Color modes                  | <ul><li>Grayscale</li><li>Color</li></ul>                                                                            |
| Quality modes                | <ul><li>Check</li><li>Release</li><li>Presentation</li></ul>                                                         |
| Language sensing             | Automatic Language Sensing (ALS)                                                                                     |
| Standard file formats        | <ul> <li>Vector: HP-GL, HP-GL/2, CalComp</li> <li>Raster: HP-RTL, TIFF 6.0, NIFF, CALS-I, NIRS, C4, ASCII</li> </ul> |

| [94] Print module | (2 – 2)                                                                        |
|-------------------|--------------------------------------------------------------------------------|
| Cut length        | <ul> <li>Standard cut</li> <li>Synchro cut</li> <li>Custom cut</li> </ul>      |
| Optional          | Adobe <sup>®</sup> PostScript 3 <sup>™</sup> PDF printing and PDF Scan-to-file |

## Specifications Océ TCS500 printer

| Technology            | Multiple printhead thermal inkjet.                                                                                                    |
|-----------------------|----------------------------------------------------------------------------------------------------|
| Printheads            | <ul> <li>9 Semi-permanent printheads with 640 nozzles</li> <li>3 Black printheads</li> <li>2 Cyan printheads</li> <li>2 Magenta printheads</li> <li>2 Yellow printheads.</li> </ul> |
| True resolution       | 600 dpi x 600 dpi                                                                                                    |
| Ink tanks             | 400 ml disposable ink tanks                                                                                                    |
| Ink level monitoring  | Ink level indication on the printer operator panel and<br>through Océ Remote Logic <sup>®</sup><br>Out of ink signaling                                                             |
| Print speed           | <ul> <li>Grayscale, check mode</li> <li>1 E (portrait) per 41 seconds</li> <li>Color, check mode</li> <li>1 E (portrait) per 1 minute and 3 seconds</li> </ul>                      |
| Maximum productivity  | Grayscale<br>65 m <sup>2</sup> /h<br>Color<br>52.49 yd <sup>2</sup> /h                                                                                                    |
| Minimum pen thickness | 0.080 mm                                                                                                    |
| Media sources         | 1, 2, or 3 front loadable rolls                                                                                                    |
| Media core diameter   | 2"                                                                                                    |
| Maximum roll length   | 131 yards                                                                                                    |
| Output delivery       | Slide, accessible from the roll side<br>Copy receiving rack (option)                                                                                                    |
| Output sizes          | <ul> <li>Width</li> <li>DIN: From B to E, 36", 28 x 30" and 28 x 20"</li> <li>ANSI: From 11" to 36"<br/>(including 30")</li> </ul>                                                  |
|                       | Length<br>200 - 5000 mm                                                                                                    |
| Drawing margins       | <ul><li>Leading and trailing strip: 0.12 in</li><li>Left and right side: 0.12 in</li></ul>                                                                                          |
| Width detection       | Automatic                                                                                                    |

| Media types       | <ul> <li>Uncoated: 20 - 30 lb.</li> <li>Coated: 24 - 30 lb.</li> <li>Specialties</li> </ul>                                                                                    |
|-------------------|----------------------------------------------------------------------------------------------------|
| Calibration       | <ul> <li>Automatic printhead alignment</li> <li>Failing nozzle compensation</li> <li>Unattended printing in the overnight mode.</li> </ul>                                     |
| Dimensions        | 57.52" x 29.25" x 77.17" (H x D x W)                                                                                                    |
| Voltage           | 100-120 / 230 V                                                                                                    |
| Frequency         | 50/60 Hz                                                                                                    |
| Power consumption | <ul> <li>EPA-sleepmode (printer and Océ Power Logic<sup>®</sup> controller, not including the monitor) &lt; 60 W</li> <li>Standby 153 W</li> <li>In operation 201 W</li> </ul> |
| Weight            | 165 -180 kg                                                                                                    |
| Safety approvals  | TüV GS, CETECOM, CE, UL, (c)UL, CB, FCC Class A                                                                                                    |
| Other             | <ul> <li>Maintenance cassette.</li> <li>EPA Energy Star<sup>®</sup> compliant.</li> </ul>                                                                                      |

## Preferred media types and sizes

#### Introduction

Océ machines and media are matched for the best quality and performance. Océ advises only approved Océ media. You can receive a full list of the Océ media that you can use in your printer (that includes plain paper, transparent paper, colored papers and different polyester films) from your Océ representative.

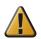

**Attention:** Do not store the paper in rooms where temperature and humidity are high. Avoid dust and direct sunlight. Wrap unused paper in the plastic to prevent it from absorbing moisture.

#### Media types - Europe

The following preferred media types are available for the Océ TCS500 printer in Europe:

| IJM number   | Media name                            | Media name in<br>Wizard |
|--------------|---------------------------------------|-------------------------|
| IJM005       | Océ Draft Paper                       | Draft Paper             |
| IJM020       | Océ Standard paper 24 lb              | Standard Paper          |
| IJM138 / 139 | Océ Transparent Paper 24/30 lb        | Tracing Paper           |
| IJM113 / 123 | Océ Premium Grade Paper 24 / 32<br>lb | Premium Coated Paper    |
| IJM149 / 150 | Océ Smart Matte Paper 32 / 46 lb      | Matte Photopaper        |
| IJM222       | Océ Top Photo Plus                    | High Gloss Photopaper   |
| IJM311       | Océ Double Matte Film 95 um           | Matte Film              |

[96] Preferred media types - Europe

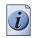

Note: Visit Océ on the Internet at www.oce.com for the latest information.

i

**Note:** To make sure that your print quality is optimal you can download the OMP-file (Océ Media Profiles-file) with the right IJM-number from the Océ website for all media types.

#### Media types - USA

The following preferred media types are available for the Océ TCS500 printer in the USA:

| [97] Preferre | ed media types | - USA |
|---------------|----------------|-------|
|---------------|----------------|-------|

| IJM number        | Media name              | Media name in<br>Wizard |  |
|-------------------|-------------------------|-------------------------|--|
| 86-500            | CheckPlot Bond          | Bond                    |  |
| 86-800            | DeluxeBond              | DeLuxeBond              |  |
| 86-2024           | Premium ColorBond       | Coated Bond             |  |
| GIPPLS7           | PhotoPerfectPlus Glossy | High Gloss Photopaper   |  |
| 86-6020           | Color Vellum            | Color Vellum            |  |
| 86-4016 / 86-4020 | Mono chrome Vellum      | Mono Chrome Vellum      |  |
| 86-8342 / 86-8632 | Double Matte Film       | Matte Film              |  |
| 86-0016 / 86-0018 | Translucent Bond        | Translucent Bond        |  |

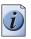

Note: Visit Océ on the internet at www.oce.com for the latest information.

**Note:** To make sure that your print quality is optimal you can download the OMP-file (Océ Media Profiles-file) with the right IJM-number from the Océ website for all media types.

#### Media types - Japan

The following preferred media types are available for the Océ TCS500 printer in Japan:

| [98] Preferred media types - Japa | [98] | Preferred | media | types | - Japar |
|-----------------------------------|------|-----------|-------|-------|---------|
|-----------------------------------|------|-----------|-------|-------|---------|

| IJM number | Media name            | Media name in<br>Wizard |
|------------|-----------------------|-------------------------|
| IPE        | Recycled Plain 64 gsm | Recycled Plain          |
| IPC        | Plain Coated 80 gsm   | PlainCoated             |
| IJM311     | Matt Thin Film        | MattFilmThin            |
| IPT        | Tracing Japan         | Tracing Japan           |

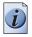

Note: Visit Océ on the internet at www.oce.com for the latest information.

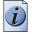

**Note:** To make sure that your print quality is optimal you can download the OMP-file (Océ Media Profiles-file) with the right IJM-number from the Océ website for all media types.

#### Media sizes

|             | Maximum   | Minimum            |
|-------------|-----------|--------------------|
| Media width | 36 in     | 11 inches<br>11 in |
| Roll length | 131 yards | Not applicable     |

## **Typical drying times**

#### Introduction

The printer automatically adapts the default drying time. The default drying time depends on the following.

- The media type
- The ambient humidity
- The print mode.

If you print grayscale in the 'Check' quality mode, the system decreases the drying time to 20% of the default value.

You can change the drying time for all the media types. You can select a percentage of 0% - 999% of the default drying time (see '*Change the default drying time*' on page 151).

#### Typical drying times per media type

The following table describes typical drying times for Océ media under standard conditions (22 °C, 50% relative humidity).

[100] Typical drying times per media type

| Media type             | Media name                                                                                                    | Drying<br>time<br>(minutes'se<br>conds'') |  |
|------------------------|----------------------------------------------------------------------------------------------------|-------------------------------------------|--|
| Draft paper            | Océ Draft Paper 20 lb.                                                                                        | 0'15"                                     |  |
| Standard paper         | Océ Standard Paper 24 lb.                                                                                     | 0'20"                                     |  |
| Bond                   | Océ Check Bond uncoated 20 lbs                                                                                | 0'20"                                     |  |
| Deluxe bond            | Océ Deluxe Bond uncoated 24<br>lbs                                                                            | 0'20"                                     |  |
| Premium coated paper   | Océ Premium Grade Paper 24 lb.                                                                                | 0'20"                                     |  |
| Coated bond            | Océ Color Bond coated 24 lbs                                                                                  | 0'20"                                     |  |
| Matt photo paper       | Océ Smart Matt Paper 100 (46)<br>lb.                                                                          | 0'50"                                     |  |
| High gloss photo paper | Océ Smartfit Plus Photogloss 47<br>lb.                                                                        | 4'45"                                     |  |
| Tracing paper          | Océ Tracing Paper 24 lb.                                                                                      | 2'55"                                     |  |
| Translucent bond       | Océ Translucent Bond 16 lbs<br>Océ Translucent Bond 18 lbs                                                    | 0'50"                                     |  |
| Monochrome vellum      | Océ Monochrome Vellum 16 lbs<br>Océ Monochrome Vellum 20 lbs                                                  | 1'05"                                     |  |
| Color vellum           | Océ Color Vellum 20 lbs                                                                                       | 1'40"                                     |  |
| Matt film              | Océ Double Matt Film 95 µ<br>Océ Film Double Matt Erasable<br>3 mil<br>Océ Film Double Matt Erasable<br>4 mil | 1'45"                                     |  |
| Recycled plain paper   | Océ Plain Uncoated 16 lb.                                                                                     | 0'25"                                     |  |
| Tracing paper (Japan)  | Océ Tracing Uncoated 75 g/m <sup>2</sup>                                                                      | 2'55"                                     |  |
| Plain paper uncoated   |                                                                                                    | 0'20"                                     |  |
| Matt film (thin)       |                                                                                                    | 1'45"                                     |  |

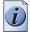

**Note:** For maximum productivity, the system does not perform drying times of 0'20'' or less. When you change the default drying time, the system uses the drying times of 0'20'' or less for the arithmetic operation.

## Standard scale factor

#### Introduction

The Océ TCS500 can scale (reduce and enlarge) the image to a defined format. The overview below shows the scale factor if you need to copy on media of different sizes.

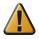

Attention: If you select the wrong scale factor you can loose information.

#### Supported DIN media series

The table shows the scale factor if you copy from one media size (original column) to another media size (first row)

| Originals | Standard scale fixed steps for the DIN media series [%] |     |     |     |         |     |     |
|-----------|---------------------------------------------------------|-----|-----|-----|---------|-----|-----|
|           | A0                                                      | A1  | A2  | A3  | 36 Inch | B1  | B2  |
| A0        | 100                                                     | 71  | 50  | 35  | 109     | 84  | 59  |
| A1        | 141                                                     | 100 | 71  | 50  | 153     | 119 | 84  |
| A2        | 200                                                     | 141 | 100 | 71  | 218     | 168 | 119 |
| A3        | 283                                                     | 200 | 141 | 100 | 308     | 238 | 168 |
| 36 Inch   | 107                                                     | 65  | 46  | 32  | 100     | 77  | 55  |
| B1        | 119                                                     | 84  | 59  | 42  | 129     | 100 | 71  |
| B2        | 168                                                     | 119 | 84  | 59  | 183     | 141 | 100 |

#### [101] DIN table

#### **Generic ISO media series**

The table shows the scale factor if you copy from one media size (original column) to another media size

| Originals | Standard scale fixed steps for the ISO media series [%] |     |     |     |     |     |
|-----------|---------------------------------------------------------|-----|-----|-----|-----|-----|
|           | A0                                                      | A1  | A2  | A3  | A4  | A5  |
| A0        | 100                                                     | 71  | 50  | 35  | -   | -   |
| A1        | 141                                                     | 100 | 71  | 50  | 35  | -   |
| A2        | 200                                                     | 141 | 100 | 71  | 50  | 35  |
| A3        | 283                                                     | 200 | 141 | 100 | 71  | 50  |
| A4        | 400                                                     | 283 | 200 | 141 | 100 | 77  |
| A5        | 565                                                     | 400 | 283 | 200 | 141 | 100 |

#### [102] ISO table

# Specifications Océ Scan Logic®

| Application                                            | Océ Scan Manager, integrated scanning solution with Océ View Station LT                                                                                                    |
|--------------------------------------------------------|----------------------------------------------------------------------------------------------------|
| Scan destinations                                      | <ul> <li>Maximum of 10 destinations.</li> <li>Scan to the local controller</li> <li>Scan to a Microsoft<sup>®</sup> Windows network location with Server Message Block (SMB)</li> <li>Scan to an internet location with File Transfer Protocol (FTP).</li> </ul> |
| Resolution                                             | 72, 150, 200, 300, 400, and 600 dpi.                                                                                                    |
| File formats                                           | <ul> <li>TIFF</li> <li>PDF</li> <li>CALS-I.</li> </ul>                                                                                                    |
| Available file<br>organization types<br>for TIFF files | <ul> <li>RAW</li> <li>Stripped</li> <li>Tiled.</li> </ul>                                                                                                    |
| Available file<br>compression<br>methods               | TIFF file format <ul> <li>None (uncompressed)</li> <li>Group 3 2D</li> <li>Group 4</li> <li>Packbits</li> <li>LZW.</li> </ul> <li>PDF file format <ul> <li>Group 4</li> <li>Flate</li> <li>LZW.</li> </ul> </li>                                                 |
|                                                        | CALS-I file format<br>■ Group 4.                                                                                                    |

| Available color<br>depths    | <ul> <li>TIFF file format</li> <li>Black &amp; white, 1 bit per pixel</li> <li>Grayscale, 8 bits per pixel</li> <li>RGB, 24 bits per pixel.</li> <li>PDF file format</li> <li>Black &amp; white, 1 bit per pixel</li> <li>Grayscale, 8 bits per pixel</li> <li>RGB, 24 bits per pixel.</li> </ul> |
|------------------------------|----------------------------------------------------------------------------------------------------|
|                              | <ul><li>CALS-I file format</li><li>Black &amp; white, 1 bit per pixel.</li></ul>                                                                                                    |
| Scan mode                    | Single scan.                                                                                                    |
| File naming                  | Automatically generate unique file names for each scan.                                                                                                    |
| Viewing                      | View scans at point of scanning.                                                                                                    |
| Océ Image Logic <sup>®</sup> | The best scan quality for different image types.                                                                                                    |
| Ease of use                  | Job templates<br>Scan to file from the scanner operator panel.<br>Scan directly to a local or a remote destination.                                                                                                    |
| Requirements                 | Océ Power Logic <sup>®</sup> Controller and a graphical user interface                                                                                                    |
| Options                      | Océ View Station for editing and enhancement of scanned<br>documents<br>Océ Batch Processor for automated editing.                                                                                                    |

# Specifications drivers and job submission software

#### Océ drivers

| Software<br>environment             | Required driver                                        | Remarks                                                                                                    |
|-------------------------------------|--------------------------------------------------------|----------------------------------------------------------------------------------------------------|
| AutoCAD <sup>®</sup> 2000<br>family | Océ Windows Printer<br>Driver                          | This driver is a mixed<br>raster-vector HP-GL/2 printer<br>driver that allows you to print<br>from any application under<br>Windows 2000, Windows XP<br>or Windows Server 2003 to<br>your Océ systems |
| Graphical application software      | Océ TDS/TCS Adobe <sup>®</sup><br>PostScript 3 Drivers | The drivers allow you to print<br>from a Windows 2000 <sup>®</sup> ,<br>Windows XP <sup>®</sup> , Macintosh<br>MacOS 8.6/9.x or Macintosh<br>Mac OS X application to Océ<br>printers.                 |

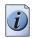

**Note:** *Visit Océ on the Internet at www.oce.com for the latest information.* 

#### **Optional application software**

| Function        | Application software                                                                                                    |
|-----------------|----------------------------------------------------------------------------------------------------|
| Job submission  | <ul> <li>Océ Print Exec<sup>®</sup> Workgroup</li> <li>Océ Print Exec<sup>®</sup> Pro</li> <li>Océ Repro Desk</li> </ul> |
| Account Logging | Océ Account Center                                                                                                    |

# Appendix B Reader's comment sheet

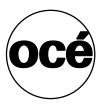

# **Reader's comment sheet**

#### Questions

Have you found this manual to be accurate?

- O Yes
- O No

Were you able to operate the product, after reading this manual?

- O Yes
- O No

Does this manual provide sufficient background information?

- O Yes
- O No

Is the format of this manual convenient in size, readability and arrangement (page layout, chapter order, etc.)?

- O Yes
- O No

Could you find the information you were looking for?

- O Always
- O Most of the times
- O Sometimes
- O Not at all

What did you use to find the required information?

- O Table of contents
- O Index

Are you satisfied with this manual? O Yes O No

Thank you for evaluating this manual.

If you have other comments or concerns, please explain or suggest improvements overleaf or on a separate sheet.

#### **Comments:**

#### Date:

This reader's comment sheet is completed by: (If you prefer to remain unknown, please do fill in your occupation)

Name:

**Occupation:** 

**Company:** 

Phone:

Address:

City:

#### **Country:**

Please return this sheet to:

Océ-Technologies B.V. For the attention of ITC User Documentation. P.O. Box 101, 5900 MA Venlo The Netherlands

Send your comments by E-mail to: itc-userdoc@oce.nl

For the addresses of local Océ organisations see: http://www.oce.com

# Appendix C Addresses of local Océ organizations

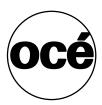

# Addresses of local Océ organisations

| Océ-Australia Ltd.            | Océ-Österreich GmbH                      |
|-------------------------------|------------------------------------------|
| P.O. Box 363                  | Postfach 95                              |
| Ferntree Gully MDC            | 1233 Vienna                              |
| Vic 3165                      | Austria                                  |
| Australia                     |                                          |
| http://www.oce.com.au/        | http://www.oce.at/                       |
|                               |                                          |
| Océ-Belgium N.V./S.A.         | Océ-Brasil Comércio e Indústria Ltda.    |
| J. Bordetlaan 32              | Av. das Nações Unidas, 11.857            |
| 1140 Brussel                  | Brooklin Novo                            |
| Belgium                       | São Paulo-SP 04578-000                   |
| http://www.oce.be/            | Brasil                                   |
|                               | http://www.oce-brasil.com.br/            |
| Océ-Canada Inc.               | Océ Office Equipment (Beijing) Co., Ltd. |
| 4711 Yonge Street, Suite 1100 | Xu Mu Cheng                              |
| Toronto, Ontario M2N 6K8      | Chaoyang District                        |
| Canada                        | Beijing 100028                           |
| http://www.oce.ca/            | China                                    |
| -                             | http://www.oce.com.cn/                   |
| Océ-Czech Republic ltd.       | Océ-Danmark a/s                          |
| Hanusova 18                   | Vallensbækvej 45                         |
| 140 21 Praha 4                | 2605 Brøndby                             |
| Czech Republic                | Denmark                                  |
| http://www.oce.cz/            | http://www.oce.dk/                       |
| Océ Finland OY                | Océ-France S.A.                          |
| Valkjärventie 7 D, PL 3       | 32, Avenue du Pavé Neuf                  |
| 02130 Espoo                   | 93161 Noisy-le-grand, Cedex              |
| Finland                       | France                                   |
| http://www.oce.fi/            | http://www.oce.fr/                       |
| Océ-Deutschland GmbH          | Océ-Hong Kong and China head office      |
| Solinger Straße 5-7           | 12/F 1202 The Lee Gardens                |
| 45481 Mülheim/Ruhr            | 33 Hysan Avenue                          |
| Germany                       | Causeway Bay                             |
| http://www.oce.de/            | Hong Kong                                |
|                               | http://www.oce.com.hk/                   |
|                               | •                                        |

| Océ-Hungaria Kft.<br>1241 Budapest<br>Pf.: 237<br><b>Hungary</b><br>http://www.oce.hu/                                                                                       | Océ-Ireland Ltd.<br>3006 Lake Drive<br>Citywest Business Campus<br>Saggart<br>Co. Dublin<br><b>Ireland</b><br>http://www.oce.ie/                                             |
|----------------------------------------------------------------------------------------------------|----------------------------------------------------------------------------------------------------|
| Océ-Italia S.p.A.<br>Strada Padana Superiore 2/B<br>20063 Cernusco sul Naviglio (MI)<br>Italia<br>http://www.oce.it/                                                         | Océ Japan Corporation<br>3-25-1, Nishi Shinbashi<br>Minato-Ku<br>Tokyo 105-0003<br><b>Japan</b><br>http://www.ocejapan.co.jp/                                                |
| Océ-Belgium S.A.<br>Rue Astrid 2/A<br>1143 <b>Luxembourg-</b> Belair<br>http://www.oce.lu/                                                                                   | Océ Malaysia Sdn. Bhd.<br>#3.01, Level 3, Wisma Academy<br>Lot 4A, Jalan 19/1<br>46300 Petaling Jaya<br>Selangor Darul Ehsan<br><b>Malaysia</b><br>http://www.ocemal.com.my/ |
| Océ-Mexico S.A. de C.V.<br>Prolongación Reforma 1236,<br>4to Piso<br>Col. Santa Fé, Del. Cuajimalpa<br>C.P. 05348<br>México, D.F.<br><b>México</b><br>http://www.oceusa.com/ | Océ-Norge A.S.<br>Postboks 4434 Nydalen<br>Gjerdrums vei 8<br>0403 Oslo<br><b>Norway</b><br>http://www.oce.no/                                                               |
| Océ-Poland Ltd. Sp.z o.o.<br>ul. Bitwy Warszawskiej 1920 r. nr. 7<br>02-366 Warszawa<br><b>Poland</b><br>http://www.oce.com.pl/                                              | Océ-Lima Mayer, S.A.<br>Av. José Gomes Ferreira, 11 Piso 2 -<br>Miraflores<br>1497-139 Algés<br><b>Portugal</b><br>http://www.oce.pt/                                        |
| Océ Singapore Pte Ltd.<br>190 MacPherson Road<br>#03-00 Wisma Gulab<br><b>Singapore</b> 348548                                                                               | Océ Printing Systems (PTY) Ltd.<br>P.O.Box 629<br>Rivonia 2128<br><b>South Africa</b>                                                                                        |

| Océ España SA<br>Business Park Mas Blau<br>Osona, 2 08820 El Prat de Llobregat<br>Barcelona<br><b>Spain</b><br>http://www.oce.es/ | Océ-Svenska AB<br>Sollentunavägen 84<br>191 27 Sollentuna<br><b>Sweden</b><br>http://www.oce.se/                            |
|----------------------------------------------------------------------------------------------------|----------------------------------------------------------------------------------------------------|
| Océ-Schweiz AG<br>Sägereistrasse 10<br>CH8152 Glattbrugg<br>Schweiz<br>http://www.oce.ch/                                         | Océ (Thailand) Ltd.<br>B.B. Building 16/Floor<br>54 Asoke Road<br>Sukhumvit 21<br>Bangkok 10110<br><b>Thailand</b>          |
| Océ-Nederland B.V.<br>P.O.Box 800<br>5201 AV 's-Hertogenbosch<br><b>The Netherlands</b><br>http://www.oce.nl/                     | Océ (UK) Limited<br>Océ House<br>Chatham Way<br>Brentwood, Essex CM14 4DZ<br><b>United Kingdom</b><br>http://www.oce.co.uk/ |
| Océ North America Inc.<br>5450 North Cumberland Avenue<br>Chicago, IL 60656<br><b>USA</b><br>http://www.oceusa.com/               |                                                                                                    |

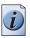

**Note:** *The web site http://www.oce.com gives the current addresses of the local Océ organizations and distributors.* 

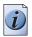

**Note:** The addresses of local Océ organizations for information about the Wide Format Printing Systems and the Production Printing Systems can be different from the addresses above. Refer to the web site http://www.oce.com for the addresses you need.

# Index

## Α

| add a leading strip 179               |
|---------------------------------------|
| add a trailing strip 179              |
| Alternative language                  |
| Display language 62                   |
| An overview of Océ Account center 216 |
| Anonymous user                        |
| Password 19                           |
| Auto original feed setting 83         |
| Auto view                             |
| Automatic logon                       |
| enable 123                            |
| available settings 167                |
|                                       |

#### В

# С

| CAD drawings            |     |
|-------------------------|-----|
| Color                   | 190 |
| Color (high density)    | 190 |
| Grayscale               |     |
| calibrate scanner       | 238 |
| calibrate wizard        | 238 |
| Change job attributes   | 149 |
| Clean cut the media     | 153 |
| clean the glass plate   | 239 |
| clean the scan area     | 239 |
| clear an original jam   | 262 |
| Clear set memory        | 271 |
| Color feel              |     |
| HP-GL, HP-GL/2, HP-RTL  |     |
| PostScript, PDF         | 195 |
| TIFF                    | 195 |
| Color Management        |     |
| Overview settings       | 191 |
| Color mode              |     |
| Black and White         | 138 |
| Color                   | 140 |
| Grayscale               | 140 |
| Colors                  |     |
| Output quality problems | 205 |
|                         |     |

| Common user 19              |
|-----------------------------|
| Password 19                 |
| Components                  |
| Océ Power Logic® controller |
| Océ TCS500 printer 31       |
| Océ TCS500 scanner          |
| system 22                   |
| concept 17                  |
| Configure system            |
| Network adapter 66          |
| Password protection         |
| Controller                  |
| Hardware                    |
| Specifications              |
| Software                    |
| Specifications              |
| controller                  |
| Controller applications     |
| ••                          |
| Display language            |
| Display language            |
| сору                        |
| a specific area             |
| copy an area                |
| Copy jobs                   |
| Introduction                |
| copy jobs                   |
| available settings          |
| basic copy job 163          |
| clear an original jam       |
| extended copy job 164       |
| stop a copy job 166         |
| Copy quality, according to  |
| fine details                |
| original brightness 173     |
| original type 173           |
| Copy Receiving Rack         |
| copy receiving rack         |
| Copy sets                   |
| **                          |

#### D

Default language

| Display language62                      |
|-----------------------------------------|
| delete an area                          |
| Demo print                              |
| Destination                             |
| manage                                  |
| DIN media series                        |
| Display counters                        |
| Display language                        |
| Alternative language                    |
| Controller applications                 |
|                                         |
| Default language62                      |
| First language62                        |
| Océ Power Logic® controller             |
| Printer operator panel 62, 63, 64       |
| Scanner operator panel                  |
| Second language                         |
| Drivers                                 |
| Drying time                             |
| change                                  |
| typical drying times per media type 286 |

### Ε

| Energy save mode                              |
|-----------------------------------------------|
| Printer                                       |
| Enhanced colors                               |
| CMYK input data                               |
| PostScript, PDF 198                           |
| Rendering intent                              |
| HP-GL, HP-GL/2, HP-RTL 199                    |
| PostScript, PDF 199                           |
| TIFF                                          |
| RGB input data                                |
|                                               |
| HP-GL, HP-GL/2, HP-RTL 197                    |
| PostScript, PDF197                            |
| TIFF197                                       |
| Error codes                                   |
| Printhead                                     |
| Error messages                                |
| Printer                                       |
| error messages                                |
| scanner error messages                        |
| Errors                                        |
| Carriage away from home position too long 270 |
| Cover or door opened                          |
| damaged jobs                                  |
| End of roll                                   |
| Permanent errors                              |
| Required media not available                  |

| Set memory                               |
|------------------------------------------|
| damaged jobs                             |
| red zone                                 |
| System errors                            |
| Temperature or humidity out of range 269 |
| types                                    |
| extended copy job164                     |
|                                          |

#### F

| File name                   |
|-----------------------------|
| define                      |
| File type                   |
| Scan to file                |
| Finishing options           |
| Copy Receiving Rack40       |
| Folder                      |
| Integrated Receiving Tray40 |
| First language              |
| Display language62          |
| Folder                      |

| G                          |
|----------------------------|
| GIS drawings               |
| Color                      |
| Color (high density)190    |
| glass plate                |
| Graininess                 |
| Output quality problems201 |
|                            |

#### Н

| HP-GL, HP-GL/2, HP-RTL |
|------------------------|
| Color feel             |
| Enhanced colors        |
| Rendering intent       |
| RGB input data         |
| 197                    |
| Humidity 155, 208, 286 |

| I                         |
|---------------------------|
| Ink tank                  |
| place                     |
| remove                    |
| replace                   |
| Ink usage                 |
| Integrated Receiving Tray |
| ISO media series          |

#### J

| Jammed media<br>Remove | 268                |
|------------------------|--------------------|
|                        | 140                |
| Change                 |                    |
| Job submission         | . 144 <b>,</b> 145 |
| FTP                    | 147                |
| printer drivers        | 145                |
| Job templates          | 82                 |
| Scan-to-file           |                    |

# Κ

| Key operator |  |   |   |  |  |  |  |  |  |  |  |   |  |  |   |  | 19 |
|--------------|--|---|---|--|--|--|--|--|--|--|--|---|--|--|---|--|----|
| Password     |  | • | • |  |  |  |  |  |  |  |  | • |  |  | • |  | 20 |

### L

| Language        |
|-----------------|
| change          |
| Licenses        |
| Load media roll |

#### М

| Maintenance cassette    |
|-------------------------|
| Place                   |
| Remove                  |
| Media roll              |
| define                  |
| load 243                |
| remove                  |
| wizard                  |
| Media series setting 85 |
| Media type              |
| select                  |
| Media types 283         |
| Preferred               |
| Europe 283              |
| Japan 285               |
| USA 284                 |
| Media usage 38          |

#### Ν

| Network configuration |  | Ś |
|-----------------------|--|---|
|-----------------------|--|---|

## 0

| Océ Engineering Exec | ® |   |  |       |   |   |   |   |   |   |   |   | • | 221 |
|----------------------|---|---|--|-------|---|---|---|---|---|---|---|---|---|-----|
| Océ License Logic    |   | • |  | <br>• | • | • | • | • | • | • | • | • | • | 224 |

| Océ Power Logic® controller                                                                                                    | 28                                                                                                    |
|----------------------------------------------------------------------------------------------------|----------------------------------------------------------------------------------------------------|
| applications                                                                                                    |                                                                                                    |
| Display language                                                                                                    | 62                                                                                                    |
| location                                                                                                    |                                                                                                    |
| Océ Print Exec® Workgroup LT                                                                                                    | 146                                                                                                    |
| Océ Queue Manager                                                                                                    | 93                                                                                                    |
| User interface                                                                                                    | 95                                                                                                    |
| Océ Repro Desk                                                                                                    | 220                                                                                                    |
| Océ Settings Editor                                                                                                    |                                                                                                    |
| Auto original feed                                                                                                    | 83                                                                                                    |
| Job templates                                                                                                    |                                                                                                    |
| Media series                                                                                                    | 85                                                                                                    |
| Original release mode                                                                                                    | 84                                                                                                    |
| Paper series                                                                                                    | 85                                                                                                    |
| Top 5 settings                                                                                                    |                                                                                                    |
| Océ TCS500 printer                                                                                                    |                                                                                                    |
| Océ TCS500 scanner                                                                                                    |                                                                                                    |
| On-line mode                                                                                                    |                                                                                                    |
| ink level information                                                                                                    | 36                                                                                                    |
| job information                                                                                                    |                                                                                                    |
| media information                                                                                                    |                                                                                                    |
| printhead information                                                                                                    |                                                                                                    |
| system information                                                                                                    |                                                                                                    |
| Operator panel                                                                                                    |                                                                                                    |
| printer operator panel overview                                                                                                    | 33                                                                                                    |
|                                                                                                    |                                                                                                    |
|                                                                                                    |                                                                                                    |
| operator panel                                                                                                    | 25                                                                                                    |
| operator panel<br>scanner operator panel overview                                                                                                    |                                                                                                    |
| operator panel<br>scanner operator panel overview<br>scanner operator panel usage129,                                                                                                    | 160                                                                                                    |
| operator panel<br>scanner operator panel overview<br>scanner operator panel usage 129,<br>Optimize Output quality                                                                                                    | 160<br>208                                                                                                    |
| operator panel<br>scanner operator panel overview<br>scanner operator panel usage 129,<br>Optimize Output quality                                                                                                    | 160<br>208<br>212                                                                                                    |
| operator panel<br>scanner operator panel overview                                                                                                    | 160<br>208<br>212                                                                                                    |
| operator panel<br>scanner operator panel overview                                                                                                    | 160<br>208<br>212<br>84                                                                                                    |
| operator panel<br>scanner operator panel overview                                                                                                    | 160<br>208<br>212<br>84<br>140                                                                                                    |
| operator panel<br>scanner operator panel overview                                                                                                    | 160<br>208<br>212<br>84<br>140<br>140                                                                                                    |
| operator panel<br>scanner operator panel overview                                                                                                    | 160<br>208<br>212<br>84<br>140<br>140<br>140                                                                                                    |
| operator panel<br>scanner operator panel overview                                                                                                    | 160<br>208<br>212<br>84<br>140<br>140<br>140                                                                                                    |
| operator panel<br>scanner operator panel overview                                                                                                    | 160<br>208<br>212<br>84<br>140<br>140<br>140<br>140<br>140                                                                                                    |
| operator panel<br>scanner operator panel overview                                                                                                    | 160<br>208<br>212<br>84<br>140<br>140<br>140<br>140<br>140                                                                                                    |
| operator panel<br>scanner operator panel overview                                                                                                    | 160<br>208<br>212<br>84<br>140<br>140<br>140<br>140<br>140<br>140                                                                                                   |
| operator panel<br>scanner operator panel overview                                                                                                    | 160<br>208<br>212<br>84<br>140<br>140<br>140<br>140<br>140<br>140                                                                                                   |
| operator panel<br>scanner operator panel overview                                                                                                    | 160<br>208<br>212<br>84<br>140<br>140<br>140<br>140<br>140<br>140<br>140<br>276                                                                                     |
| operator panel<br>scanner operator panel overview<br>scanner operator panel usage 129,<br>Optimize Output quality                                                                                                    | 160<br>208<br>212<br>84<br>140<br>140<br>140<br>140<br>140<br>140<br>276<br>141                                                                                     |
| operator panel<br>scanner operator panel overview<br>scanner operator panel usage 129,<br>Optimize Output quality                                                                                                    | 160<br>208<br>212<br>84<br>140<br>140<br>140<br>140<br>140<br>140<br>140<br>140<br>140<br>14                                                                        |
| operator panel<br>scanner operator panel overview<br>scanner operator panel usage 129,<br>Optimize Output quality<br>Optimize print quality<br>Original release mode setting<br>Original type<br>Background compensation<br>Blueprint<br>Dark original<br>Grays & lines<br>Lines / text for paper<br>Photo<br>Transparent for transparencies<br>Original types for the scanner<br>Original width<br>Auto<br>Custom<br>Standard                                                                                                    | 160<br>208<br>212<br>84<br>140<br>140<br>140<br>140<br>140<br>140<br>140<br>140<br>140<br>14                                                                        |
| operator panel         scanner operator panel overview         scanner operator panel usage         Optimize Output quality         Optimize print quality         Original release mode setting         Original type         Background compensation         Blueprint         Dark original         Grays & lines         Lines / text for paper         Photo         Transparent for transparencies         Original width         Auto         Custom         Standard         Output quality                               | 160<br>208<br>212<br>84<br>140<br>140<br>140<br>140<br>140<br>140<br>276<br>141<br>141<br>141                                                                       |
| operator panel         scanner operator panel overview         scanner operator panel usage         Optimize Output quality         Optimize print quality         Original release mode setting         Original type         Background compensation         Blueprint         Dark original         Grays & lines         Lines / text for paper         Photo         Transparent for transparencies         Original width         Auto         Custom         Standard         Output quality         186,         Optimize | 160<br>208<br>212<br>84<br>140<br>140<br>140<br>140<br>140<br>140<br>276<br>141<br>141<br>141                                                                       |
| operator panel         scanner operator panel overview         scanner operator panel usage         Optimize Output quality         Optimize print quality         Original release mode setting         Original type         Background compensation         Blueprint         Dark original         Grays & lines         Lines / text for paper         Photo         Transparent for transparencies         Original width         Auto         Custom         Standard         Output quality         186,         Optimize | 160<br>208<br>212<br>84<br>140<br>140<br>140<br>140<br>140<br>140<br>276<br>141<br>141<br>141<br>141<br>141<br>188<br>208                                           |
| operator panel         scanner operator panel overview         scanner operator panel usage         Optimize Output quality         Optimize print quality         Original release mode setting         Original type         Background compensation         Blueprint         Dark original         Grays & lines         Lines / text for paper         Photo         Transparent for transparencies         Original width         Auto         Custom         Standard         Output quality         186,         Optimize | 160<br>208<br>212<br>84<br>140<br>140<br>140<br>140<br>140<br>140<br>140<br>140<br>140<br>14                                                                        |
| operator panel         scanner operator panel overview         scanner operator panel usage                                                                                                    | 160<br>208<br>212<br>84<br>140<br>140<br>140<br>140<br>140<br>140<br>140<br>276<br>141<br>141<br>141<br>141<br>188<br>208<br>205<br>201                             |
| operator panel         scanner operator panel overview         scanner operator panel usage         Optimize Output quality         Optimize print quality         Original release mode setting         Original type         Background compensation         Blueprint         Dark original         Grays & lines         Lines / text for paper         Photo         Transparent for transparencies         Original width         Auto         Custom         Standard         Output quality         186,         Optimize | 160<br>208<br>212<br>84<br>140<br>140<br>140<br>140<br>140<br>140<br>140<br>140<br>276<br>141<br>141<br>141<br>141<br>141<br>141<br>141<br>208<br>205<br>201<br>201 |

| Stripes and Banding      |
|--------------------------|
| Waves / Cockle           |
| Output type              |
| Overnight printing       |
| Overview                 |
| Output quality problems  |
| system                   |
| Overview of the workflow |
| Overview settings        |
| Color Management 191     |

#### Ρ

| Panel time-out               |
|------------------------------|
| Scanner                      |
| Panel timer                  |
| Scanner                      |
| Paper series setting         |
| Password                     |
| Anonymous user               |
| Common user                  |
| Key operator                 |
| Repro operator               |
| System Administrator         |
| Place                        |
| Maintenance cassette         |
| Printheads                   |
| PostScript, PDF              |
| Color feel                   |
| Enhanced colors              |
| CMYK input data 198          |
| Rendering intent             |
| RGB input data               |
| 197                          |
| Power Logic controller       |
| Log off                      |
| Log on                       |
| Queue Manager                |
| Remote Logic                 |
| Start the applications       |
| Supported languages          |
| System Control Panel         |
| Power Logic® Controller      |
| Shut down                    |
| Turn off                     |
| Turn on                      |
| Preferred media types        |
| Print                        |
| Océ Print Exec® Workgroup LT |
| Print job                    |
| delete                       |
|                              |

| hold                       |
|----------------------------|
| resume                     |
| stop148                    |
| Print quality              |
| Optimize                   |
| Print speed                |
| Print system configuration |
| Printer                    |
| Energy save mode           |
| Error messages printer     |
| Sleep mode                 |
| System messages printer    |
| Turn off                   |
| Turn on                    |
| printer                    |
| Printer drivers            |
| Printer operator panel     |
| Display language           |
| off-line mode              |
| on-line mode               |
| overview of functions      |
| overview of keys           |
| Printhead                  |
| Error codes                |
| Printheads                 |
| Place                      |
| Remove                     |
| Replace                    |
|                            |

#### Q

| Quality check print                  |
|--------------------------------------|
| Quality mode                         |
| CAD drawings                         |
| Color                                |
| Color (high density)190              |
| Grayscale                            |
| GIS drawings                         |
| Color                                |
| Color (high density)                 |
| Quality modes                        |
| check                                |
| presentation187                      |
| release                              |
| Queue Manager                        |
| Cancel active jobs                   |
| Cancel jobs                          |
| Change attributes of jobs on hold100 |
| History queue window                 |
| Icons                                |
| Inbox queue window                   |
|                                      |

| Job priority 101          |
|---------------------------|
| Menu bar                  |
| Overview of the functions |
| Place jobs on hold 100    |
| print jobs                |
| printer window            |
| Restart jobs on hold 101  |
| Status bar 98             |
| Structure                 |
| Toolbar                   |
| User modes                |
| User operations           |
|                           |

#### R

| Relation between output quality parameters 188 |
|------------------------------------------------|
| Remote Logic                                   |
| Add system                                     |
| Connect to controller 120                      |
| Install                                        |
| UNIX 11:                                       |
| Windows 11:                                    |
| Remove system 120                              |
| Remote logic                                   |
| applications 114                               |
| Command line parameters                        |
| start applications                             |
| Remove                                         |
| Jammed media 268                               |
| Maintenance cassette                           |
| Printheads                                     |
| remove a leading strip 180                     |
| remove a trailing strip 180                    |
| Remove media roll                              |
| Remove strip                                   |
| leading 142                                    |
| left                                           |
| right                                          |
| trailing 142                                   |
| Replace                                        |
| ink tank 248                                   |
| Replace printheads                             |
| Repro operator 19                              |
| Password                                       |
| Resolution                                     |
| Scan to file jobs 139                          |

#### S

| scale |     |    |    |  |  | • |  |  |  | • |  | • |  |  | <br>17 | 8 |
|-------|-----|----|----|--|--|---|--|--|--|---|--|---|--|--|--------|---|
| Scale | for | ma | ts |  |  |   |  |  |  |   |  |   |  |  |        |   |

| Standard 28                  | 8 |
|------------------------------|---|
| scan area                    | 9 |
| scan quality 23              | 8 |
| Scan to file                 |   |
| Color mode                   | 8 |
| Compression method           |   |
| File type                    |   |
| Organization 133             |   |
| Scan to file jobs            |   |
| Resolution                   | 9 |
| Scanned file                 |   |
| delete                       | 9 |
| print                        |   |
| view                         |   |
| view the properties          |   |
| Scanner                      | ' |
| Original types               | 6 |
| Panel time-out               |   |
| Panel timer                  |   |
|                              |   |
| Set time-out                 |   |
| Set timer                    | 2 |
| Sleep mode time-out          | / |
| Sleep mode timer             |   |
| Specifications               |   |
| Timers                       |   |
| Turn off                     |   |
| Turn on                      |   |
| scanner                      | 4 |
| scanner error messages       | 3 |
| Scanner operator panel       |   |
| Display language             | 4 |
| scanner operator panel       |   |
| overview of functions        |   |
| overview of keys             |   |
| usage                        | 0 |
| Scanner operator panel timer |   |
| Timers                       | 3 |
| Scanner set timer            |   |
| Timers                       | 3 |
| Scanner sleep mode timer     |   |
| Timers                       | 3 |
| Scan-to-file                 |   |
| Job templates 120            | 6 |
| Scan-to-file job             |   |
| Basic                        |   |
| basic                        | ~ |
| Extended                     |   |
| extended                     | ~ |
| Introduction                 |   |
| Scan-to-file jobs            | 0 |
| 5                            | 4 |
| checkprint setting           | 0 |

| destination setting                |
|------------------------------------|
| lighter/darker setting             |
| mirror setting                     |
| settings                           |
| scan-to-file jobs                  |
| clear an original jam              |
| stop                               |
| Second language                    |
| Display language62                 |
| Set memory                         |
| clear                              |
| Set time-out                       |
| Scanner                            |
| Set timer                          |
| Scanner                            |
| Sets copy                          |
| Settings Editor                    |
| Key operator settings              |
| Load settings                      |
| Save settings                      |
| System administrator settings      |
| User interface                     |
| Shut down                          |
| Power Logic® Controller            |
| Sleep mode                         |
| Printer                            |
| Sleep mode time-out                |
| Scanner                            |
| Sleep mode timer                   |
| Scanner                            |
| solutions                          |
| scanner error messages             |
| Specifications                     |
| Controller                         |
| Hardware                           |
| Software                           |
| Drivers                            |
| Media sizes                        |
| Océ Scan Logic"                    |
| Optional application software      |
| Printer                            |
| Scanner                            |
| Standard scale formats             |
| stop                               |
| scan-to-file jobs                  |
| stop a copy job                    |
| stop a copy job                    |
| add a leading or trailing strip    |
| remove a leading or trailing strip |
| Stripes and Banding                |
| Output quality problems            |
| Surput quanty problems             |

| System Administrator             |
|----------------------------------|
| Password                         |
| System administrator             |
| System Control Panel             |
| Icons                            |
| Menu bar                         |
| Power Logic controller           |
| Print a list of current settings |
| Print system configuration       |
| Status bar                       |
| Toolbar                          |
| User interface                   |
| User operations                  |
| System messages                  |
| Printer                          |

#### т

| Temperature                    |
|--------------------------------|
| Temporary store                |
| clear                          |
| TIFF                           |
| Color feel                     |
| Enhanced colors                |
| Rendering intent               |
| RGB input data                 |
| 197                            |
| Timers                         |
| Scanner                        |
| Scanner operator panel timer53 |
| Scanner set timer              |
| Scanner sleep mode timer53     |
| Tone scale area check          |
| Top 5 settings                 |
| Turn off                       |
| Power Logic® Controller51      |
| Printer                        |
| Scanner                        |
| Turn on                        |
| Power Logic® Controller49      |
| Printer                        |
| Scanner                        |

## U

| User interface       |  |  |  |   |  |  |  |  |      |    |
|----------------------|--|--|--|---|--|--|--|--|------|----|
| Océ Queue Manager    |  |  |  |   |  |  |  |  | 9    | 95 |
| Settings Editor      |  |  |  |   |  |  |  |  | 7    | 75 |
| System Control Panel |  |  |  | • |  |  |  |  | 8    | 89 |
| User mode            |  |  |  |   |  |  |  |  | . 12 | 21 |
| User roles           |  |  |  |   |  |  |  |  |      |    |

| Administrator 217                              |
|------------------------------------------------|
| bookkeeper 217                                 |
| Users 217                                      |
| User roles and tasks in Océ Account center 217 |
| User tasks                                     |
| Users 19                                       |
| anonymous user 19                              |
| common user 19                                 |
| key operator 19                                |
| repro operator 19                              |
| system administrator                           |

#### W

| Waves / Cockle            |
|---------------------------|
| Output quality problems   |
| Wizard                    |
| Change the media type 241 |
| Configure system 66       |
| Feed and cut 152          |
| clean cut 153             |
| Optimize print quality    |
| Replace cassette 257      |
| Replace ink tank          |
| Replace printhead 252     |
| workflow                  |
| documents 17              |
| jobs 17                   |
| overview                  |
| products 17               |
|                           |

#### Ζ

| zoom 178 | zoom |
|----------|------|
|----------|------|

Index